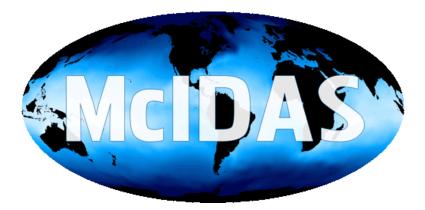

# **McIDAS-X** Learning Guide

Version 2015

# McIDAS Learning Guide Version 2015 Table of Contents

### Introduction and Copyright What is McIDAS?

### Lesson 1 - Getting Started

- <u>Basic Concepts</u>
- <u>Starting and Exiting McIDAS</u>
- Logging on to the Workstation
- Using on-line helps
- <u>Raising Windows and Displaying Text Frames</u>
- <u>Stopping Commands</u>

## Lesson 2 - Abstract Data Distribution Environment (ADDE)

- <u>Terminology</u>
- <u>Clients and Servers</u>
- Data Naming Scheme
- <u>Client and Server Look-up Tables</u>
- <u>Naming Data on your Local Server</u>
- Using Compressed Data Transfers
- <u>Getting Started</u>

## Lesson 3 - Loop Control System

- <u>Basic Concepts</u>
- <u>Creating a Loop</u>
- <u>Changing the Dwell Rate</u>
- <u>Changing the Loop Sequence</u>
- <u>Adding Image Frames</u>

### Lesson 4 - Satellite Imagery

- <u>Basic Concepts</u>
- <u>Displaying Satellite Data</u>
- <u>Using Coordinate Systems</u>
- <u>Listing Image Data</u>
- <u>Changing the Image Resolution</u>
- <u>Copying and Displaying Images</u>
- <u>Manipulating Images</u>
- <u>Deleting Images</u>
- <u>Using Briefing Windows</u>

### Lesson 5 - Graphics and the Cursor

- Basic Concepts
- <u>Defining Graphics Parameters</u>
- <u>Generating Graphics</u>
- Erasing Graphics
- <u>Saving and Restoring Graphics and Frames</u>
- <u>Changing the Cursor Shape, Color, and Size</u>
- <u>Contouring Data with the Cursor</u>
- Zooming with the Cursor
- Locating Specific Positions Using the Cursor
- Finding Distances Between Points

### Lesson 6 - Enhancements

- <u>Basic Concepts</u>
- <u>Creating Color Enhancements</u>
- <u>Changing Grayscale Contrast</u>

### Lesson 7 - MD Files

- <u>Basic Concepts</u>
- Listing MD File Directories and Data Records

- Searching MD files •
- Copying and Deleting MD files •
- Plotting and Contouring Point Data •
- Meteorological Diagrams •

## Lesson 8 - Grids and Grid Files

- Basic Concepts
- Listing Grids and Grid Files •
- Copying Grids and Grid Files •
- Creating Grids and Grid Files •
- Displaying Gridded Data

## Lesson 9 - String Tables

- Basic Concepts
- Listing, Creating and Using Strings •
- Editing Strings ٠
- Saving Strings and String Tables ٠
- Restoring String Tables •
- **Deleting Strings and String Tables**
- Incrementing Values in a String

## Lesson 10 - Real-time Data Access

- Getting Started
- Weather Text Products •
- Watches & Warnings •
- **Fronts** •
- Upper-air and Surface Observations ٠
- Meteorological Diagrams •
- Satellite Imagery
- NWS Radar Imagery
- Gridded Data •

## Lesson 11 - GUI

- Basic Concepts
- Getting Started
- Displaying a Satellite Image Looping Satellite Images •
- •
- Modifying Image and Graphics Colors ٠
- Plotting and Looping Grids ٠
- Copying Images and Grids ٠
- Plotting Surface and Upper Air Data •
- Plotting Weather Watches and Warnings •
- Configuring Your GUI •
- Recalling McIDAS Commands •
- Scheduling McIDAS Commands •

# **McIDAS Learning Guide - Introduction**

This Learning Guide introduces you to McIDAS and teaches you the basic tools and concepts needed to use the system. The Learning Guide assumes you know meteorology; however you do not need to know McIDAS.

The Learning Guide consists of the eleven lessons in the <u>Table of Contents</u>. The lessons build upon one another so you will learn most effectively by completing them in order. The Learning Guide is applicable for users running McIDAS-X. To complete the lessons in this Learning Guide, you will access the data from the "Storm of the Century" that affected the East Coast of the United States on March 12-13, 1993.

The original McIDAS-X Learning Guide, which was published by SSEC in September 1994, was converted to HTML format by <u>Unidata</u> in September 1996. Most recently, the HTML format was updated in 2015 by SSEC to include information about changes through the McIDAS-X version 2015.1 release (see the <u>Revision History</u> for more details).

#### Copyright© 1994, 1998-2000, 2003-2008, 2015 Space Science and Engineering Center (SSEC) University of Wisconsin - Madison All Rights Reserved

Permission is granted to make and distribute verbatim copies of this document, provided the copyright notice and this permission are preserved on all copies.

Permission is further granted to modify, amend or otherwise alter this document, and to distribute, including electronically, the modified, amended or otherwise altered document provided the copyright notice and this permission are preserved on all copies and derivative works thereof. In addition, the following notice must be added to this copyright page by each individual or organization that modifies, amends or otherwise altered by [name and address of modifying individual or organization]."

SSEC makes no warranty of any kind with regard to the software or accompanying documentation, including but not limited to the implied warranties of merchantability and fitness for a particular purpose. SSEC does not indemnify any infringement of copyright, patent, or trademark through the use or modification of this software.

There is no expressed or implied warranty made to anyone as to the suitability of this software for any purpose. All risk of use is assumed by the user. Users agree not to hold SSEC, the University of Wisconsin-Madison, or any of its employees or assigns liable for any consequences resulting from the use of the McIDAS software.

Mention of any commercial company or product in this document does not constitute an endorsement by SSEC. Many of the designations used by manufacturers and sellers to distinguish their products are claimed as trademarks. Where those designations appear in this document, and SSEC was aware of the trademark claim, the designations are printed in caps or initial caps.

The information in this document is subject to change without notice. Considerable effort has been expended to make this document accurate and complete, but SSEC cannot assume responsibility for inaccuracies, omissions, manufacturer's claims, or their representations.

# What is McIDAS?

## It's the <u>Man computer Interactive Data Access System</u>

**Overview:** McIDAS is a suite of applications for analyzing and displaying meteorological data for research and education. McIDAS has been in use and under continual development by the University of Wisconsin-Madison Space Science and Engineering Center (SSEC) since 1972. The software can be used with conventional observational, satellite, and grid-point data. McIDAS-X is available for use on five UNIX platforms and five PC platforms (currently supported platforms).

## **Features:**

- *Multiple data types*. McIDAS may be used to analyze the full range of meteorological data: conventional, gridded numerical forecast, WSI radar, and satellite data.
- Access to satellite imagery. The McIDAS software can be used to analyze any of the major satellite data sets: GOES, METEOSAT, POES, MODIS, FY-2, etc.
- Access to NEXRAD imagery. The McIDAS software can be used to analyze NEXRAD products.
- Standard meteorological analysis programs. The software can perform standard meteorological analyses for conventional observation and grid-point data.
- Fully navigated displays. All earth-depicting displays produced by McIDAS are fully navigated; earth positioning is available for every point on the screen.
- *Multiple visualizations*. Observational data can be analyzed into grid-point data, and grid-point data can be transformed into image visualizations.
- Multiple graphic overlays.
- Remapping of images into other coordinate projections.
- *Multiple frames and windows*. McIDAS has multiple frames for image and graphic displays and multiple windows for text; the number of frames is defined by the user and limited only by workstation resources.
- Image and graphic storage. McIDAS can store images and graphics in internal memory for quick redisplay and for combining displays into an animation.
- Scheduled operations. McIDAS includes a scheduler facility that allows sites to create analyses at user-specified times.
- Tools for site-specific software development.

# **Getting Started**

Table of Contents:

- Basic Concepts
  - <u>Configuration GUI</u>
    - <u>McIDAS Windows</u>
    - Workstation Status
  - Three-button Mouse
  - <u>Commands</u>
  - <u>Command Stack</u>
  - <u>Command Helps</u>
  - <u>Starting and Exiting McIDAS</u>
  - <u>Logging on to the Workstation</u>
  - Using Online Helps
  - Raising Windows and Displaying Text Frames
  - <u>Raising Windows and</u>
    <u>Stopping Commands</u>

## **Getting Started**

The Man-computer Interactive Data Access System (McIDAS) is a powerful data ingest, management, and analysis system for meteorological research and operational weather forecasting. The McIDAS database contains both real-time weather satellite and conventional weather data which you can access and analyze. For example, with McIDAS you can:

- · view a time sequence of real-time satellite images
- track cloud motions
- color enhance displayed images
- · overlay surface and upper air contoured analyses on satellite imagery
- calculate derived parameters
- display thermodynamic diagrams

This Learning Guide introduces you to McIDAS-X and teaches you the basic tools and concepts needed to use the system. The lessons build upon one another, so you will learn most effectively completing them in order. This lesson describes how to:

- start and exit McIDAS
- log on to the workstation
- use online helps
- raise windows
- stop commands

The following commands are used in this lesson:

| Command        | Function                                     |
|----------------|----------------------------------------------|
| <b>EXIT</b>    | exits the McIDAS session                     |
| <b>GLOBKEY</b> | lists global keyword parameters and examples |
| HELP           | lists online documentation                   |
| <u>KILL</u>    | stops a command                              |
| <b>LOGON</b>   | logs you on to the McIDAS system             |
| <u>+</u>       | raises the image window                      |
| <u>?</u>       | lists the currently running McIDAS commands  |
| L              | stops a command                              |
|                |                                              |

## **Getting Started - Basic Concepts**

## **Configuration GUI**

Before you begin using this Learning Guide, McIDAS must be installed on your workstation and the account you are using must be enabled to run McIDAS. The first time you run McIDAS-X, the **\$HOME/.mcidasrc** configuration file is created and the McIDAS-X Configuration Graphical User Interface (GUI) is run. The **.mcidasrc** file stores flags that configure the McIDAS session to your preferences. As shown below, the configuration GUI contains several tabs with sliders, checkboxes and text fields that are used to select values that override the settings of the corresponding flags in the **.mcidasrc** file. This configuration GUI makes one-time (for the current session only) configuration changes easier and less error-prone than other methods like changing flag settings in the **.mcidasrc** file or specifying the flags in the command line. By changing some of the start-up flags in the **\$HOME/.mcidasrc** file, you can:

- set the number of frames
- allocate additional frame memory
- run commands at startup
- set the text fonts
- set the command and output recall
- set the workstation display
- set the McIDAS Text and Command Window options
- set the McIDAS Image Window options

| 🔀 McIDAS-X Configuration Window                              | - 🗆 X |
|--------------------------------------------------------------|-------|
| Introduction Image Window Text Window Commands Miscellaneous | ,     |
| Man computer Interactive Data Access System                  |       |
| Show this window each time McIDAS is started                 |       |
| Start McIDAS Save Settings Exit                              |       |

The Start McIDAS button starts a McIDAS session with the current settings as defined by the Configuration GUI.

The **Save Settings** button saves the current GUI settings in the .mcidasrc file. However, caution should be used with this option because it replaces the current .mcidasrc file so its settings are lost. To make recovery easier, the option first moves the current .mcidasrc to .mcidasrc.old before creating the new .mcidasrc with the GUI settings.

The Exit button exits the McIDAS configuration window without saving any changes or starting McIDAS.

## The Configuration GUI tabs

• Introduction

The Introduction tab displays a title page, as well as an option to display the configuration GUI each time McIDAS is started.

• Image Window

The Image Window tab contains an option to add, modify, and delete frame specifications. The scrollbars allow the user to change the horizontal and vertical positioning of the image window and to edit the number of image and graphic colors used by McIDAS. There are also options to automatically resize the image window, and use 8-bit PseudoColor visual mode.

• Text Window

The Text Window tab contains scrollbars to change the width and height of the text window, as well as the horizontal and vertical position. There are also options to change the number of scroll lines in the text window, and the number of commands to be saved in the command history. The drop down menus allow the user to change the look of the text window with font and color options.

### • Commands

The Commands tab contains an option to add, modify, and delete start-up commands that will be executed automatically when McIDAS starts. Any McIDAS command may be included in this list.

## • Miscellaneous

The Miscellaneous tab contains a variety of checkboxes, including options to start the GUI upon McIDAS startup, enable the McIDAS scheduler, enable character case inversion, specify a working directory, and to use the X Windows graphical pixel map to draw the cursor. There is also a scrollbar to change the amount of allocated memory for additional frames, and a memory efficiency optimization option.

## **Getting Started - Basic Concepts (Continued)**

## **McIDAS Windows**

The McIDAS-X session generates two windows:

- image window
- text and command window

Windows can be *active* and *raised*. Active windows normally receive all keyboard input. To make a window *active*, move the pointer onto the title bar and click the left mouse button. By activating a window, you also *raise* it. Raising a window brings it to the top of any overlapping windows.

All McIDAS-X windows have a title bar that contains the following information:

### McIDAS-X yyyyl: username@workstation

where *l* is the fastrack version if applicable and *username@workstation* displays your user name and the workstation running your McIDAS session.

### **Image Window**

The image window shows frames that display McIDAS images and graphics. An image is a pictorial representation of data, for example, a satellite image. A frame can display an image, graphic, or both, like the one shown below.

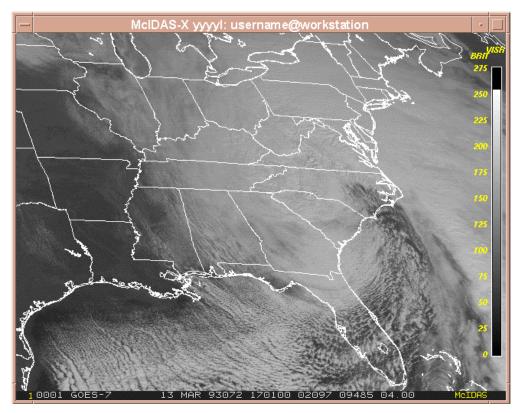

### **Text and Command Window**

Use the text and command window to enter McIDAS commands, to view the status of your McIDAS session and to display textual information from McIDAS commands. A status line appears in the lower portion of the window above the command line. It contains information about the current looping status, loop bounds, current image frame number, date, time and text frame status. There are ten text frames within each McIDAS text and command window that can be used to display textual information such as helps for McIDAS commands, data information, and a history of executed commands.

You can scroll in a text frame using the arrow keys or the PgUp/PgDn keys on the keyboard. You can switch between text frames with the numeric keypad on your keyboard.

The examples below show the text output from the **STNLIST** and **SFCLIST** commands in the text and command window.

|        | idas-X yy<br>St Kmsp |     |        |               |       |      | KGRB    |     |        |       |      |      |        |      |        | _ [] > |
|--------|----------------------|-----|--------|---------------|-------|------|---------|-----|--------|-------|------|------|--------|------|--------|--------|
| IDN    | ID                   |     | ation  |               |       |      |         |     | jpes   | S     | т со | LAT  |        | LON  |        | ELE    |
| 72544  | KMLI                 | Mo  | line   |               |       |      | <br>M_3 | 6 T |        | EG I  | L US | 41   | :27:05 | 90   | :30:53 | 17     |
| 72658  | KMSP                 | Mi  | .nneap | olis          |       |      | М 3     | 6 T |        | EG M  | N US | 44   | :52:59 | 93:  | :13:44 | 25     |
|        | KRGK                 | Re  | ed Win | g             |       |      | М       |     |        | EG M  | n Us | 44   | :35:25 | 92:  | :29:10 | 23     |
| 72645  | KGRB                 | Gr  | een B  | ay            |       |      | М 3     | 6RT |        | EG W  | I US | 44   | :28:46 | 88   | :08:12 | 21     |
| 2641   | KMSN                 | Ma  | ndison |               |       |      | М 3     | 6 T |        | EG W  | I US | 43   | :08:26 | 89   | :20:43 | 26     |
|        | KLAR                 | La  | nramie |               |       |      | М       | Т   |        | EG W  | Y US | 41   | :18:43 | 105  | :40:30 | 221    |
| lumber | r of sta             | ati | ons l  | iste          | 1: 6  |      |         |     |        |       |      |      |        |      |        |        |
|        | ST: Done             |     |        |               |       |      |         |     |        |       |      |      |        |      |        |        |
| SFCL I | ST KMSP              | KF  | RGK KM | LI KL         | AR I  | KMSN | KGRB    |     |        |       |      |      |        |      |        |        |
| Day i  | Time St(             | Co  | Stn    | Т             | Td    | Dir  | Spd     | Gus | AltSet | Vis   | Wea  | ther | Ceil   |      |        |        |
| I      | hhmm                 |     | id     | [F]           | [F]   |      | [ kt    | s ] | [mb]   | [mi]  |      |      |        |      |        |        |
|        |                      |     |        |               |       |      |         |     | 4444   | 4 00  |      |      |        |      |        |        |
|        | 1949 WIU             |     |        | 66            |       | 190  |         |     | 1009.1 |       |      |      | 8/023  |      |        |        |
|        | 1953 WIU             |     |        | 66            |       | 180  |         | 4 5 | 1009.1 |       |      |      | 8/023  |      |        |        |
|        | 1953 WYU             |     |        | 82            |       | 270  |         |     | 1024.4 |       |      |      | A (ADE |      |        |        |
|        | 1952 IL              |     |        | 70            |       | 190  |         | 19  | 1010.8 |       |      |      |        |      |        |        |
|        | 1953 WIU             |     |        | 69            |       | 220  | 7       |     | 1009.8 |       |      |      | 8/022  |      |        |        |
|        | 1953 MN              |     |        | 82            |       | 310  |         |     | 1008.1 |       |      |      |        |      |        |        |
|        | 1955 MN              |     |        | <sup>84</sup> | əΖ    | 290  | 12      | 19  | 1007.4 | 10.00 |      |      |        |      |        |        |
|        | r of rep<br>ST: done |     | ·ts =  | /             |       |      |         |     |        |       |      |      |        |      |        |        |
|        | an: aone<br>Má GRA   |     | Bounds | Guitt         | chor  | -    |         |     |        | Dat   | ~    | -    | Time   | T Up | seen T | ETLE   |
| 11     | пн окн<br>8] [ 18]   |     | 1–20   | JWI           | .cne: | -    |         |     |        |       |      |      | :05:41 |      |        | 3      |

## **Workstation Status**

Each text and command window has a status line at the bottom which shows some information about the state of your McIDAS session. The status line from above is shown and explained below.

| McIDAS-X status line:     |                       |                         |                            |
|---------------------------|-----------------------|-------------------------|----------------------------|
| IMA GRA Bounds Switches I | Date Time T Unseen TF | ILE [18] [18] 1-20 L 06 | Feb 2006157 20:05:41 0 1 3 |

The McIDAS-X status line above lists the current image frame (18), the current graphics frame (18), the loop bounds (1-20), command switches (L - looping turned on), current date in UTC (Gregorian [06 Jun] and Julian [2006157]), the current UTC time (20:05:41) and the current text frame (0). Unseen indicates that text has been written to the text frame indicated in red (1) since the last time it was opened. TFILE indicates that the output in the highlighted text frame listed below it in blue (3) is being written to a file with the <u>TFILE</u> command. If there are no Unseen windows, or TFILE is not running, these labels will not appear on the line.

## **Three-button Mouse**

You can use either a two or three-button mouse with McIDAS, but a three-button mouse is preferred. In all cases, when you are instructed to use the right mouse button, use the rightmost button of your mouse and when instructed to use the left button, use the leftmost button. When instructed to use the middle mouse button, use the middle button on a 3-button mouse or click both buttons simultaneously on your 2-button mouse.

## **Getting Started - Basic Concepts (Continued)**

## Commands

McIDAS applications are command-driven, which makes the system very flexible. There are two basic command formats in McIDAS:

- single letter commands
- · multiple letter commands with positional parameters, keywords, and quoted text

*Positional parameters* are words, numbers, or letters that further define a command. You must enter positional parameters in the exact order specified in the command format. It is not always necessary to use every positional parameter. If you want to specify the default value for a positional parameter, enter an X in its place.

You can also add *keywords* to the command to further clarify a command function. Keywords are optional and their order in the command is not important, provided they follow the positional parameters and precede quoted text.

Some arguments (positional parameters, keyword parameters) like dates, latitudes, and longitudes must conform to certain formats. The ARGHELP command can be used to get a listing of these argument formats.

Most keywords are command specific; however the seven global keywords below can be used with any McIDAS command.

- DEV=
- FONT=
- MCCompress=
- PAN=
- TCOL=
- TWIN=
- VIRT=

The DEV= keyword specifies the destination device of text output generated by a command. The FONT= keyword specifies the font for drawing text on the image window. The MCCompress= keyword specifies the data compression method the ADDE remote server uses when sending requested data to the workstation. The PAN= keyword specifies the frame panel number for displaying output or reading frame information. The TCOL= keyword specifies the text output color for text written to the text window. The TWIN= keyword specifies the destination text frame for text message output. The VIRT= keyword specifies a virtual graphics number to write the graphics output to. See the McIDAS User's Guide or run the GLOBKEY command for more information.

A sample command line is shown below:

#### ZA 3 20 C POS=200 200 "McIDAS

|            | \/        |         |             |
|------------|-----------|---------|-------------|
| command po | irameters | keyword | quoted text |

To run single letter commands, simultaneously press the Alt key and the letter key, or type the letter and press Enter. Below is an example of the format for single letter commands in the Learning Guide.

#### Press: Alt A

To run multiple letter commands, type the command and press Enter. This Learning Guide assumes you will always press Enter after typing the command. Below is an example of the command format in the Learning Guide.

### Type: CW 1 3

This means you should type CW 1 3 and then press Enter. You can have multiple spaces between parameters and keywords.

A command line can contain several commands. To concatenate commands, type a semicolon between the commands. For example:

### Type: IMGDISP MYDATA/IMAGES.8000 3;LS 1-3

When multiple commands are entered on the command line, each command is run in the order it is listed. The first command must finish before the next command can begin.

Some commands have a quote (") field that indicates all text following the quote belongs to that command. When concatenating commands with quote field, you need to replace the double quote with a left brace ({) and place a right brace before the semicolon to surround the quote field. For example, typing:

### SKE X 00:00 1 "SFCLIST KMSN 12;ERASE F 1

would enter the commands SFCLIST KMSN 12 and ERASE F 1 into the command scheduler file to run at a later time (00 UTC in this example). But, typing the following:

### SKE X 00:00 1 {SFCLIST KMSN 12};ERASE F 1

would enter the command SFCLIST KMSN 12 into the command scheduler file to run at 00 UTC, but run ERASE F 1 immediately to erase the graphics on frame 1.

Several keys are available for editing the command line. Listed below are command line editing keys and their functions.

| Key               | Function                                                                                                    |  |  |  |
|-------------------|----------------------------------------------------------------------------------------------------|--|--|--|
| Home              | moves the cursor to the beginning of the line                                                                                                    |  |  |  |
| End               | moves the cursor to the end of the line                                                                                                    |  |  |  |
| Insert            | toggles the insert typing mode                                                                                                    |  |  |  |
| Delete            | deletes the character over the cursor                                                                                                    |  |  |  |
| Backspace         | deletes the character to the left of the cursor                                                                                                    |  |  |  |
| Right/Left arrows | moves the cursor one character to the right or left                                                                                                    |  |  |  |
| Tab, Shift Tab    | moves the cursor one parameter to the right or left                                                                                                    |  |  |  |
| Enter             | runs the command                                                                                                    |  |  |  |
| Esc               | erases the command from the command line and places the cursor at the beginning of the line                                                                                 |  |  |  |
| Alt?              | displays an abbreviated help for the current command in the text frame                                                                                                    |  |  |  |
| & and ^           | recalls a command if the command line is empty; & recalls the previous command from a list of the last 100 commands entered;^ scans the call list in the opposite direction |  |  |  |

Ctrl LeftMouseButton prints the latitude and longitude of the cursor position on the command line

### **Command Stack**

Command Mode-entered commands are maintained in a list that can be scanned forward or backward. In McIDAS-X, the number of commands to remember is specified in the .mcidasrc file, with a default of 1000. If the command line is empty, you can scan backward through the list of commands using the ampersand (&) key and scan forward through the list using the caret (^) key. These recalled commands can be reviewed, re-executed, or edited and then executed. This feature is very useful when learning to use commands. You can easily add and/or change parameters and keywords on previously executed commands without having to retype the entire command.

### **Command Helps**

The online helps provide an abbreviated description of the McIDAS commands. For a complete description of each command, see the McIDAS User's Guide.

You can also get information on the status of your session using the  $\underline{F}$  command. The output includes the number and size of frames, current and opposite frame numbers, current loop bounds, K and L toggle states, cursor type, cursor size, cursor color and its position on the frame as shown below.

Video Status for Your Workstation Frames(s) ------- Number Available 6 Current 1 (Opp = 4 ) Loop Bounds 1 to 6 Visible (K & W toggle) Yes / Yes Looping (L toggle) No Cursor parameters: Size = 31 / 31 Type = Xhair Center position = 206 / 396 Color = RED Image frames 1 - 6 with imbedded graphics are 480 BY 640

## **Getting Started - Starting and Exiting McIDAS**

To start or stop a McIDAS session, follow the steps below:

1. Start McIDAS by entering the following in lowercase from the Unix prompt.

### Type: mcidas

If this is the first time that you've run McIDAS, the mcidas command will display the McIDAS Configuration GUI.

2. Change the Configuration GUI so that your options match those listed below:

• 6 image frames - each 480 lines by 640 elements

Click: the **Image Window** tab Click: **10 @ 480 x 640** Click: **Modify** Change the number of frames to 6

• 2 MB memory allocated for creating additional image frames

Click: the **Miscellaneous** tab Change the amount of memory allocated to 2 MB

On the **Introduction** tab, click the **Show this window each time McIDAS is started** button to uncheck the box. The next time you start McIDAS, the McIDAS Configuration GUI will not show up. In the future, you can also display this GUI by typing mcidas -config. You can also change the display by editing the *flags* in the **\$HOME/.mcidasrc** file by using a unix editor. For more information on the start-up flags, read the documentation within the .mcidasrc configuration file.

3. Save your changes and exit the configuration GUI.

Click: Save Settings

A text warning will pop up telling you that a new version of .mcidasrc will be created with the current settings.

Click: OK Click: Exit

4. Start McIDAS again. This time you will notice that meidas started automatically without the configuration GUI.

Type: mcidas

When the McIDAS GUI starts, a text warning will pop up telling you that the GUI is going to analyze your Server List and that it would take a while. Click "OK". A LOGON screen will then appear. You can just click "Cancel". We will update the GUI tables in the <u>Graphical User</u> <u>Interface</u> lesson.

5. Exit and restart McIDAS one last time with the configuration GUI to turn off the option to start the main GUI each time McIDAS is started. We will get back to the GUI in the <u>Graphical User Interface</u> lesson. Additionally, recheck the **Show this window each time McIDAS is started** box. The configuration GUI is a useful tool that will assist you in starting each McIDAS session as you go through the Learning Guide.

Type: **EXIT** Type: **mcidas -config** 

Under the Introduction tab, click the Show this window each time McIDAS is started box, and under the Miscellaneous tab, click the Start GUI upon McIDAS startup box to deselect this option. Save your new settings and start McIDAS.

## Getting Started - Logging on to the Workstation

You can start McIDAS without logging on to the workstation as you did at the beginning of this lesson; however, some system and data files (e.g. grid files and string tables) you create or edit won't have your initials or project number saved with them. The LOGON command with the **I** (initialization) parameter modifies the session by:

- clearing the string table
- setting the image frame loop bounds from one through one-half the total number of frames
- setting the default dwell rate to nine units for the first frame and six units for the remaining frames
- setting the graphics line width to one pixel
- initializing the graphics color levels
- displaying a red, 31 by 31 pixel, cross hair cursor
- setting the enhancement table to 0 255 0 255 0 255 0 255
- clearing the buffer of remembered commands

1. Log on and initialize the workstation. (If you don't have your own initials and project number, use DEMO for initials and 1234 for project.)

Type: LOGON initials project I

The message "LOGON to McIDAS-X completed" is displayed in the active text window.

The LOGOFF command can be used if you are leaving your workstation and don't want others to use your initials and project number to access data.

## **Getting Started - Using Online Helps**

Online helps list the syntax of each command including the parameters, keywords, and remarks. To access the online help, type HELP in the McIDAS text and command window followed by the command for which you'd like more information. You can find additional command information in the McIDAS User's Guide.

1. Find the help for the <u>ZLM</u> command.

Type: HELP ZLM

The help text appears in the active text frame as shown below:

ZLM -- Draws graphics using the mouse ZLM BOX color height width ZLM CIRCLE color height width ZLM DRAW color SMOOTH= ZLM FILL color height width ZLM FREE color Parameters: BOX | draws a box CIRCLE | draws a circle or ellipse DRAW | draws a smooth, continuous line as you move the mouse FILL | draws and fills a box FREE | draws straight lines between points selected with mouse (def) color | graphics color level, use 0 to erase with FILL option (def=3) height | height of the box, circle or ellipse, in pixels (def=cursor height) width | width of the box, circle or ellipse, in pixels (def=cursor width) Keywords: DASh=YES | draw dashed lines for BOX, CIRCLE, DRAW and FREE options =NO | solid lines are drawn (def) GRA= | graphics frame number to display output; valid only with MODE=N and BOX, CIRCLE, or FILL option (def=current) MODe=I | interactive mode (def) =N | non-interactive "batch" mode; draws shape centered at line and element position specified in POS keyword on the graphics frame specified with the GRA keyword; valid only with BOX, CIRCLE, or FILL option (def=current cursor position) SMOoth= | number to center the shape on; valid only with MODE=N and BOX, CIRCLE, or FILL option (def=current cursor position) SMOoth= | number of samples to take for the running average with the DRAW option; the range is 1-50; larger numbers produce smoother lines (def=3) ------

2. Get a listing of all the commands and a brief description of their functions.

Type: HELP

3. If you are entering a command and have forgotten the syntax, you can get a brief listing of the syntax by pressing Alt ?. Show the syntax of the <u>IMGDISP</u> command.

Type: **IMGDISP** (but don't press Enter) Press: **Alt** ?

The syntax of the IMGDISP command is listed in the current text frame.

4. Use the Esc key to clear the line.

Press: Esc

## **Getting Started - Raising Windows and Displaying Text Frames**

Raising a window brings it to the front of any overlapping windows so you can view the entire window.

Use the Text and Command Window for entering McIDAS commands, displaying text output, and displaying workstation status information. You can reposition the Text and Command Window to a different location on the display, and you can also resize it.

The Text and Command Window displays keyboard input regardless of whether it or the Image Window is active. Click in either window to make it active.

Use the numeric keypad's plus(+) key to make the Image Window active. To make the Text and Command Window active, press a numeric keypad number from 0-9. The number you press determines which text frame is displayed in the window. 0 is the default text window displayed when McIDAS is first ran. On Sun workstations only, you may have to first enable the Num Lock or press the Alt Graph key and a numeric keypad number at the same time.

1. To raise the Text and Command Window and display text frame 1,

Press: 1

2. To raise the Image Window,

Press: +

3. Change the Text and Command Window back to text frame 0.

Press: 0

## **Getting Started - Stopping Commands**

Every command being run has a Process IDentification (PID) number and a Parent Process IDentification number (PPID) associated with it. To stop a command on the workstation, you must find the PID for the command by checking the command status with the question mark (?) command and then using the <u>KILL</u> command. In this exercise, you will enter a command and then stop it.

1. Enter the following command.

Type: ZLM

2. Find the PID for the ZLM command by checking the command status.

Press: ?

```
UID PID PID C STIME TTY TIME CMD user 593 362 0 08:59:33 ? 0:00 /usr/dt/bin/dtexec -open 0 -ttprocid > user 564 563 0
08:59:26 ? 0:01 xterm -title zeppo : Xterm -e ksh -c > user 7870 7869 0 14:28:37 pts/13 0:02 mcimage -imageColors 128 -
autoResize > user 565 564 0 08:59:26 pts/12 0:00 ksh -c echo Trying to establish conne> user 568 565 0 08:59:27 pts/12 0:00
rlogin zeppo user 574 569 0 08:59:28 pts/13 0:01 -csh user 7869 7863 1 14:28:36 pts/13 0:01 mctext -iw -c !@exec mcimage -
imageCo> user 601 598 0 08:59:35 pts/14 0:00 rlogin zeppo -l mcidas user 7863 1 0 14:28:20 pts/13 0:01 mcenv -k 7849 -f 16 -e
5m -f 4@480x64> user 673 374 1 09:01:59 pts/3 1:32 netscape -install user 7921 1 1 14:50:36 pts/13 0:00 ZLM
```

 Find the PID for the <u>ZLM</u> command. Type KILL followed by the appropriate PID number and press Enter. For example, to stop PID 7921: WARNING: Be sure that you get the correct PID number. Accidently stopping the wrong process will produce unpredictable results.

Type: KILL 7921

Alternate method (use the '/' (slash) command):

Type: / 7921

4. Check the command status again to make sure ZLM is no longer running.

Press: ?

You should see that ZLM is no longer listed in the list of processes.

5. You can now EXIT McIDAS since we are at the end of this lesson.

Type: EXIT

# ADDE

Table of Contents:

- <u>Terminology</u>
- <u>Clients and Servers</u>
- Data Naming Scheme
- <u>Client and Server Look-up Tables</u>
- <u>Naming Data On Your Local Server</u>
- <u>Using Compressed Data Transfers</u>
- <u>Getting Started</u>

## ADDE

This section of your *McIDAS Learning Guide* contains information about the ADDE (Abstract Data Distribution Environment) software in the core McIDAS package. The ADDE allows your workstation to act as a client, efficiently accessing data from multiple McIDAS-X servers. This chapter introduces you to ADDE concepts and use.

McIDAS is in transition from the use of non-ADDE programs to ADDE replacements. Most of the examples in this Learning Guide have been updated to use ADDE versions of commands. For those functions where an ADDE replacement is not available, the non-ADDE commands are used.

This introduction provides an overview of the ADDE system. The following topics are included:

- definitions of commonly used terms
- an explanation of client and server functions
- the scheme used for naming data
- information about look-up tables
- information about naming data on your local server
- using compressed data transfers

The following commands are used in this lesson.

### Command Function

| <u>AKA</u>     | manages and lists aliases for dataset names         |
|----------------|-----------------------------------------------------|
| <b>DATALOC</b> | manages and lists the client routing table          |
| <b>DSINFO</b>  | lists datasets on local and remote servers          |
| DSSERVE        | manages and lists dataset names on the local server |
| <b>IMGCOPY</b> | copies image data from one dataset to another       |
| IMGLIST        | lists images in a dataset                           |
|                |                                                     |

## **ADDE - Terminology**

The terms below are used throughout this chapter. Remember, because a workstation can store and display data, it can act as both a server and a client.

| Term         | Definition                                                                                                    |
|--------------|----------------------------------------------------------------------------------------------------|
| Alias        | a short, user-defined name representing an ADDE dataset name; for example, the alias GV1 might represent the dataset name SSEC-RT/GOES8-1KVIS                                                                                                    |
| Client       | workstation receiving and displaying data                                                                                                    |
| Dataset      | collection of one or more files with a common format; for example, one dataset may consist of areas 101 to 104, another dataset may consist of MD files 1 to 10                                                                                                    |
| Dataset Name | name used by ADDE to reference a dataset; the dataset name consists of a group name and a descriptor name separated by a slash ( / ); for example, SSEC-RT/GOES8-1KVIS                                                                                                    |
| Descriptor   | name used to reference a dataset; for example, a dataset of areas 105 to 108 containing GOES-7 visible data at 4 km resolution might have the descriptor G7-VIS-4K                                                                                                    |
| File Number  | number used to reference a McIDAS format file (the standard McIDAS numbering scheme)                                                                                                    |
| Format       | file format; McIDAS formats include area, grid and MD; non-McIDAS formats include HDF and netCDF                                                                                                    |
| Group        | name used to reference a collection of descriptors; used by the client to determine which server should receive data requests                                                                                                    |
| Position     | absolute or time-relative position of a file in a dataset; position numbers greater than zero represent an absolute position in the dataset; position numbers less than or equal to zero represent a relative position, 0 is the most recent and -1 is the next most recent; for example, if a dataset has four images with times 13 UTC, 14 UTC, 15 UTC and 12 UTC, they have the positions -2, -1, 0 and -3 |
| Server       | machine storing and supplying data                                                                                                    |
| Туре         | data type: image, grid, point, navigation, or text                                                                                                    |

## **ADDE - Clients and Servers**

ADDE distributes data using networked servers and clients. Servers store data and distribute it to the client. Clients request and receive data and run applications that use the data. Clients and servers communicate using the TCP/IP communications protocol.

Each account running McIDAS-X acts as both a client and local server. When a client requests data from the local server, it searches for the data in the directories specified in the user's MCPATH environment variable or another directory specified in a REDIRECT entry.

The client can also request data from a remote server. A remote server can be any of the following:

- a different account on the same McIDAS-X workstation configured as a remote server
- another McIDAS-X workstation configured as a remote workstation

The difference between a local server and a remote server on a McIDAS-X workstation is that the data stored in a local server is available only to the McIDAS-X sessions started under that account name. Data in a remote server is accessible to all McIDAS ADDE clients. Remote servers are discussed more thoroughly in the *Site Administration and Management* section of the ADDE portion of the <u>McIDAS User's Guide</u>.

## **ADDE - Data Naming Scheme**

In the non-ADDE core commands, all image, grid and point files are referenced by file numbers. If you don't know the file numbers, finding data can be difficult. The ADDE commands use dataset names (in a group/descriptor format) that map to datasets. If the descriptors and group names follow a logical convention, it's easy to locate the data.

The naming scheme for datasets consists of three parts:

- type
- group
- descriptor

Figure 1. Data Naming Scheme

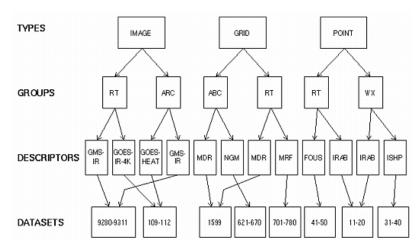

*Type* is the top tier in ADDE's hierarchical naming scheme. Image, grid and point indicate the type of data in the dataset files. McIDAS area files are image data; McIDAS grid files are grid data; McIDAS MD files are point data.

*Group* is the next tier in the naming scheme. A group name can be used only once under each type. The group tier in Figure 1 has three groups named RT. Notice that RT is used only once under each type.

*Descriptors* are the bottom tier in the naming scheme. Descriptors are not data files; they are names that point to datasets. Identical descriptors under different groups can point to the same or different datasets.

Since each ADDE command that accesses data works only with a single type, you don't have to specify the type in the command entry. For example, the command <u>IMGDISP</u> does not have a parameter or keyword for type because it limits its search to datasets of type IMAGE. The following command displays the most recent image in the dataset named SSEC-RT/G7-IR-4K on frame 1, centered on St. Louis, Missouri.

#### IMGDISP SSEC-RT/G7-IR-4K 1 STATION=STL

## **ADDE - Client and Server Look-up Tables**

Each ADDE client command starts a transaction by requesting data from a server. Both the client and server must recognize the command's specified dataset name in their look-up tables. On the client, this table is called the *routing table* because it determines which server to route the data request to. On the server, this table is called the *mapping table* because it maps the group and descriptor to a specific image, grid, point, navigation or text dataset.

## **Client Routing Table**

The client routing table contains two lists: a list of group names with their associated server IP addresses, and a list of aliases with the dataset names they represent. When you enter an ADDE command, the client routing table is scanned for an entry with the specified group name or alias. If an entry is found, the data request is routed to the server specified in the entry. If the group name or alias is not found in the client routing table, the request is routed to the local server.

Use the <u>DATALOC</u> command to manage the list of group names. Use the <u>AKA</u> command to manage the list of aliases. Aliases allow you to use a short, easily remembered name to represent a dataset name in other ADDE commands. You can use this alias regardless of which server the dataset is stored on. For example, you could create the alias G8V to represent the dataset name SSEC-RT/G8-VIS-GLO.

Each user can access multiple client routing tables. This optional feature is useful when a site table has the default routing information and alias names for all users, and each user has a local table with individualized routing information and alias names. The default file for your local table is **MCTABLE.TXT**. The site table, if it exists, is maintained by your site administrator or operations staff and is usually write-protected so you can't modify it. To access the file, you may have to NFS mount its directory. Use the <u>DATALOC</u> and <u>AKA</u> commands to list information from all the client routing tables accessible to you.

If you decide to use multiple client routing tables, you must set the Unix environment variables MCTABLE\_READ and MCTABLE\_WRITE. See the <u>McIDAS</u> <u>User's Guide</u> for more information on using multiple routing tables.

## Server Mapping Table

The server mapping table maps dataset names to the files that make up the datasets. When the server receives a data request from a client, it reads the mapping table to locate the correct dataset. The server sends the requested data back to the client so it can list or display the data.

Use the <u>DSSERVE</u> command to list or modify the server mapping table. Clients can only modify their local server's mapping table; they cannot modify a remote server's mapping table. The remote server's administrator must inform the client's administrator or user which ADDE group names the client may access. The client's administrator then modifies the client routing table with command <u>DATALOC</u> so applications can request data from groups located on the remote server.

## ADDE - Naming Data On Your Local Server

Use the <u>DSSERVE</u> command to create dataset names on your local server. <u>DSSERVE</u> assigns the group and descriptor to a dataset consisting of one or more files of the specified format. You can also add a description of up to 80 characters. For example, the following command assigns the dataset name PLANET/IMAGES to areas 7001 through 7199 on the local server:

### DSSERVE ADD PLANET/IMAGES AREA 7001 7199 "Planetary images from Voyager

You can use the same group or descriptor with each data type. For example, if you have image, grid and point data for a case study of a major flood event, you may want to use the group name FLOOD for all the datasets. Or if you have large numbers of images that you use as part of a demonstration, you may want to use the group name DEMO with logical descriptor names like TSTORM, FOREST-FIRES, ECLIPSE and HURR-HUGO.

When naming data on your local server, you must use group names that are not mapped to other servers in your client routing table. Use the command entry DATALOC LIST to list the group names in your client routing table. Since ADDE commands that request data from a group name not found in the client routing table are automatically routed to the local server, you do not have to add your local server's group names to the table.

## **ADDE - Using Compressed Data Transfers**

There are three ADDE data transfer methods available for sending data from remote servers to your client workstation. The methods are gzipcompressed, compressed, and uncompressed.

The gzip-compressed and compressed methods are most beneficial to users who transfer large data files or those with slow data connections. However, they only reduce the amount of data during the transfer; they do not change the resultant file size or accounting (the byte counts remain the same). For example, the destination file size from an IMGCOPY command is the same no matter which of the three methods you use. If most of the datasets you access are on a local network with fast transfer rates, then using the uncompressed method is probably best because it minimizes overhead.

The data transfer method you use on your client workstation is determined by the setting of its MCCOMPRESS environment variable. Because it's an environment variable, the method you select is the default for the entire McIDAS-X session. The only way to change the default method is to exit your McIDAS-X session, change the setting of MCCOMPRESS, then restart McIDAS-X. To override the default setting on a command-by-command basis, use the MCCOMPRESS global keyword with any ADDE command.

See the McIDAS User's Guide for more information on using compressed data transfers.

## **ADDE - Getting Started**

The exercise below introduces you to ADDE concepts such as dataset names, aliases, clients and servers. Use this exercise to practice adding entries to your client routing table and local server's mapping table. The image listing, display and copy commands will be explained further in the <u>Satellite Imagery Section</u>.

1. Start a McIDAS session.

At the Unix prompt:

Type: mcidas

Your session should still be set for six frames from the last time you changed the settings in the Configuration GUI. If not, set it for six frames, as described in <u>Getting Started</u>.

2. Log on and initialize the workstation. (If you don't have your own initials and project number, use DEMO for initials and 1234 for project.)

Type: LOGON initials project I

3. List your client routing table's groups and associated server IP addresses.

#### Type: DATALOC

If this is the first time you are using the ADDE, the table is empty and the following listing is displayed.

Group Name Server IP Address ------

4. Modify your client routing table so that commands requesting data from a dataset in the group BLIZZARD are routed to the SSEC remote server with the IP address GEOARC.SSEC.WISC.EDU.

### Type: DATALOC ADD BLIZZARD GEOARC.SSEC.WISC.EDU

A listing similar to the following is displayed. The last line informs you that commands requesting data from a group with the Server IP Address <LOCAL-DATA> are routed to the local server.

Group Name Server IP Address ------ GEORC.SSEC.WISC.EDU <LOCAL-DATA> indicates that data will be accessed from the local data directory.

5. List all datasets in the group BLIZZARD.

### Type: DSINFO ALL BLIZZARD

The following listing is displayed. The NumPos value is the number of positions in the dataset.

6. List all datasets of type IMAGE in the group BLIZZARD.

### Type: DSINFO I BLIZZARD

Note that instead of the full word, 'IMAGE,' only an I is used. Each parameter in DSINFO can be abbreviated with it's first letter instead of writing it out in its entirety.

The following listing is displayed. The NumPos value is the number of positions in the dataset.

7. List all the images in the dataset BLIZZARD/G7-VIS-4K.

### Type: IMGLIST BLIZZARD/G7-VIS-4K.ALL

The following listing is displayed. The Pos value is the absolute position of the image in the dataset.

8. List the two most recent images (positions 0 and -1) in the dataset BLIZZARD/G7-VIS-4K with expanded information on the available Band (1).

### Type: IMGLIST BLIZZARD/G7-VIS-4K.-1 BAND=1

The following listing is displayed. The Pos value is the absolute position of the image in the dataset. The image in position 3 is listed first because it is the most recent image, relative position 0. The image in position 2 is the second most recent image, relative position -1... The Res values are the resolution of the images' center pixels.

9. Create the aliases GV4 and GI4 for the dataset names BLIZZARD/G7-VIS-4K and BLIZZARD/G7-IR-4K.

### Type: AKA ADD GV4 BLIZZARD/G7-VIS-4K Type: AKA ADD GI4 BLIZZARD/G7-IR-4K

10. List the aliases in your client routing table.

Type: AKA

The following listing is displayed.

Alias Name Group/Descriptor ------ GI4 BLIZZARD/G7-IR-4K GV4 BLIZZARD/G7-VIS-4K

11. Display the most recent image in the dataset with the alias name GV4. Display the image on frame 1 centered on Athens, Georgia, and draw a map on it. The AKA listing in step 10 shows that the alias GV4 represents dataset BLIZZARD/G7-VIS-4K.

### Type: IMGDISP GV4 1 STATION=AHN[V] SF=YES;MAP VH 2

The brackets after the station indicate the data type of the station to look for. The brackets are useful for station ID's in which there are more than one city using the ID. In this case, [V] indicates to search for a VOR station with a station ID of AHN because the station ID AHN works for both Athens, Georgia, and Haines, AK, USA.

12. Assign the dataset name MYDATA/IMAGES to all of the areas available on your local workstation.

#### Type: DSSERVE ADD MYDATA/IMAGES AREA 1 9999 "ALL AREA FILES

13. Use the IMGLIST command to find five empty areas on the local server.

#### Type: IMGLIST MYDATA/IMAGES.4000 4004

If data exists in this block of areas, move or delete the areas or use the IMGLIST command to find an empty block of 5 areas.

14. Assign the dataset name MYDATA/TEST-IMAGES to the empty block of areas.

#### Type: DSSERVE ADD MYDATA/TEST-IMAGES AREA 4000 4004 "Scratch areas for testing

A listing similar to the following is displayed.

15. List the groups in your client routing table.

#### Type: DATALOC

A listing similar to the following is displayed.

Group Name Server IP Address ------ BLIZZARD GEOARC.SSEC.WISC.EDU MYDATA <LOCAL-DATA> <LOCAL-DATA> indicates that data will be accessed from the local data directory.

16. Create the alias TI for the dataset name MYDATA/TEST-IMAGES.

#### Type: AKA ADD TI MYDATA/TEST-IMAGES

17. List the aliases in your client routing table.

### Type: AKA

The following listing is displayed.

Alias Name Group/Descriptor ------ GI4 BLIZZARD/G7-IR-4K GV4 BLIZZARD/G7-VIS-4K TI MYDATA/TEST-IMAGES

# 18. List all the images in the dataset with the alias name TI. The AKA listing in step 17 shows that the alias TI represents dataset MYDATA/TEST-IMAGES.

### Type: IMGLIST TI.ALL

The following output is displayed because the dataset has no images.

Image file directory listing for:TI IMGLIST: No images satisfy the selection criteria

19. Copy the most recent image in the dataset with the alias name GI4 to position 5 in the dataset with the alias name TI. Place Athens, Georgia, at its center. The AKA listing in step 17 shows that the aliases GI4 and TI represent datasets BLIZZARD/G7-IR-4K and MYDATA/TEST-IMAGES.

### Type: IMGCOPY GI4 TI.5 STATION=AHN[V]

Once again, the brackets are used in specifying the station because the directions were to place Athens, Georgia, the VOR station, at the center of the image.

20. List all the images in the dataset with the alias name TI.

### Type: IMGLIST TI.ALL

The following listing is displayed

```
Image file directory listing for:TI Pos Satellite/ Date Time Center Band(s) sensor Lat Lon --- ---- 5 GOES-7 IR 13 MAR 93072 18:01:00 34 83 8
```

21. Exit McIDAS.

Type: EXIT

# Loop Control System

Table of Contents:

- <u>Basic Concepts</u>
  - Loop Bounds and Sequences
  - <u>Dwell Rate</u>
- <u>Creating a Loop</u>
- <u>Changing the Dwell Rate</u>
- <u>Changing the Loop Sequence</u>
- <u>Adding Image Frames</u>

## **Loop Control System**

The loop control system is a group of McIDAS commands for viewing image frames in a sequence. The order of frames in a loop can be sequential or random. For example, when image frames are loaded with a chronological series of satellite images, you can loop them to follow cloud motions. This lesson describes how to:

- · create a loop
- change the dwell rate
- change the loop sequence
- add image frames to your McIDAS session

The following commands are used in this lesson.

#### **Command Function**

| <u>A</u>  | advances one frame                  |
|-----------|-------------------------------------|
| <u>B</u>  | backs up one frame                  |
| <u>DR</u> | defines the dwell rate              |
| <u>F</u>  | displays the workstation state      |
| <u>L</u>  | turns looping on and off            |
| <u>LB</u> | sets frame loop bounds              |
| <u>LS</u> | defines a looping sequence          |
| MAKFRM    | adds new frames to a McIDAS session |
| <u>0</u>  | displays the opposite frame         |
|           |                                     |

## Loop Control System - Basic Concepts

You can define a random or sequential loop of image frames, and set the display time (dwell rate) for each frame in the loop.

## Loop Bounds and Sequences

Image frames in the image window are like slides in a slide projector carousel, in that any frame can be brought easily into view or looked at in any order, but you cannot look at more than one at the same time in the same image window:

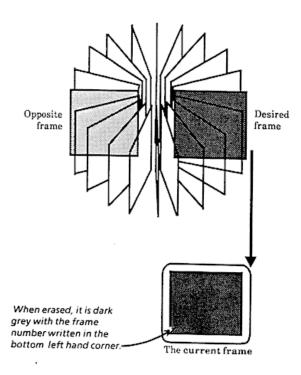

A loop has beginning and ending frames called loop bounds. When you start McIDAS, the loop bounds are set as frames one through the total number of frames. If you log on to McIDAS and initialize the workstation, the loop bounds are one through one-half the total number of image frames. You will use the commands <u>LB</u> and <u>LS</u> to set loop sequences which can be sequential or random.

When you define loop bounds, you also create opposite loop bounds. Each frame has an opposite frame that is half the total number of frames away. For example, on a session with ten frames, frames 1 and 6 are opposite, frames 2 and 7 are opposite, etc. The single letter command <u>O</u> toggles between a frame and its opposite, which is useful for comparing images.

## **Dwell Rate**

The dwell rate is the amount of time each frame is displayed during automatic looping. The default dwell rate is nine units for the first frame and six units for the remaining frames. In McIDAS-X, one unit is appoximately 1/15th of a second; the fastest dwell rate is 1/15 of a second (1 unit), though some workstations

## Loop Control System - Creating a Loop

In this exercise, you will start a McIDAS session with six frames, display six images with the <u>IMGDISP</u> command and loop the frames using <u>Alt L</u>. Then, you will switch to the opposite loop with the <u>Alt O</u> command.

1. Start a McIDAS session.

At the Unix prompt:

Type: mcidas

Your session should still be set for six frames from the last time you made changes in the Configuration GUI. If not, set it for six frames, as described in <u>Getting Started</u>.

2. Log on to the workstation.

Type: LOGON initials project I

3. Check the loop bounds.

Press: Alt F

The default loop bounds are 1 through 3 as shown. Notice that the loop bounds in the status line is 1-3.

```
Video Status for Your Workstation Frame(s) ------ Number of Available 6 Current 1 (Opp = 4 ) Loop Bounds 1 to 3 Visible (K & W toggle) Yes/Yes Looping (L toggle) No Cursor parameters: Size = 31 / 31 Type = Xhair Center position = 10 / 10 Color = RED Image frames 1 - 6 with imbedded graphics are 480 BY 640
```

4. Display six images using the following <u>IMGDISP</u> commands. IMGDISP is discussed further in the <u>Satellite Imagery</u> lesson.

#### Type: IMGDISP GV4.1 1 STATION=DCA REPEAT=3 Type: IMGDISP GI4.1 4 STATION=DCA REPEAT=3

5. Loop frames 1 through 3.

Press: Alt L

Notice that the status line at the bottom of the Text and Command window changes to show an L under Switches and the Frame number changes as the loop progresses:

IMA GRA Bounds Switches Date Time T [2] [2] 1-3 L 23 Oct 2000297 15:43:31 0

6. Toggle to the opposite loop.

Press: Alt O

The loop displays frames 4 through 6 and the bounds in the status line changes to 4-6.

7. Stop the loop.

Press: Alt L

The loop display returns to the first frame in the current loop sequence, in this case, frame 4. Notice that the status line now has a value of 4 in the Frame position and the L is not listed in the switches section.

IMA GRA Bounds Switches Date Time T 4 4 4-6 23 Oct 2000297 15:44:01 0

8. Toggle to the primary loop.

Press: Alt O

9. Use the single letter commands A and B to manually step through the current loop. Alt A advances through the frames; Alt B moves backwards through the frames.

Press: Alt A Press: Alt B

## Loop Control System - Changing the Dwell Rate

In this exercise, you will use the <u>DR</u> command to change the dwell rate, which is the amount of time each frame is displayed during automatic looping. Each frame can have a unique dwell rate assigned by DR.

1. Check the dwell rates.

Type: DR

The default dwell rate is nine units for the first frame and six units for the remaining frames.

2. Start the loop.

Press: Alt L

3. Change the dwell rate to two units.

Type: DR 2

The images continue looping, but at a faster rate. Each frame in the loop is displayed for two units.

4. Change the dwell rate to 20 units.

Type: DR 20

Each frame in the loop bounds is displayed for 20 units.

5. Set the dwell rate to a variety of values.

Type: DR 2 10 20

The first frame is set to two units, the second frame to 10 units, and the third frame to 20 units.

6. Stop the loop.

Press: Alt L

7. Change the dwell rate to its initialized value.

## Type: DR INI

The dwell rate should be nine units for the first frame and six units for the remaining frames.

## Loop Control System - Changing the Loop Sequence

In this exercise, you will change the loop sequence with the <u>LB</u> and <u>LS</u> commands.

1. Change the loop bounds to be from frames 1 through 6.

Type: LB 1 6

Notice that the loop bounds on the status line changes to 1-6 and frame 1 is displayed.

2. Start and stop the loop.

Press: Alt L Press: Alt L

3. Define a loop with random sequencing.

Type: LS 1 3 2

The primary loop is frames 1, 3 and 2, and the opposite loop is frames 4, 6, and 5. Notice that the status display at the bottom of the text and command window changes to indicate that the loop is random.

IMA GRA Bounds Switches Date Time T 1 1 random 23 Oct 2000297 19:02:35 0 4. Set the opposite loop to display a random sequence.

Type: LS O 6 5 4

5. Check the current loop settings.

Type: LS

The primary loop is frames 1, 3, and 2, and the opposite loop is frames 6, 5, and 4. The dwell rate for both loops is nine units for the first frame and six units for the remaining frames.

6. Loop the primary sequence, the loop set in step 3.

Press: Alt L

Notice the frames loop from frame 1 to 3 to 2.

7. Toggle to the opposite loop sequence.

Press: Alt O

8. Toggle back to the primary loop sequence.

Press: Alt O

9. Stop looping.

Press: Alt L

## Loop Control System - Adding Image Frames

You can create additional image frames after McIDAS has been started using the <u>MAKFRM</u> command. New image frames are added to the end of the current frame list. The default size of the new frame is the same as that of the frame currently displayed.

1. Add two new frames the same size as the current frame (480 x 640) to your McIDAS session.

#### Type: MAKFRM 2

Two frames are added to the session, giving you eight frames.

2. Check the number of image frames for this session.

Press: Alt F

Status information for your workstation is displayed as shown below. The number of available frames is eight.

```
Video Status for Your Workstation Frame(s) ------ Number of Available 8 Current 1 (Opp = 6 ) Loop Bounds Random Visible (K & W toggle) Yes/Yes Looping (L toggle) No Cursor parameters: Size = 31 / 31 Type = Xhair Center position = 10 / 10 Color = RED Image frames 1 - 8 with imbedded graphics are 480 BY 640
```

3. Exit McIDAS.

Type: EXIT

# **Satellite Imagery**

Table of Contents:

- Basic Concepts
  - <u>Satellite Data Storage</u>
  - <u>Area Naming Conventions</u>
  - <u>Coordinate Systems</u>
  - Image Navigation
  - Image Resolution
  - Other Digital Imagery
- <u>Displaying Satellite Data</u>
- <u>Using Coordinate Systems</u>
- Listing Image Data
- <u>Changing the Image Resolution</u>
- <u>Copying and Displaying Images</u>
- <u>Manipulating Images</u>
- Deleting Images
- <u>Using Briefing Windows</u>

## **Satellite Imagery**

McIDAS sites can receive real-time weather satellite data that you can easily access and analyze using McIDAS-X. This lesson describes how to:

- display satellite data
- use coordinate systems
- list image data
- change the image resolution
- copy and display images
- manipulate image data
- delete images
- use briefing windows

#### The following commands are used in this lesson. Command Function **CUR** defines cursor size, type and color D lists the image data at the cursor center E lists the earth coordinates at the cursor center FRMLABEL displays an image label on a frame lists a frame directory **FRMLIST IMGCOPY** copies images **IMGDEL** deletes images **IMGDISP** displays an image on a frame **IMGLIST** lists image directories **IMGOPER** applies mathematical functions to image data **IMGPROBE** lists or plots image data for a region of the displayed image **IMGREMAP** remaps images into different projections MAP displays a map and latitude/longitude lines on a graphics frame <u>PC</u> positions the cursor at a desired point on the frame **SYNC** synchronizes loops running in multiple briefing windows

## Satellite Imagery - Basic Concepts

SSEC receives real-time satellite images from geostationary and polar orbiting satellites. Geostationary satellites remain above a fixed location on the earth's surface, appoximately 35,800 km above the equator. Because the satellites rotate with the earth, they always observe the same portion of the globe. Typically, there are operational geostationary satellites from the United States, the European Organisation for the Exploitation of Meteorological Satellites (EUMETSAT), and the Japan Meteorological Agency (JMA).

At most times, the United States has a satellite called GOES-East, which monitors North and South America and the western Atlantic Ocean, and one called GOES-West, which monitors North and South America and the eastern Pacific Ocean. EUMETSAT has two satellites (METEOSAT) which monitor Europe, Africa, Asia, the Indian Ocean, and the Atlantic Ocean. JMA has a satellite (MTSAT) which monitors eastern Asia, Australia, the western Pacific Ocean and the eastern Indian Ocean.

Roll your mouse over the image below to see the coverage of each geostationary satellite:

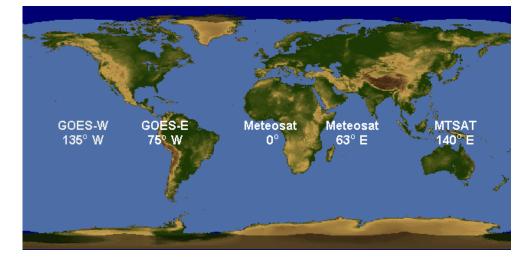

Polar orbiting satellites orbit at much lower altitudes (800-900 km). Their path is 2,400 km wide centered at the orbit path. With each orbit, the satellites observe a new path. SSEC typically receives real-time imagery from the operational POES satellites plus others like Metop, Aqua and Terra.

See the SSEC Data Center's website for a list of all current and archived satellite data available from SSEC.

## **Satellite Data Storage**

In McIDAS, satellite data is stored in locations on disk called *areas*. You can copy, change, display, and delete areas. Areas contain both data and area directories. Area data can be displayed in McIDAS image frames. The area directory contains descriptive information, such as the sensor source, image date, picture start time, and image coordinates. To see this information, use the <u>IMGLIST</u> command, as shown below:

IMGLIST GV4.1 FORM=ALL Image file directory listing for:GV4 Pos Satellite/ Date Time Center Res (km) Image\_Size sensor Lat Lon Lat Lon --- ------ 1 GOES-7 13 MAR 93072 17:01:00 26 87 Band: 1 0.65 um Daytime cloud detection 4.39 3.64 1335 x 1608 proj: 0 created: 1993208 191703 memo: AAA-MSI TO VIS VIA ARCHIVE type:VISR cal type:BRIT offsets: data= 768 navigation= 256 calibration= 0 auxiliary= 0 doc length: 0 cal length: 0 lev length: 0 PREFIX= 4 valcod: 1104210435 zcor: 1 avg-smp: A start yyddd: 1993072 start time:170105 start scan: 56 lcor: 1121 ecor: 7585 bytes per pixel: 1 ss: 32 Resolution Factors (base=1): Line= 4.0 Element= 4.0 IMGLIST: done

## **Area Naming Conventions**

Areas use the naming convention *AREAnnnn* where *nnnn* is the four digit area number. For example, AREA0003 is the name of the file that contains area 3. Most of the older McIDAS commands use only the area number. However, you must use the AREA prefix with the <u>DMAP</u> command or when using Unix commands to copy, move, or delete areas.

In ADDE, sequences of AREA files are grouped together in a dataset. For example, in a previous lesson, you created the dataset MYDATA/IMAGES, which contains the AREA file numbers from 1 to 9999. Individual AREA files can be accessed with their position number within the dataset. In the case of MYDATA/IMAGES, position 3 (MYDATA/IMAGES.3) would relate to the file AREA0003. However, in the dataset MYDATA/TEST-IMAGES that was created in the previous lesson, the dataset defined the AREA files ranging from 4000 to 4004, so position 3 (MYDATA/TEST-IMAGES.3) would be AREA4002. (This would be equivalent to MYDATA/IMAGES.4002)

## **Coordinate Systems**

McIDAS references image data in four different, but interconnected coordinate systems:

- Image
- Area (File)

- Earth
- TV

#### **Image Coordinates**

The image coordinate system forms the basis for the other McIDAS coordinate systems. A full image is a sequence of lines and elements arranged from top to bottom. The top line and leftmost element have image coordinates (1,1). Therefore, each pixel has a unique pair of line and element values that are its image coordinates. The figure below represents a full image, image sector and displayed area. The upper-left image coordinates of the full image are (1,1) and the upper-left coordinates of the image sector are (3500,5000).

### Area (File) Coordinates

Area coordinates (file coordinates in ADDE) are based on the size of the area only. Like image coordinates, area coordinates are referenced as lines and elements. The first pixel has area coordinates (0,0) as shown in the image sector below. The bottom-right pixel has area coordinates (LSIZ-1, ESIZ-1) where LSIZ and ESIZ are the number of lines and elements in the area.

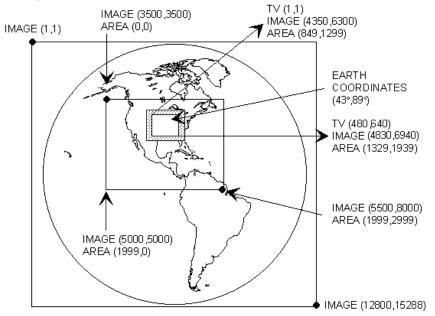

#### **Earth Coordinates**

If the displayed image is navigated, the image coordinates can be converted to earth coordinates (latitude and longitude). Earth coordinates are specified in degrees, minutes, and seconds in the form DDD:MM:SS. Southern latitudes and longitude **east** of Greenwich are negative. Latitudes run from -90:00:00 to +90:00:00 and longitudes run from -180:00:00 to +180:00:00.

### **TV Coordinates**

The pixels on the McIDAS image frames are arranged by raster lines and pictel elements. The raster lines run horizontally across the frame and the pictel elements run vertically across the frame. The pixel in the upper-left corner of the frame is numbered (1,1) which means (raster line 1, pictel element 1). The total number of raster lines and pictel elements on the frame is determined by the frame size. The lower-right corner of the default-sized frame is (480,640) in TV coordinates.

### **Image Navigation**

Navigation, as applied to satellite imagery, means the conversion between satellite image coordinates (line and element) and earth coordinates (latitude and longitude). This is usually done when the data is ingested.

If a displayed image sector is navigated, McIDAS can convert the image coordinates of a specified pixel to earth coordinates. The E command lists the earth, TV and image coordinates at the cursor center.

### **Image Resolution**

Image resolution is measured in kilometers and is highest at the subsatellite point. The highest available resolution depends on the satellite and image type:

| Satellite | Visible | Infrared |
|-----------|---------|----------|
| GOES      | 1 km    | 4 km     |

| METEOSAT             | 2.5 km  | 5 km |
|----------------------|---------|------|
| MODIS                | 0.25 km | 1 km |
| MSG                  | 1 km    | 3 km |
| MTSAT (HiRID format) | 1.25 km | 5 km |
| POES                 | 1 km    | 1 km |

This means that a single GOES infrared pixel at the subsatellite point represents a 4km x 4km square on the earth's surface, and a single METEOSAT visible pixel at the subsatellite point represents a 2.5km x 2.5km square on the earth's surface, etc. The further a pixel is located from the subsatellite point, the lower its resolution.

You can display imagery at a resolution other than that stored in the area. Specifying a positive magnification factor in McIDAS commands (e.g., <u>IMGDISP</u>) enlarges or *blows up* the data by replicating pixel values; a negative magnification factor produces a *blow down* by sampling pixel values. For example, if you choose a magnification factor of 16, the value of each pixel in the area is duplicated 256 times (in a 16 x 16 box of pixels) when displayed on the frame. If you choose a magnification factor of -4, the value of every fourth element along every fourth line is displayed as one pixel on the image frame.

## **Other Digital Imagery**

Although geostationary satellites, polar orbiting satellites and radar images are usually displayed, you can digitize any data and display it on McIDAS. For example, cell proteins have been digitized for biochemistry studies and human

## Satellite Imagery - Displaying Satellite Data

Before displaying satellite data, you must know the ADDE dataset name under which it is stored. The <u>DSINFO</u> and <u>IMGLIST</u> commands can list information about image datasets you have access to. Once located, you can display the images using the <u>IMGDISP</u> command.

When you display an image on a frame, McIDAS creates a frame directory for the image which lists the frame number, sensor source, date, image time, band number, image coordinates, magnification factors, and ADDE dataset name and file position number. The <u>FRMLIST</u> command lists the frame directory.

You can display images one at a time or in a sequence. If the areas on disk are chronologically ordered, an entire set of images can be sequentially loaded using one <u>IMGDISP</u> command with a repeat factor.

In this exercise, you will select two images and display them on frames, list the frame directory for one frame, and display a sequence of images using the IMGDISP command with a repeat factor.

1. Start a McIDAS session.

At the Unix prompt:

Type: mcidas

Your session should still be set for six frames from the last time you changed the Configuration GUI. If not, set it for six frames, as described in <u>Getting Started</u>.

2. Log on and initialize the workstation. (If you don't have your own initials and project number, use DEMO for initials and 1234 for project.)

Type: LOGON initials project I

3. List the area directories for the first 3 images in the BLIZZARD/G7-VIS-4K dataset.

#### Type: IMGLIST BLIZZARD/G7-VIS-4K.1 3

4. List the area directories of the first 3 images of the BLIZZARD/G7-VIS-4K dataset that contain images taken at 17:01:00 UTC on day 93072.

#### Type: IMGLIST BLIZZARD/G7-VIS-4K.1 3 DAY=93072 TIME=17:01:00

Image file directory listing for:BLIZZARD/G7-VIS-4K Pos Satellite/ Date Time Center Band(s) sensor Lat Lon --- ---- - ---- - ---- - 1 GOES-7 13 MAR 93072 17:01:00 26 87 1

5. Display the first GOES-7 visible 4km image on frame 1. Use the alias that you created in the <u>ADDE - Getting Started</u> section as the dataset name.

#### Type: IMGDISP GV4.1 1

Notice that the bottom of the image has an annotation line which lists the frame number, satellite type, sensor source, Gregorian date, Julian date, UTC time, upper-left corner image line and element, and resolution. For a GOES-7 visible image, the sensor source is blank.

6. Display the first GOES-7 4km IR image on frame 4 and show frame 4.

Type: IMGDISP GI4.1 4 Press: Alt O

Notice that Alt O is an easy way to compare visible and infrared images displayed on opposite frames.

7. List the frame directory for the current image on frame 4.

Type: FRMLIST

Information about the frame number, sensor source, band, date, time, and ADDE dataset/position number is displayed for the image.

| [FRMLIST Frame Satellite [panel] Sensor Band Date Time Data Source | · |
|--------------------------------------------------------------------|---|
| 4[1] GOES-7 IR 8 13 Mar 93072 17:01:00 GI4.1 FRMLIST: Done         |   |
| Display three areas that are in sequence using one IMCDISD command |   |

8. Display three areas that are in sequence using one <u>IMGDISP</u> command.

#### Type: IMGDISP BLIZZARD/M3-VIS.1 4 REPEAT=3

The repeat factor is 3; therefore this entry displays three images in sequence, on frames 4, 5, and 6.

9. Step through the frames to view the images.

Press: Alt A Press: Alt B 10. Erase the contents of frames 4 through 6 to prepare for the next exercise.

Type: ERASE I 4 6

## Satellite Imagery - Using Coordinate Systems

In this exercise, you will display the same image using different coordinate types. The coordinate system and location where the specified coordinates are positioned on the frame define the coordinate type. The three coordinate systems are:

- Earth
- File (Area)
- Image

The two locations (PLACE) are:

- CENTER (center)
- ULEFT (upper-left corner)

The coordinate type is defined by a combination of the coordinate system keywords and location; for example, LINELE=1121 4657 I PLACE=ULEFT positions the (I) image coordinates (1121,4657) in the (ULEFT) upper-left corner.

The first exercise shows that the same image can be displayed using different coordinate types.

1. Show frame 1.

Type: SF 1

2. Display the GOES-7 Full Disk Visible image on frame 1 so the element having image coordinates (1121, 4657) appears at the upper-left corner of the frame.

#### Type: IMGDISP BLIZZARD/G7-VIS-FD 1 LINELE=1121 4657 I PLACE=ULEFT

The combination of I for line/element type and PLACE=ULEFT places the specified image coordinates in the upper-left corner. Note in the on-line help for <u>IMGDISP</u> that the default for **PLACE** is ULEFT when **LINELE** is specified and therefore could be omitted from the command line above.

3. Display the GOES-7 Full Disk Visible image on frame 2 so that Puerto Escondido, Mexico, is at the center of the image frame.

#### Type: IMGDISP BLIZZARD/G7-VIS-FD 2 STATION=MMPS;SF 2

The STATION parameter places the earth coordinates for Puerto Escondido in the center of the frame, as shown below. When STATION or LATLON are used, the default for **PLACE** is CENTER.

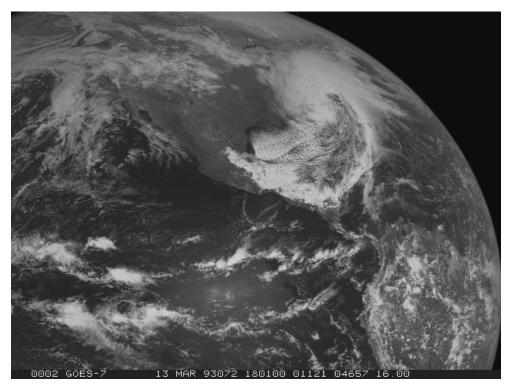

4. Display the GOES-7 Full Disk Visible image on frame 3 so that file (area) coordinates (240, 320) appear in the center of the image frame.

Type: IMGDISP BLIZZARD/G7-VIS-FD 3 LINELE=282 610 F PLACE=CENTER;SF 3

The combination of F for coordinate system and PLACE=CENTER places the specified file (area) coordinates in the center of the image frame.

5. Start and then stop the loop.

Press: Alt L Press: Alt L

All the images are the same, except they are displayed using different coordinate types.

6. Show frame 2 and use the <u>PC</u> command to position the cursor in the center the frame. Then find the earth coordinates of Puerto Escondido. The <u>PC</u> command is discussed in more detail in the <u>Graphics and the Cursor</u> lesson.

Type: SF 2;PC C Press: Alt E

Command E lists the latitude and longitude of a pixel on a navigated frame in the format DD:MM:SS. It also lists the TV coordinates and image coordinates of the pixel.

Frame Latitude Longitude Tvline Tvelem Line Elem 2 15:48:27 097:07:46 240 320 4945 9761

Next you will display the same image three times, but change the location of the displayed image using different coordinate types.

1. Erase frames 1 through 3 and show frame 1.

Type: ERASE I 1 3;SF 1

2. Display the latest visible Meteosat-3 image on frame 1 so that the earth coordinates 30° latitude and 89° longitude are centered in the frame. Then position the cursor at the center of the frame and verify that the earth coordinates are 30° latitude and 89° longitude.

Type: IMGDISP BLIZZARD/M3-VIS 1 LATLON=30 89 Type: PC C Press: Alt E

Notice that the center of the frame has a latitude of 30:00:12 and a longitude of 88:59:48.

3. Display the image on frame 2 so that the image coordinates (1999, 2503) are centered in the frame and show frame 2. Then position the cursor in the center of the frame.

Type: IMGDISP BLIZZARD/M3-VIS 2 LINELE=1999 2503 I PLACE=CENTER;SF 2 Type: PC C Press: Alt E

Notice that the image coordinates (1999, 2503) are in the center of the frame.

4. Display the image on frame 3 so that the file (area) coordinates (0,0) appear in the upper-left corner of the frame and show frame 3.

#### Type: IMGDISP BLIZZARD/M3-VIS 3 LINELE=0 0;SF 3

5. Change the dwell rate and then start and stop the loop. Notice how the image position changes.

Type: **DR 10** Press: **Alt L** Press: **Alt L** 

Next, you will display a sequence of GOES-7 visible and infrared images using the same earth coordinates to compare them. Display the GOES visible images on the primary loop and the GOES infrared images on the opposite loop.

1. Display the first GOES-7 4km Visible image area on frame 1, centering the image on earth coordinates 35° N and 75° W. Use the SF= keyword to automatically display the frame.

#### Type: IMGDISP GV4.1 1 LATLON=35 75 SF=YES

2. Display the next two GOES-7 visible images on frames 2 and 3, centering the images on coordinates 35° N and 75° W.

#### Type: IMGDISP GV4.2 2 LATLON=35 75; IMGDISP GV4.3 3 LATLON=35 75

3. Display the three GOES-7 infrared images on frames opposite the GOES-7 visible images. The repeat factor (3) loads all three images with one IMGDISP command.

#### Type: IMGDISP GI4.1 OPP LATLON=35 75 REPEAT=3

You are using the same coordinates,  $35^{\circ}$  N and  $75^{\circ}$  W, to load the images. The repeat factor 3 displays three images in sequence, on frames 4, 5, and 6.

4. Change the dwell rate and loop the images.

Type: DR 5 Press: Alt L

You should see the loop of the GOES visible images on frames 1 through 3.

5. Toggle to the opposite loop to compare the images. Then stop the loop.

Press: Alt O Press: Alt L

6. Practice comparing the images with the loop control system commands Alt A, Alt B, Alt L, and Alt O that you learned in the Loop Control System lesson.

## Satellite Imagery - Listing Image Data

In this exercise, you will list image data by positioning the cursor on the image and entering the IMGPROBE command.

The <u>IMGPROBE</u> command lists data from the area represented on the image at the cursor center. It lists the area number, area coordinates, image coordinates, raw, brightness, and when present, temperature and radiance values. IMGPROBE can also be invoked by pressing Alt-D.

When the *region* parameter is specified as **BOX**, the <u>IMGPROBE</u> command lists the data from the area inside the cursor. By specifying different parameters, you can list raw, brightness, and when present, temperature and radiance values.

1. Change your cursor to a smaller size with the CUR command, which is explained in more detail in the Graphics and the Cursor lesson.

Type: CUR 5 5

2. Show the GOES-7 infrared image on frame 4 and position the cursor in the center of the frame. List the area values for the element at the cursor center by using the IMGPROBE command in the non-interactive mode.

### Type: SF 4;PC C;IMGPROBE MODE=N

Alternate method:

Type: SF 4;PC C Press: Alt D

The area number, area coordinates, image coordinates, raw, and brightness values are listed. The Nominal Time is the time the scan began, and the Scan Time is the time that pixel was scanned. Because this is an infrared image, the temperature and brightness values are also listed.

Image Name Day Nominal Time Scan Time Band ------- GI4.1 13 Mar 93072 17:01:00 17:04:15 8 File Nominal Image RAW RAD TEMP BRIT Lat/Lon Line/Element Line/Element \* K 35:00:00 / 74:58:28 463/ 993 2979/11566 5408 30.600 228.7 190 \* milliwatts/meter\*\*2/steradian/(cm-1)

3. List the brightness values for the area inside the cursor.

#### Type: PC C;IMGPROBE LIST BOX BRIT MODE=N

Notice that the data value at the cursor center is the same value listed as with IMGPROBE.

4. Show the GOES-7 visible image on frame 1 and list the values at the center of the cursor.

Type: SF 1 Press: Alt D

Only raw and brightness values are listed when using visible data; whereas, temperature, radiance, raw and brightness values were listed for the infrared image in step 3.

## Satellite Imagery - Changing the Image Resolution

In this exercise, you will magnify the resolution of displayed images using the <u>IMGDISP</u> command. Then, you will use the <u>IMGPROBE</u> command to list data values inside the cursor. Many other commands, for example <u>IMGCOPY</u>, have parameters to change the resolution.

- 1. Display the GOES-7 Full Disk image in its original resolution (16 km) on frame 1. Center the image on earth coordinates 0° and 112°
  - Type: IMGDISP BLIZZARD/G7-VIS-FD 1 LATLON=0 112

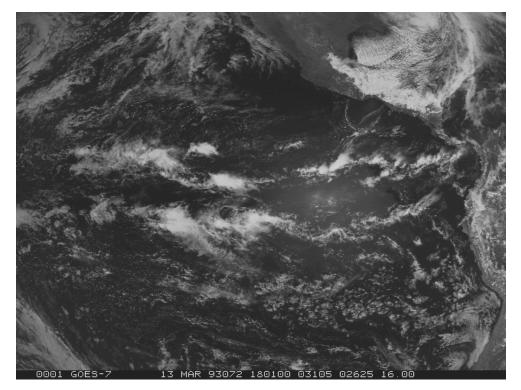

2. Decrease (blow down) the image resolution of the GOES-7 Full Disk image by a factor of 2 and display it on frame 3.

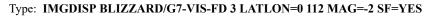

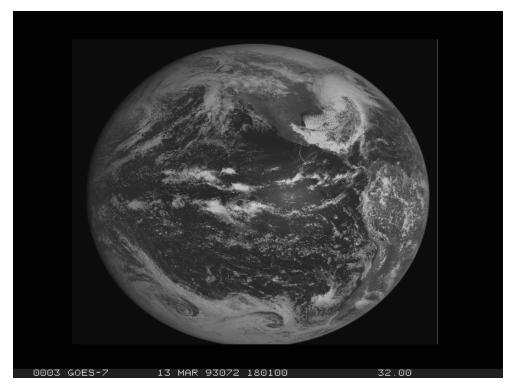

3. Magnify (blow up) the image resolution of the GOES-7 Full Disk image by factor of 2 and display it on frame 2.

Type: IMGDISP BLIZZARD/G7-VIS-FD 2 LATLON=0 112 MAG=2 SF=YES

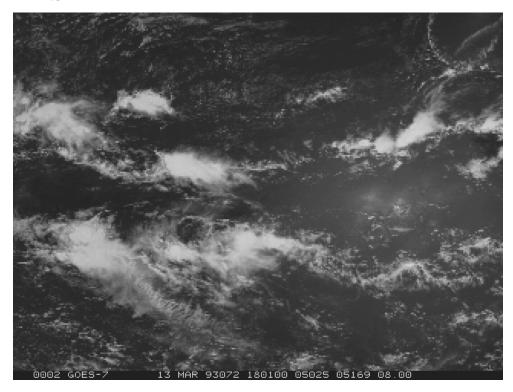

4. Loop the frames.

Press: Alt L

5. Change the loop sequence to view the images in the order of increasing resolution.

#### Type: LS 3 1 2

6. Stop the loop.

Press: Alt L

7. Show frame 1 and list the data and brightness values inside the cursor.

#### Type: PC C;SF 1;IMGPROBE LIST BOX BRIT MODE=N

Notice you have 5 lines and 5 elements of data.

8. Show frame 3 and list the data and brightness values inside the cursor.

#### Type: SF 3; IMGPROBE LIST BOX BRIT MODE=N

Notice that you have 10 lines and 10 elements of data. Because the image was blown down by a factor of 2, every second line and element was sampled. Therefore, the number of lines and elements read from the area is twice the amount displayed as an image. The following equation determines the number of lines and elements in the cursor area for a blow down:

cursor size\*blow down factor

which for this example is 5 \* 2 = 10.

9. Show frame 2 and list the data and brightness values inside the cursor.

### Type: SF 2; IMGPROBE LIST BOX BRIT MODE=N

There are 3 lines by 3 elements of data listed. The following equation determines the number of lines and elements in the cursor area for a blow up:

(cursor size-1)/blow up factor + 1

which for this example is [(5 - 1)/2] + 1 = 3.

## **Satellite Imagery - Copying and Displaying Images**

In this exercise, you will copy and display areas with the IMGCOPY and IMGDISP commands.

1. Show frame 4, copy the first GOES-7 4km Vis image to position 1 in your MYDATA/TEST-IMAGES (AKA TI) dataset, and display the image on frame 4. The SIZE=ALL keyword copies the entire image to the destination dataset.

### Type: SF 4 Type: IMGCOPY GV4.1 TI.1 SIZE=ALL;IMGDISP TI.1 4

2. List the two image directories

### Type: IMGLIST GV4.1 FORM=BAND;IMGLIST TI.1 FORM=BAND

Notice that the images now contain the same information and the image resolutions are nearly the same.

The Latitude and Longitude values listed above are the actual resolution values at the center point of the image.

3. Show frame 5, copy the first GOES-7 4km IR image to the second position in your TI dataset, and display the image on frame 5 centered on Boston.

#### Type: SF 5 Type: IMGCOPY GI4.1 TI.2 STA=KBOS;IMGDISP TI.2 5

4. List the two image directories.

### Type: IMGLIST GI4.1 FORM=BAND; IMGLIST TI.2 FORM=BAND

In GI4.1, the image size is 1335 x 1608. Notice that the image size for TI.2 is 480 x 640. If the SIZE= keyword is not specified, a 480 by 640 image sector (the default size of image frames) is copied to the new area.

5. Show frame 6, copy the latest GOES-7 4km Visible image to TI.3 centered on Mobile, Alabama, and increase the resolution by a factor of 2. Display it on frame 6.

#### Type: SF 6;IMGCOPY GV4 TI.3 STATION=MOB MAG=2;IMGDISP TI.3 6

The image is displayed on frame 6 with a resolution of 2 km.

6. List the two images to compare image resolutions. Note that the lat and lon resolution values are different between the images.

#### Type: IMGLIST GV4 FORM=BAND; IMGLIST TI.3 FORM=BAND

The original image (BLIZZARD/G7-VIS-4K.3) had a resolution of 4 km and the new area (TI.3) has a resolution of 2 km. This is a blow up.

7. Display a loop of Meteosat images from 17 to 18 UTC on frames 4 through 6 and use the REFRESH keyword to plot a high resolution map on each of the images.

#### Type: IMGDISP BLIZZARD/M3-IR TIME=17 18 ALL=4 6 REFRESH='MAP VH GRA=(GRA) IMA=(IMA)'

Notice that the numbers placed into the MAP command's GRA and IMA keywords take the place of (GRA) and (IMA) and now match the image frame numbers of the loop.

## **Satellite Imagery - Manipulating Images**

A major strength of McIDAS as a meteorological data analysis/display package is its ability to display and manipulate satellite images. In this lesson, you will use the <u>IMGREMAP</u> and <u>IMGOPER</u> commands to remap images and create new image products.

1. Remap the latest GOES-7 Visible image in the BLIZZARD dataset to a mercator projection centered on Washington DC, and place it in the fourth position in the TI dataset. Keep the output resolution at 4 km, and remap the entire area

#### Type: IMGREMAP GV4 TI.4 STATION=DCA PRO=MERC RES=4 SIZE=ALL

2. List out the directory information for these images.

#### Type: IMGLIST GV4 FORM=BAND;IMGLIST TI.4 FORM=BAND

Notice that the second image now has a different center lat/lon and is a different size than the original image.

3. Show frame 1. Display the images in frames 1 and 2 centered over Washington DC. Draw a map of dashed lat/lon lines in color 3 on each image. You will learn more about the <u>MAP</u> command in the <u>Graphics and the Cursor</u> lesson.

Type: SF 1 Type: IMGDISP GV4 1 STATION=DCA REFRESH='MAP LALO -3 GRA=(GRA) IMA=(GRA)' Type: IMGDISP TI.4 2 STATION=DCA REFRESH='MAP LALO -3 GRA=(GRA) IMA=(GRA)'

4. Set the loop sequence, and loop between the frames.

Type: LS 1-2 Press: Alt L

Notice that the images have different projections.

5. Stop the loop.

Press: Alt L

6. Create a new image using subsequent GOES-7 IR images in the BLIZZARD dataset using the formula GI4.1 - GI4.2. This will show the shift in the clouds from one image to the next. Put the new image into position 5 of the TI dataset.

#### Type: IMGOPER GI4.1 GI4.2 TI.5 COEF=1 -1 FORM=ADD MAG=-3

**IMGOPER** generates a new image by applying mathematical functions to data from one or more source images. The following equation computes the data value for each line/element pair in the destination image. This operation is performed repeatedly using data from source image line/element pairs as input values (*input*) until the entire image is completed.

output data value=

FUNC[ACON+(MCON\*(FORM((COEF1\*(OFF1+((SIGN1)\*input1)\*\*POW1))

(COEF2\*(OFF2+((SIGN2)\*input2)\*\*POW2))...

(COEFn\*(OFFn+((SIGNn)\*inputn)\*\*POWn)))))]

The part of the equation operating on a single input data value, (COEFn\*(OFFn+((SIGNn)\*inputn)\*\*POWn)), is referred to as a *term. n* represents the number of *sdataset* images. It may not be larger than 100. *input1*...n represents the individual data values from each of the source images. The **FORM** keyword determines how the terms are combined. For example, if you specify **FORM=MULT**, the terms are multiplied.

7. Erase the maps in graphics frames 4 through 6, and display the images that you just used in frames 3-5.

Type: ERASE G 4 6 Type: IMGDISP GI4.1 3 MAG=-3 Type: IMGDISP GI4.2 4 MAG=-3 Type: IMGDISP TI.5 5

8. Loop through the images.

Type: LS 3-5 Press: Alt L 9. Stop the loop.

Press: Alt L

10. Add a label to the image frame.

Type: SF 5;FRMLABEL IMA=5 "CLOUD MOVEMENT FROM 17:01 TO 17:31

## **Satellite Imagery - Deleting Images**

In this exercise, you will delete several images in a dataset using the **IMGDEL** command.

1. List the directories of the images created in this lesson, then delete the images.

### Type: IMGLIST TI.1 5 Type: IMGDEL TI.1 5

2. List the image directories again.

Type: IMGLIST TI.1 5

No images are listed for the dataset range given. Once you delete an area, you can no longer access data values such as temperature, even if the image is still displayed. The image is only a representation of the data.

## **Satellite Imagery - Using Briefing Windows**

In addition to displaying loops in the Image Window, you can also create briefing windows to view saved loops. Each briefing window can display a frame or loop different from those currently shown in the Image Window or other briefing windows.

In this exercise, you will display a sequence of GOES-7 visible and infrared image with the same geographical coverage. You will then create two briefing frames, so that you can view the images at the same time.

1. Erase the graphics in frames 1 and 2.

#### Type: ERASE G 1 2

2. Display the first GOES-7 4km Visible image area on frame 1, centering the image on earth coordinates 35° N and 75° W. Use the SF= keyword to automatically display the frame.

#### Type: IMGDISP GV4.1 1 LATLON=35 75 SF=YES

3. Display the next two GOES-7 visible images on frames 2 and 3, centering the images on coordinates 35° N and 75° W.

#### Type: IMGDISP GV4.2 2 LATLON=35 75; IMGDISP GV4.3 3 LATLON=35 75

4. Display the three GOES-7 infrared images, which begin in position 4, on frames opposite the GOES-7 visible images. The repeat factor (3) loads all three images with one IMGDISP command.

#### Type: IMGDISP GI4.1 OPP LATLON=35 75 REPEAT=3

You are using the same coordinates, 35° N and 75° W, to load the images. The repeat factor 3 displays three images in sequence, on frames 4, 5, and 6.

5. Change the dwell rate, set the loop, and loop the images.

Type: **DR 5** Type: **LS 1-3** Press: **Alt L** 

You should see the loop of the GOES visible images on frames 1 through 3.

6. Toggle to the opposite loop to compare the images. Then stop the loop.

Press: Alt O

You should see the loop of the GOES-7 infrared images on frames 4 through 6.

7. Create a text file that will be used to create briefing frames.

Save the file **BRIEF.SYNC** in your \$HOME/mcidas/data directory as a text file.

8. Create two briefing windows that will have frames 1-3 in one briefing window, and frames 4-6 in the other briefing window.

#### Type: SYNC BRIEF.SYNC

9. Close the briefing windows by clicking on the upper-left corner menu bar, and selecting CLOSE from the window menu.

10. Exit McIDAS

Type: EXIT

# Graphics and the Cursor

Table of Contents:

•

- Basic Concepts
  - Graphics
  - Graphics Parameters
  - Drawing Maps
  - <u>Virtual Graphics and Virtual Frame files</u>
  - <u>Cursor</u>
- <u>Defining Graphics Parameters</u>
- Generating Graphics
  - Generating Maps
  - <u>Adding Text and Freehand Drawings</u>
- Erasing Graphics
- Saving and Restoring Graphics and Frames
  - Virtual Graphics Files
  - Virtual Frame Files
  - <u>GIF files</u>
- Changing the Cursor Shape, Color, and Size
  - Contouring Data with the Cursor
- Zooming with the Cursor
- Locating Specific Positions Using the Cursor
- Finding Distances Between Points

## **Graphics and the Cursor**

Graphics are the line drawings such as maps, isolines, diagrams, or text displayed on an image frame. You can change the graphics color, line width, dash length, dash gap length, and dash gap color.

The cursor is a visible marker on an image frame that can be moved with the mouse. You can use the cursor to point to specific locations and then determine the coordinates. You can change the color, shape, and size of the cursor.

This lesson describes how to:

- define graphics parameters
- generate graphics
- erase graphics
- save and restore graphics and frames
- change the cursor shape, color and size
- contour data with the cursor
- zoom in on frames with the cursor
- locate specific positions using the cursor
- find distances between points

The following commands are used in this lesson.

#### **Command** Function

| <u>CCODE</u>    | lists country codes                                                                        |
|-----------------|--------------------------------------------------------------------------------------------|
| <u>CUR</u>      | defines the cursor size, shape and color                                                   |
| <u>CW</u>       | fills or erases graphics inside the cursor                                                 |
| <b>DIST</b>     | finds the distance on a navigated frame                                                    |
| <b>DMAP</b>     | lists information about files                                                              |
| <u>E</u>        | lists earth, image and TV coordinates                                                      |
| ERASE           | erases graphics, images or entire frames                                                   |
| FRMSAVE         | saves a McIDAS frame to a GIF, JPEG, PostScript, color PostScript, PPM, or BMP format file |
| <u>GD</u>       | defines graphics display parameters                                                        |
| <u>GU</u>       | graphics utility                                                                           |
| <b>IMGPROBE</b> | lists or plots image data for a region of the displayed image                              |
| <u>K</u>        | toggles the image frame on and off                                                         |
| <u>LVF</u>      | lists virtual frame files                                                                  |

| MAP            | draws maps and latitude/longitude lines                          |
|----------------|------------------------------------------------------------------|
| <u>PC</u>      | positions the cursor at a specific location                      |
| <u>RVF</u>     | restores virtual frames saved with command SVF                   |
| <u>S</u>       | lists Metar, Synoptic and RAOB stations within the cursor bounds |
| <b>SHOWVG</b>  | displays virtual graphics                                        |
| STNLIST        | lists weather stations                                           |
| <b>STNPLOT</b> | plots stations on a navigated frame                              |
| <u>SVF</u>     | saves frames to a virtual frame file                             |
| TOWNS          | lists the U.S. towns closest to the cursor location              |
| W              | toggles the graphics frame on and off                            |
| <u>Z</u>       | toggles the zoom function on and off                             |
| ZA             | displays an annotation at the cursor                             |
| <u>ZLM</u>     | draws graphics using the mouse                                   |
| <u>ZM</u>      | sets the zoom factor to use with the Z command                   |

## **Graphics and the Cursor - Basic Concepts**

## Graphics

Graphics are lines and text that can be drawn on frames. Examples of graphics include:

- a map of coastal borders overlaying a satellite image
- a plot of surface temperatures over the eastern United States
- a label to identify a satellite image
- a contour of satellite brightness data

A frame can have several different graphics. For example, you can have a map and a temperature contour over a satellite image. By default, McIDAS graphics in McIDAS are independent from the displayed image in a frame. You can remove the graphics in a frame without erasing the underlying image.

## **Graphics Parameters**

You can modify graphics colors using the <u>GU</u> command. Line width, dash and gap lengths, and the color of gaps in dashed lines can also be changed with the <u>GD</u> command.

Multiple colors are particularly useful for creating graphics displays with several overlays. The graphics commands assign colors through the use of *levels*. Each level is assigned one color. For example, by default, level 1 is magenta. The assigned colors are not fixed and you can assign different colors to the levels.

When the color of a level changes, all the graphics already drawn in that level are changed on the current frame.

By default, McIDAS-X has 35 predefined colors and 16 graphics color levels. Therefore, only the maximum number of color levels can be used at one time. However, you can change the color assigned to each level.

The following tables show the default color levels:

LEVEL COLOR BLUE GREEN RED ----- ---- ---- ---- 0 BLACK 0 0 0 (Graphic background) 1 MAGENTA 255 0 255 2 CYAN 255 255 0 3 YELLOW 0 255 255 4 GREEN 0 255 0 5 RED 0 0 255 6 BLUE 255 0 0 7 WHITE 255 255 255 8 GRAY 127 127 127 9 GOLD 0 187 255 10 PINK 127 127 255 11 AQUAMARINE 147 219 112 12 ORCHID 219 112 219 13 NAVY 115 0 0 14 SKY 255 163 0 15 BEIGE 127 171 255 16 PURPLE 127 0 127

Most McIDAS graphics commands are displayed with a default color level, but you can usually specify a different color level using a parameter or keyword.

Although McIDAS has predefined graphics colors, you can create custom colors using the <u>GU</u> command and specify intensities for each of the primary colors. The intensities range from 0 to 255; 0 is the darkest shade of the color and 255 is the brightest. The predefined colors and their intensities of blue, green and red are listed below. You can save new colors to a file called a graphics table which you can restore to an individual frame or a range of frames.

McIDAS has the following predefined colors:

| or        | Blue | Green | Red | Color   | Blue | Green | Red | Color     | Blue | Green |  |
|-----------|------|-------|-----|---------|------|-------|-----|-----------|------|-------|--|
| quamarine | 147  | 219   | 112 | Grey    | 127  | 127   | 127 | Red       | 255  | 0     |  |
| vocado    | 35   | 131   | 67  | Green   | 0    | 255   | 0   | Salmon    | 66   | 66    |  |
| eige      | 127  | 171   | 255 | Khaki   | 95   | 159   | 159 | Sienna    | 35   | 107   |  |
| lack      | 0    | 0     | 0   | Lemon   | 67   | 255   | 227 | Sky       | 255  | 0     |  |
| lue       | 255  | 0     | 0   | Magenta | 255  | 0     | 255 | Tan       | 112  | 147   |  |
| rown      | 35   | 35    | 127 | Maroon  | 105  | 35    | 142 | Thistle   | 216  | 191   |  |
| oral      | 80   | 127   | 255 | Navy    | 115  | 0     | 0   | Turquoise | 234  | 234   |  |
| yan       | 255  | 255   | 0   | Orange  | 0    | 127   | 255 | Violet    | 203  | 127   |  |
| irebrick  | 35   | 35    | 142 | Orchid  | 219  | 112   | 219 | Yellow    | 0    | 255   |  |
| old       | 0    | 187   | 255 | Pink    | 127  | 127   | 255 | Wheat     | 191  | 216   |  |
| oldenrod  | 112  | 219   | 219 | Plum    | 234  | 173   | 234 | White     | 255  | 255   |  |
| iray      | 127  | 127   | 127 | Purple  | 127  | 0     | 127 |           |      |       |  |

## **Drawing Maps**

You can draw maps on frames containing nothing, an image and/or a graphic. To draw a map over a satellite image, the satellite image must be navigated; all real-time satellite images are navigated.

## Virtual Graphics and Virtual Frame files

Graphics can be saved in eight formats:

- · virtual graphics files
- virtual frame files
- bitmap (BMP)
- color PostScript (CPS)
- graphics interchange format (GIF)
- joint photographic experts group (JPG)
- portable pixmap (PPM)
- PostScript (PS)

Virtual graphics files contain only graphics. Virtual graphics are saved when they are created with the VIRT keyword. VIRT is a global keyword you can use with any graphics command.

The VIRT keyword assigns a number to the virtual graphics file for identification when restoring it with the <u>SHOWVG</u> command. For example, VIRT=1 writes the virtual graphic to file VIRT0001. Each workstation can have up to 9999 virtual graphics.

Virtual frame files save the entire contents of the frame, unlike virtual graphics files which save only the graphics. The <u>RVF</u> command restores the image, graphic, frame directory, navigation, image enhancement and graphics table that were present when the frame was saved with the <u>SVF</u> command.

The GIF, JPG, PPM, BMP, and PostScript formats save only the pixel brightness values. These formats are useful for displaying McIDAS images on workstations not running McIDAS.

### Cursor

There are 4 cursor shapes:

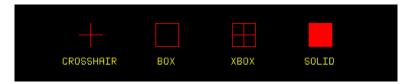

To change the cursor size, shape and color, use the <u>CUR</u> command. The size is designated by height and width and should be defined in odd numbers. If you enter even numbers, they are rounded up to odd numbers. For example, if you specify a 20 by 20 pixel cursor, the cursor will be 21 by 21 pixels. The maximum size for a cursor in McIDAS-X is display dependent; the default is 31 by 31 pixels.

Use the PC command to place the cursor at specific positions, and the E command to list the coordinates at the cursor center.

## **Graphics and the Cursor - Defining Graphics Parameters**

In this exercise, you will use the <u>GU</u> (Graphics Utility) command to list the colors currently assigned to the graphics color levels, change the color assigned to a level, create new colors, save the color assignments to a graphics table, and restore a graphics table.

1. Start a McIDAS session.

At the Unix prompt:

Type: mcidas

Your session should still be set for six frames from the last time you changed the Configuration GUI. If not, set it for six frames, as described in <u>Getting Started</u>.

2. Log on and initialize the workstation. (If you don't have your own initials and project number, use DEMO for initials and 1234 for project.)

Type: LOGON initials project I

3. List the colors assigned to the graphics levels in the default graphics table.

Type: GU TABLE

GU TABLE LEVEL COLOR BLUE GREEN RED ----- ----- ---- --- 0 BLACK 0 0 0 (Graphic background) 1 MAGENTA 255 0 255 2 CYAN 255 255 0 3 YELLOW 0 255 255 4 GREEN 0 255 0 5 RED 0 0 255 6 BLUE 255 0 0 7 WHITE 255 255 255 8 GRAY 127 127 127 9 GOLD 0 187 255 10 PINK 127 127 255 11 AQUAMARINE 147 219 112 12 ORCHID 219 112 219 13 NAVY 115 0 0 14 SKY 255 163 0 15 BEIGE 127 171 255 16 PURPLE 127 0 127

4. Generate a map of the United States with latitude and longitude lines on frame 1; then, generate a map of the Midwest with latitude and longitude lines on frame 2. The <u>next exercise</u> discusses generating graphics in more detail.

#### Type: MAP USA 1 LALO 5 GRA=1;MAP MID 1 LALO 5 GRA=2

5. List the predefined colors on your workstation.

#### Type: GU COLORS

GU COLORS COlors ------ AQUAMARINE BLACK BLUE NAVY CORAL CYAN FIREBRICK BROWN GOLD GOLDENROD GREEN GRAY GREY KHAKI MAGENTA MAROON ORANGE ORCHID PINK PLUM RED SALMON SIENNA TAN THISTLE TURQUOISE VIOLET WHEAT WHITE YELLOW BEIGE LEMON PURPLE SKY AVOCADO

6. Assign the color avocado to graphics color level 1, thistle to graphics color level 2, and goldenrod to graphics color level 5.

#### Type: GU MAKE 1 AVOCADO; GU MAKE 2 THISTLE; GU MAKE 5 GOLDENROD

Notice the graphics colors displayed in frame 1 changed when you assigned the new colors.

7. Show frame 2.

Type: SF 2

Notice that the colors on frame 2 did not change. Each frame has its own graphics table; graphics color level changes affect only that frame. However, if you specify a range of frames or a different frame than the current frame, the changes affect the graphics tables for those frames.

8. Show frame 1 and list the colors in the graphics table.

Type: SF 1;GU TAB

Notice that color levels 1, 2, and 5 have changed.

9. Create a new color by specifying the blue, green, and red intensities. Assign the new color to graphics color level 1.

#### Type: GU MAKE 1 35 107 200

10. List the graphics table to verify that graphics color level 1 has new intensities.

Type: GU TABLE

Since you defined the color intensities, the name is blank in the table.

11. Save the graphics table to a file called NEW and list the graphics tables on your workstation to verify that it was saved.

#### Type: GU SAVE NEW; GU LIST

Notice that the graphics tables have a default extention of .GRX.

12. Restore the graphics table named GRAPHIC, which contains the default graphics color levels.

#### Type: GU REST GRAPHIC

13. Restore the graphics table NEW to frames 1 and 2.

#### Type: GU REST NEW 1 2

14. Verify that both frames have the new graphics table restored.

Press: Alt A Press: Alt B

15. Restore the default graphics table, and erase the graphics frames. Use the GD command to change the current line width to 3 pixels.

#### Type: GU REST GRAPHIC 1 2; ERASE G 1 4; GD 3

16. Display first GOES-7 4km Visible image on frame 1 centered on Raleigh-Durham, North Carolina, decrease the resolution by a factor of 2, and draw a map on the satellite image. Because of the above GD command, the line thickness level is now 3. The graphics lines will appear thicker, making the map easier to see.

#### Type: IMGDISP GV4.1 1 STATION=RDU MAG=-2;MAP H

17. Change the line width back to the default, 1 pixel, and erase the graphics in frame 1.

Type: GD 1 Type: ERASE G 1

## **Graphics and the Cursor - Generating Graphics**

In the following two exercises, you will generate maps and create freehand drawings.

### **Generating Maps**

1. Display the first GOES-7 4km Visible image on frame 1 centered at Baton Rouge, Louisiana, and decrease the resolution by a factor of 2.

Type: IMGDISP GV4.1 1 STATION=KBTR MAG=-2 SF=Y

2. Generate a high resolution map on the image.

Type: MAP VH

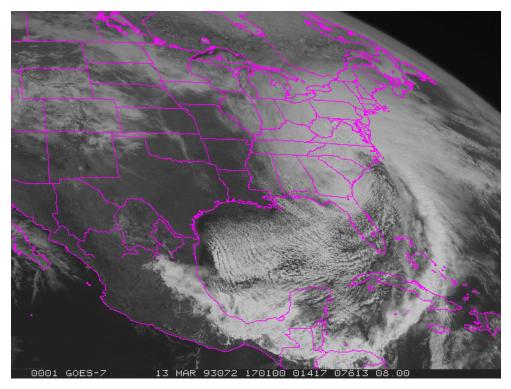

3. Highlight the states of North Carolina and Wyoming, by plotting the map of these states in a different color (color level 3).

## Type: MAP X 3 STATE=NC WY

4. Display the second GV4 image on frame 2 centered at Baton Rouge, and generate a coastal outline map in graphics color level 5, red.

### Type: IMGDISP GV4.2 2 STATION=BTR MAG=-2 SF=Y;MAP L 5

The L parameter specifies a low resolution map conforming to the satellite image.

5. Turn the satellite image off and on so the map is easier to see.

Press: Alt K Press: Alt K

6. Turn the graphics off and back on, to see the image without the map.

Press: Alt W Press: Alt W

7. Erase the image in frame 3. Show frame 3 and generate a Mercator map of the USA that includes all counties in the USA.

Type: ERASE I 3 Type: SF 3;MAP USA 3 COUNTY=ALL

8. Display GI4.2 on frame 4 and generate a map with political boundaries, coastal boundaries, and latitude and longitude lines.

Type: IMGDISP GI4.2 4 STA=BTR MAG=-2 SF=Y Type: MAP X 5 LALO FILE=OUTLHPOL Type: MAP L 3 Notice that the political boundaries are in graphics color level 5 (red) and the coastal boundaries are in graphics color level 3 (yellow).

### **Adding Text and Freehand Drawings**

In this exercise, you will write text to a frame with the ZA command and create freehand drawings with the ZLM command.

1. Show frame 1 and erase its graphics.

Type: SF 1;ERASE G 1

2. Position the cursor at TV line 30 and element 100. Add the following annotation to the frame describing the image.

#### Type: PC T 30 100;ZA 5 10 "GOES VISIBLE FOR 13 MARCH 1993 AT 17:01 UTC

The phrase GOES VISIBLE FOR 13 MARCH 1993 AT 17:01 UTC is written on frame 1. The first parameter of the ZA command (5) indicates the graphics color level; the second parameter (10) indicates the height of the letters in pixels.

3. Show frame 2 and erase both the image and the graphics.

Type: SF 2;ERASE

4. Activate the freehand drawing command ZLM.

Type: ZLM DRAW

5. Press and hold the middle mouse button and draw something on the screen by moving the mouse.

6. End the draw option by pressing the right and middle mouse buttons simultaneously, or:

Press: Alt Q

## **Graphics and the Cursor - Erasing Graphics**

In this exercise, you will erase the graphics inside the cursor with the <u>CW</u> command and then erase all the graphics inside the current frame with the <u>ERASE</u> command.

1. Show frame 1.

### Type: SF 1

2. Place the cursor at TV line 30 and element 320. Erase all the graphics inside a 25 by 450 cursor and set the color in the box to graphic level 8. Use an X for the frame number parameter.

### Type: PC T 30 320;CW 8 X 25 450

The graphics and image inside the 25 by 450 cursor are restored to the color specified (gray).

3. Change graphics color level 8 to black.

#### Type: GU MAKE 8 BLACK

4. Position the cursor at TV line 25 and element 105, and add the annotation again. The black background makes it easier to read.

#### Type: PC T 25 105;ZA 5 10 "GOES VISIBLE FOR 13 MARCH 1993 AT 17:01 UTC

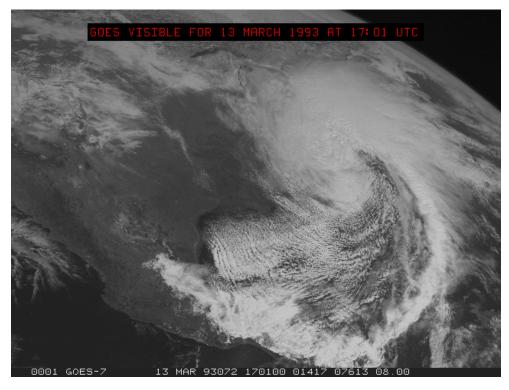

5. Erase the graphics in frames 1 through 4.

#### Type: ERASE G14

The graphics are cleared, leaving the frames either empty or with a satellite image.

6. Restore the default graphics table to frames 1 through 4.

Type: GU REST X 1 4

## Graphics and the Cursor - Saving and Restoring Graphics and Frames

In this exercise, you will save and restore virtual graphics files, virtual frame files, and GIF files.

## **Virtual Graphics Files**

In these five steps, you will generate a map over a satellite image and save the map as a virtual graphics file with the VIRT keyword. Then you'll erase the image and the graphics, locate the saved virtual graphics file, and restore it with the <u>SHOWVG</u> command.

1. Show frame 1.

Type: SF 1

2. Generate a map over the image and save it as a virtual graphic assigned to file 9110. You must assign the graphic to a virtual file at the time you run the graphics command.

#### Type: MAP H VIRT=9110

The VIRT keyword is a global keyword which displays a specified virtual graphic. This keyword only works with commands that generate graphics. The output is written to virtual graphics file VIRT9110 as well as the frame.

3. List virtual graphic 9110 on your workstation to verify it was saved.

#### Type: DMAP VIRT9110

DMAP VIRT9110 PERM SIZE LAST CHANGED FILENAME DIRECTORY ---- -rw- 158992 Oct 26 16:06 VIRT9110 /home/user/mcidas/data 158992 bytes in 1 files

4. Erase the image and graphics.

Type: ERASE

5. Restore virtual graphic 9110 to frame 1.

#### Type: SHOWVG 9110 1

Notice only the graphic was saved not the satellite image.

6. Erase the graphic on frame 1.

Type: ERASE G

#### Virtual Frame Files

In the next five steps, you will use the <u>SVF</u> command to save a satellite image and map. Then you'll list the virtual frame files on your workstation using the <u>LVF</u> command, and restore a virtual frame file using the <u>RVF</u> command.

1. Display the first GOES-7 4km Vis image centered on Washington DC, draw a map, and set the loop bounds from 1 to 4.

#### Type: IMGDISP GV4.1 1 STA=DCA;MAP H;LS 1-4

2. Save the satellite image and map as a virtual frame file named SATMAP.

#### Type: SVF 1 X SATMAP

Be sure the message "Frames saved in SATMAP.PIX - 1" is displayed in the text window before continuing.

3. List the virtual frame files on your workstation.

Type: LVF

A list of virtual frame files and corresponding information for each is displayed in the text window as shown below. Notice that virtual frame files are saved with the extension .PIX.

4. List information about the number of frames, frame size, graphics, and image levels for the virtual frame file SATMAP. The frame size and graphic and image levels in the virtual frame file must be the same as the frame where it is being restored.

#### Type: LVF SATMAP FORM=ALL

5. Show frame 2 and restore the virtual frame file you saved as SATMAP.

Type: SF 2;RVF 2 X SATMAP Press: Alt B Press: Alt A

The image and graphics are displayed in frame 2. Notice that the frame's annotation line is saved with the image and may not match the frame number where the virtual frame file is restored. When you advance through the frames, use the status line to determine which frame is displayed.

## **GIF** files

In the following steps, you will load an area into frame 4, draw a map on it and then save the image as a GIF file.

1. Display the first GOES-7 4km Vis image centered on Washington DC onto frame 4 and draw a map on the image.

### Type: IMGDISP GV4.1 4 STA=DCA SF=Y;MAP H

2. Save frame 4 in GIF format.

### Type: FRMSAVE 4 PICTURE

The default for FRMSAVE is to save the frame in the GIF format, but you can also specify the FORM keyword to choose to save it in a PPM, BMP, JPEG, PostScript, or color PostScript format.

3. List the GIF image PICTURE on your workstation to verify that it was saved and to where it was saved.

### Type: DMAP PICTURE

Notice that the file was saved with the extension .GIF

4. Use your workstation's image viewer (ex: xloadimage, xv, PMJPEG) to display the GIF file from a terminal window.

## Graphics and the Cursor - Changing the Cursor Shape, Color, and Size

In this exercise, you will use the <u>CUR</u> command to change the cursor size, shape, and color.

1. Define the cursor size as 31 by 63 pixels, the color as blue, and the type as XBOX. Move the cursor onto the image window.

## Type: CUR 31 63 XBOX BLUE

2. Define the cursor as a 25 by 25 pixel solid cursor in a custom color.

### Type: CUR 25 25 SOLID 63 128 255

3. Change the cursor to its default setting.

Type: CUR

## Graphics and the Cursor - Contouring Data With the Cursor

In this exercise, you will contour the temperatures and brightness levels of an image.

1. Erase the graphics in frame 1. Display the latest GOES-7 4km IR image on frame 1 centered on 36° N and 104° W. Magnify the resolution by a factor of 4.

### Type: ERASE G 1;IMGDISP GI4 1 LATLON=36 104 MAG=4 SF=YES

2. Position the cursor in the center of the frame. Contour the brightness levels using a contour interval of 10 inside a 401 by 401 pixel cursor.

## Type: PC C;IMGPROBE CONT BOX BRIT SIZE=401 401 CINT=10 MODE=N

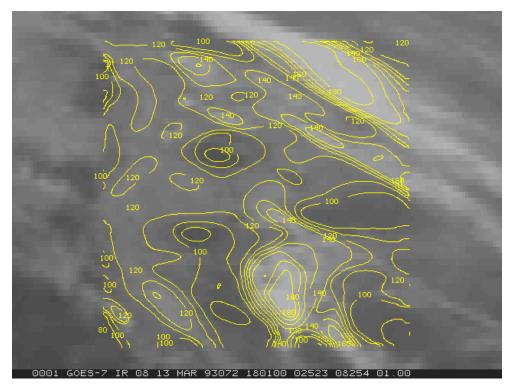

3. Display the latest GOES-7 4km IR image on frame 2 centered on 36° N and 104° W. Magnify the resolution by a factor of 4.

### Type: IMGDISP GI4 2 LATLON=36 104 MAG=4 SF=Y

4. Position the cursor in the center of the frame. Contour the temperature inside a 401 by 401 pixel cursor. Specify a contour interval of 5 Kelvin.

Type: PC C;IMGPROBE CONT BOX TEMP SIZE=401 401 CINT=5 MODE=N

## Graphics and the Cursor - Zooming with the Cursor

In this exercise, you will zoom in on features of an image, and use the roam capabilities of McIDAS.

1. Erase the graphics in frames 1 and 2. Display a GOES-7 4km IR image on frame 1 using a magnification of MAG=-3.

#### Type: ERASE G 1 2; IMGDISP GI4 1 MAG=-3 SF=YES

2. Set the zoom factor to 3, and zoom in on the image.

Type: ZM 3 Press: Alt Z

3. Press and hold the middle mouse button to roam around the image, looking at the interesting features of the "Storm of the Century".

If you specified the -autoResize flag in your .mcidasrc file, the Image Window is automatically resized to fit the zoomed frame. If you did not specify this flag, alt-R will resize your window.

4. Toggle the zoom function off.

Press: Alt Z

## Graphics and the Cursor - Locating Specific Positions Using the Cursor

In this exercise, you will use the <u>STNLIST</u> command to find the station ID for Morgantown, West Virginia, position the cursor at that location using the <u>PC</u> command, display its earth coordinates using Alt E, and list the towns closest to Morgantown with the <u>TOWNS</u> command. Then you'll follow the same procedure for Montreal, Canada using the <u>S</u> command instead of **TOWNS**. You will also use the <u>STNPLOT</u> command to plot all of the RAOB stations on your image.

1. Display the latest Meteosat-3 Visible image on frame 2 centered over Bangor, Maine. Add a high resolution map.

#### Type: IMGDISP BLIZZARD/M3-VIS 2 STA=BGR SF=Y;MAP H

2. List all of the Metar stations in West Virginia.

#### Type: STNLIST ST=WV TYPE=M

The Metar stations in West Virginia are listed, including their station number, station ID, data types, state and country, earth coordinates, and elevation, as shown below.

STNLIST ST=WV TYPE=M IDN ID Station Name Data Types ST CO LAT LON ELE ----- K48I Sutton M WV US 38:41:13 80:39:06 387 72412 KBKW RALEIGH COUNTY MEM A M 36 T EG WV US 37:48:00 81:07:00 763 --- KBLF BLUEFIELD MERCER COU M T EG WV US 37:18:00 81:12:00 871 --- KCKB HARRISON/MARION RGNL M T EG WV US 39:18:00 80:13:00 367 72414 KCRW YEAGER AIRPORT M 36 T EG WV US 38:22:00 81:36:00 299 72417 KEKN JENNINGS RANDOLPH FI M 36 T EG WV US 38:53:00 79:51:00 606 --- KHLG WHEELING OHIO COUNTY M T EG WV US 40:10:00 80:39:00 364 72425 KHTS TRI-STATE AIRPORT M 36 T EG WV US 38:22:00 82:33:00 252 --- KI1G Pineville M WV US 37:36:01 81:33:33 544 --- KLWB Lewisburg / Greenbri M T EG WV US 37:52:00 80:24:00 702 --- KMGW MORGANTOWN MUNI-HART M T EG WV US 39:39:00 79:55:00 380 --- KMRB MARTINSBURG EASTERN M T EG WV US 39:24:00 77:59:00 170 --- KPKB MID-OHIO VALLEY RGNL M T EG WV US 39:20:00 81:27:00 262 --- KRLX Charleston M WV US 38:19:00 81:43:00 364 --- KSSU White Sulphur Sprng M WV US 37:46:00 80:20:00 549 --- KW22 Buckhannon M G WV US 39:00:00 80:16:00 498 --- KW99 Petersburg M G WV US 38:59:00 79:08:00 293 Number of stations listed: 18 STNLIST: Done

3. List the stations in West Virginia that include MORGANTOWN in their name.

#### Type: STNLIST ST=WV MATCH=MORGANTOWN

4. Position the cursor over Morgantown.

#### Type: PC L KMGW

The PC command places the cursor over the designated location (L indicates location) on the displayed frame.

5. Display the coordinates at the cursor position.

Press: Alt E

Notice that the latitude and longitude are the same or very close to those listed in the STNLIST output.

Frame Latitude Longitude Tvline Tvelem Line Elem 2 39:40:41 079:55:08 319 127 777 2321

6. List the towns closest to Morgantown and then press Alt-Q to quit the TOWNS command.

Type: PC L KMGW;TOWNS Press: Alt G Press: Alt Q

7. If you would like to enter the current lat/lon position of your cursor onto the command, you can press the Ctrl button on your keyboard and the left mouse button simultaneously. Enter a lat/lon pair into an IMGPROBE command using this method.

Type: IMGPROBE MODE=N LATLON= - but don't press Enter! Press: Ctrl LeftMouseButton Press: Enter

This should give you the image information for your current cursor location.

8. Find the country code for Canada, as you will need it for the CO keyword in step 9.

#### Type: CCODE CANADA

9. Find the station code for Montreal.

#### Type: STNLIST CO=CA MATCH=MONTREAL

The text window lists the stations that include Montreal in their name, as shown below. Use the 4-letter station code for Montreal/Mirabel.

10. Position the cursor at Montreal.

### Type: PC L CYMX

11. Display the coordinates at the cursor position.

Press: Alt E

12. List the Metar, Synoptic and RAOB stations that are closest to Montreal.

Type: PC L CYMX Press: Alt S

13. Plot all of the RAOB stations that are within the navigation of your image frame.

Type: STNPLOT TYPE=R

## **Graphics and the Cursor - Finding Distances Between Points**

In this exercise, you will use the cursor and the <u>DIST</u> command to find the distance between points on a navigated frame. When using the DIST command, it is useful to type the commands while the image window is raised.

- 1. Click in the image window to raise it to the foreground.
- 2. Position the cursor at Raleigh-Durham, North Carolina and start the DIST command. Press Alt-G to enter Raleigh-Durham as the starting point for measuring the distances.

Type: PC L KRDU;DIST Press: Alt G

3. Position the cursor at Bangor, Maine. Then press the middle mouse button or Alt-G to measure the distance from Raleigh-Durham to Bangor.

Type: PC L BGR Press: Alt G

A distance of 1296 kilometers is marked on the frame and also listed in the text window with the latitude and longitude measurements.

4. Position the cursor at New York City. Then press Alt-G to measure the distance from New York City to the starting point (Raleigh-Durham, 680 km) and to the previous point (Bangor, 616 km). Until you reset the starting point, all of the starting point measurements will be made from Raleigh-Durham.

Type: PC L NYC Press: Alt G

5. Press the right mouse button to clear the starting point. Then position the cursor at New York City and press the middle mouse button or Alt-G to set New York City as the new starting point.

Press: < right mouse button > Type: PC L NYC Press: Alt G

6. Position the cursor at Cincinnati, Ohio, and press the middle mouse button or Alt-G to measure the distance from New York City to Cincinnati.

Type: PC L LUK Press: Alt G

The distance from New York City to Cincinnati (906 km) is calculated.

7. End the **DIST** command by pressing the middle and right mouse buttons, or:

Press: Alt Q

8. Position the cursor at Raleigh-Durham and draw a circle encompassing the area within 100 km of the point.

#### Type: PC L KRDU; DIST CIR X X 100

This is useful for quickly determining the approximate distance between a weather system and a particular location, as shown below.

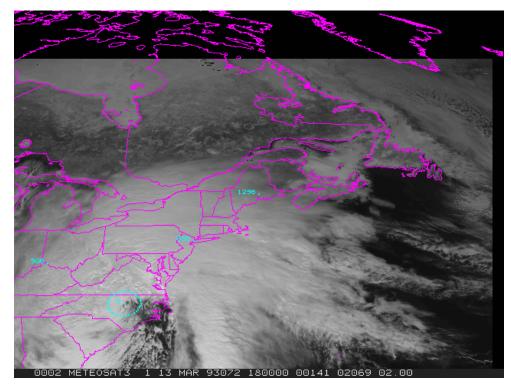

9. Exit McIDAS.

Type: EXIT

# Enhancements

Table of Contents:

•

- Basic Concepts
  - <u>Color Enhancements</u>
  - <u>Grayscale Enhancements</u>
- <u>Creating Color Enhancements</u>
  - Changing Grayscale Contrast
    - <u>Creating Image Contrast Stretching</u>
      - Creating and Applying Image Data Stretching

## Enhancements

Enhancements are used to improve image contrast and produce colored imagery. This allows you to emphasize the image features you are analyzing. For example, you can enhance thunderstorm cloud tops, low clouds, or fog.

This lesson describes how to:

- create color enhancements
- change grayscale contrast

The following commands are used in this lesson.

### **Command Function**

| <b>BAR</b>     | draws a grayscale bar on a frame containing an image |
|----------------|------------------------------------------------------|
| <u>EB</u>      | black and white contrast stretching                  |
| <u>EU</u>      | enhancement utility                                  |
| <b>IMGDISP</b> | displays image data                                  |
| <u>SU</u>      | image data stretching utility                        |
|                |                                                      |

## **Enhancements - Basic Concepts**

There are two types of enhancements: color enhancements and grayscale enhancements. A color enhancement changes grayshades to colors and a grayscale enhancement changes a grayshade to a different grayshade value.

### **Color Enhancements**

A color enhancement is a table of colors that corresponds to brightness values. Color enhancements are useful for tracking cloud features. For example, to track the tops of thunderstorms overshooting the tropopause, you can color all brightness values between 180 and 250 red.

Color enhancements are created with the <u>EU MAKE</u> command. You can create a color enhancement by assigning a color to a brightness value or a brightness range. For example, you could create an enhancement table where the color green corresponds to the brightness range 50 to 79, the color blue corresponds to the brightness range 80 to 99, and the color red corresponds to brightness value 100.

In addition, you can create a color enhancement by specifying color intensities. The values within the brightness range are interpolated within the color intensity range. For example, if the brightness range 0 to 71 is assigned to a blue color intensity of 203 to 255, a green color intensity of 173 to 200, and a red color intensity of 3 to 100, as shown below, the pixels with a low brightness value (near 0) will have corresponding low red, green, and blue intensities, and the pixels with high brightness values (near 71) will have corresponding high red, green, and blue intensities.

Brightness Blue Green Red min max min max min max min max --- --- 0 71 203 255 173 200 3 100 Once you create an enhancement table, you can save it using <u>EU SAVE</u> and then restore it using the command <u>EU REST</u>. You can apply the same or different enhancement tables to each frame on the workstation.

## **Grayscale Enhancements**

Normally, a pixel's digital value, stored in an area, correlates to a brightness value. Each brightness value appears as a different shade of gray when the image is displayed. When a grayscale enhancement is applied, the correlation between the digital values and the displayed grayshades changes. You can change the grayscale contrast of an image two ways: using image contrast stretching or using image data stretching.

### **Image Contrast Stretching**

Image contrast stretching changes the grayscale of the displayed image; it does not change the area data values. You can change the grayscale contrast of an image using the <u>EB</u> command. You can run the <u>EB</u> command two ways: using the command line and using the mouse. Using the command line, you specify the lower and upper brightness values to be enhanced. All pixels with brightness values below the lower input values and above the upper input value remain unchanged. The brightness values between the range are linearly interpolated. Using the mouse controlled version, you move the mouse to increase or decrease the brightness of the image. You can save grayscale enhancements and apply them to other images using the EU SAVE and EU REST commands. The example below shows the original contrast of an image and the contrast of an image after contrast stretching.

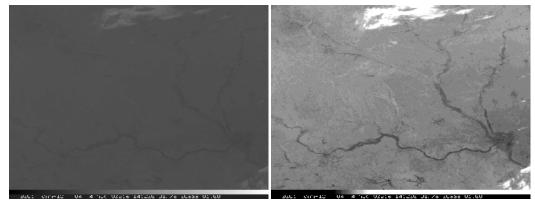

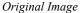

Contrast stretched image

#### Image Data Stretching

Image data stretching changes the grayscale of an image by stretching area data values to brightness values. To stretch the image data values, you must create a table that defines the values to stretch, as shown below.

SU TABLE MB BREAKPOINTS STORED IN TABLE : MB.ST INPUT OUTPUT ----- 162.8 250 192.3 250 192.4 250 209.3 10 209.4 10 213.3 10 213.4 75 219.3 75 219.4 156 230.3 156 230.4 117 241.3 117 241.4 167 279.8 102 279.9 102 301.9 0 302 0 330 0 CALIBRATION TYPE : AAA CALIBRATION UNITS : TEMP BAND NUMBER : -1 INTERPOLATION TYPE: LIN

The <u>SU</u> command defines tables to stretch raw, radiance, temperature, albedo, or brightness values (depending on the calibration type) to a userdefined brightness value. Stretch tables are used with the <u>IMGDISP</u> command to emphasize weather features in an image. The example below shows an image before and after an MB data stretch table was applied.

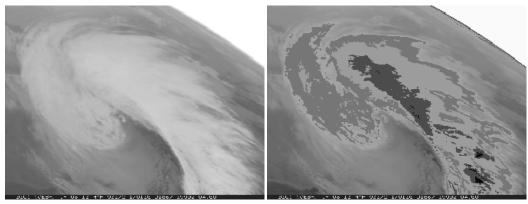

Original Image

Data Stretched image

## **Enhancements - Creating Color Enhancements**

In this exercise, you will use the <u>EU</u> command to assign colors to brightness values. You will create a simple enhancement that assigns brightness values to colors and another enhancement that assigns various brightness ranges to color ranges.

1. Start a McIDAS session.

At the Unix prompt:

Type: mcidas

Your session should still be set for six frames from the last time you changed the Configuration GUI. If not, set it for six frames, as described in <u>Getting Started</u>.

2. Log on and initialize the workstation.

Type: LOGON initials project I

3. Set the loop sequence to frames 1 through 6.

Type: LS 1-6

4. Display the first GOES-7 4km IR image on frame 1 centered on New Orleans. Decrease the image resolution by a factor of 2 and place a grayscale bar on the frame.

#### Type: IMGDISP GI4.1 1 STA=NEW MAG=-2 SF=YES;BAR LINT=10

5. Assign the color red to the brightness range 180 to 220 to color enhance the cloud tops.

#### Type: EU MAKE 180 220 RED

Notice how the grayscale bar also changes to reflect the changes to the enhancement.

6. List the enhancement table. The brightness values between 180 and 220 are assigned to a red intensity range of 255 to 255.

#### Type: EU TABLE

Brightness Blue Green Red min max min max min max min max --- --- --- --- --- 0 179 0 179 0 179 0 179 180 220 0 0 0 0 0 255 221 255 221 255 221 255 221 255

7. Assign the brightness range 180 to 220 to the range of colors between yellow and red.

### Type: EU MAKE 180 220 YELLOW RED

The brightness value 180 is yellow, the brightness value 220 is red, and the values in between are displayed as various shades between the two colors.

8. List the enhancement table.

#### Type: EU TABLE

The enhancement table is listed as shown below. The blue, green, and red intensity values of 0, 255, and 255 create the color yellow and are assigned to brightness value 180. The blue, green, and red intensity values of 0, 0, and 255 create the color red and are assigned to brightness value 220.

Brightness Blue Green Red min max min max min max min max --- --- --- --- --- 0 179 0 179 0 179 0 179 180 220 0 0 255 0 255 221 255 221 255 221 255 221 255

9. Save the enhancements with the name STORM.

Type: EU SAVE STORM

10. Restore the default enhancement to the frame.

Type: EU REST

11. Restore the enhancement STORM to the frame.

#### Type: EU REST STORM

12. List the enhancement tables in your account on the workstation.

#### Type: EU LIST

The file STORM.ET should be listed.

13. Delete the enhancement STORM.

Type: EU DEL STORM

14. Restore the default enhancement to frames 1 through 6.

Type: EU REST X 1 6

The X after the REST parameter indicates to use the default enhancement.

15. Erase the image and the graphics from frame 1.

Type: ERASE

# **Enhancements - Changing Grayscale Contrast**

In this section, you will use two methods to create a grayscale contrast. First, you will create image contrast stretching and then you will create and apply image data stretching.

## **Creating Image Contrast Stretching**

In this exercise, you will use the <u>EB</u> command to change the grayscale contrast of an image. First, you will use the mouse to move the cursor over the image and stretch the grayscale contrast. Then, you will input the values manually.

1. Display the first GOES-7 visible image on frame 1 centered on Kirksville, Missouri, and add a gray scale bar.

### Type: IMGDISP GV4.1 1 STA=IRK GRAY=YES

2. Initiate mouse-controlled grayscale stretching.

Type: EB

3. Move the cursor to the image window.

- 4. Move the mouse to the right to brighten the image. The range of pixels with a brightness near 255 (white) increases, as shown in the gray scale bar at the bottom of the frame.
- 5. Move the cursor towards the top of the frame to decrease the image brightness. The range of pixels with a brightness near 0 (black) increases, as shown in the gray scale bar at the bottom of the frame.
- 6. Find an enhancement that you like and press the right mouse button to end the enhancement.
- 7. Save the grayscale enhancement as GRAY.

Type: EU SAVE GRAY

8. List the brightness value at the center of the image.

Type: PC C Press: Alt D

9. Restore the original grayscale of the image.

Type: EU REST

10. List the brightness value at the center of the image.

Type: PC C Press: Alt D

Note the values are the same as those in step 8. IMGPROBE (Alt-D) does not list the values that were modified with image contrast stretching, but lists the values stored in the area.

Now, you will manually input the brightness values with the EB command.

1. The brightness value is at the center of the image is 71. Position the cursor at TV coordinates (175,275) and find the brightness value.

### Type: PC T 175 275;IMGPROBE MODE=N

The brightness value is 141.

2. Rescale the brightness values 71 to 141 to go from 0 to 255. Brightness value 71 will become 0 and value 141 will become 255. All values in between will be linearly stretched between 0 and 255.

Type: EB 71 141 0 255

Since most of the brightness values are between 71 and 141, creating an enhancement for this range makes the image features more prominent. Note that all brightness values outside the range of 71 to 141 remain unchanged.

3. Save the enhancement as GRAY2.

Type: EU SAVE GRAY2

4. Restore the default enhancement table to the frame.

Type: EU REST

5. List the enhancement tables that start with GRAY on your workstation.

### Type: EU LIST GRAY

6. Delete the saved enhancement tables.

#### Type: EU DEL GRAY;EU DEL GRAY2

### **Creating and Applying Image Data Stretching**

Next, you will define stretch tables to stretch brightness and temperature values stored in an area. Then, you will apply the stretch tables to images and compare the stretched values to the original values.

1. Display the first GOES-7 4km Visible image on frame 1 centered on New Orleans. Decrease the resolution by a factor of 2 and add a high resolution map.

#### Type: IMGDISP GV4.1 1 STA=NEW MAG=-2;MAP H

2. Position the cursor at the center of the frame and list the brightness value.

Type: PC C Press: Alt D

The brightness value at the center is 74.

3. Next, initialize a stretch table named LEARN to stretch brightness values. The VISR parameter specifies the data type as GOES 1-byte data.

#### Type: SU INI LEARN VISR BRIT

4. Define the brightness ranges to stretch. Assign the brightness value 0 to 255 and the value 255 to 0 to make light areas dark and dark areas light.

#### Type: SU MAKE LEARN 0 255 255 0

5. List the breakpoints in the stretch table.

#### Type: SU TABLE LEARN

The table lists the brightness values and the corresponding stretched values as shown below.

SU TABLE LEARN BREAKPOINTS STORED IN TABLE : LEARN.ST INPUT OUTPUT ----- 0 255 255 0 CALIBRATION TYPE : VISR CALIBRATION UNITS : BRIT BAND NUMBER : -1 INTERPOLATION TYPE: LIN SU: DONE

6. Display the first GOES-7 4km Visible image on frame 2 centered at New Orleans. Decrease the resolution by a factor of 2, apply the stretch table LEARN, and add a high resolution map.

### Type: IMGDISP GV4.1 2 STA=NEW MAG=-2 SU=LEARN SF=YES;MAP H

7. Set the loop bounds from 1 to 2 and compare the images.

Type: LS 1-2 Press: Alt A Press: Alt B

8. Show frame 2 and list the areas values at the cursor's center.

### Type: SF 2;PC C;IMGPROBE MODE=N

Notice that there is a MODB/LEARN data type listed in the output of the D command, as shown below. This lists the value of the stretched data.

Image Name Day Time Band -----Laber Content Content Content Content Content of the Add BRIT MODB Intent Content Conte

Since the values in the table are reversed (0 is now 255 and 255 is now 0), you can calculate the stretched value of a pixel by subtracting the pixel's original brightness value from the maximum value. For example, to calculate the stretched value of the center pixel, subtract the original brightness value (74) from the maximum brightness value (255); the stretched value of the center pixel is 181 (255-74).

9. List the stretch tables on the workstation.

Type: SU LIST

Next, you will create a Multiple Breakpoint (MB) stretch table to enhance clouds in a GOES infrared image and create an approximate MB stretch curve.

1. Erase the graphics on frames 1 and 2. Display the first GOES-7 4km IR image on frame 1 centered on Washington, DC and show the frame. Use the REFRESH keyword of <u>IMGDISP</u> to draw a data bar on the image and label every 10th value in blue (color 6).

### Type: ERASE G 1 2;IMGDISP GI4.1 1 STA=DCA SF=YES REFRESH='BAR (GRA) LINT=10 COLOR=6'

2. Initialize a stretch table named MB to stretch temperature values to a brightness range. The AAA parameter specifies 2-byte GOES data.

#### Type: SU INI MB AAA TEMP

3. Assign the temperature values between  $330^{\circ}$  K and  $302^{\circ}$  K to the brightness value 0 in the MB stretch table.

#### Type: SU MAKE MB 330 302 0 0

4. Assign the temperature values between 301.9° K and 279.9° K to the brightness range 0 to 102 in the MB stretch table.

### Type: SU MAKE MB 301.9 279.9 0 102

5. Assign the temperature values between 279.8° K and 241.4° K to the brightness range 102 to 167 in the MB stretch table.

#### Type: SU MAKE MB 279.8 241.4 102 167

6. Assign the temperature values between 241.3° K and 230.4° K to the brightness value 117 in the MB stretch table.

### Type: SU MAKE MB 241.3 230.4 117 117

7. Assign the temperature values between 230.3° K and 219.4° K to the brightness value 156 in the MB stretch table.

### Type: SU MAKE MB 230.3 219.4 156 156

8. Assign the temperature values between 219.3° K and 213.4° K to the brightness value 75 in the MB stretch table.

#### Type: SU MAKE MB 219.3 213.4 75 75

9. Assign the temperature values between 213.3° K and 209.4° K to the brightness value 10 in the MB stretch table.

#### Type: SU MAKE MB 213.3 209.4 10 10

10. Assign the temperature values between 209.3° K and 192.4° K to the brightness range 10 to 250 in the MB stretch table.

#### Type: SU MAKE MB 209.3 192.4 10 250

11. Assign the temperature values between 192.3° K and 162.8° K to the brightness value 250 in the MB stretch table.

#### Type: SU MAKE MB 192.3 162.8 250 250

12. Verify that the stretch table contains the correct breakpoints.

#### Type: SU TABLE MB

The table MB is listed as shown below.

SU TABLE MB BREAKPOINTS STORED IN TABLE : MB.ST INPUT OUTPUT ----- 162.8 250 192.3 250 192.4 250 209.3 10 209.4 10 213.3 10 213.4 75 219.3 75 219.4 156 230.3 156 230.4 117 241.3 117 241.4 167 279.8 102 279.9 102 301.9 0 302 0 330 0 CALIBRATION TYPE : AAA CALIBRATION UNITS : TEMP BAND NUMBER : -1 INTERPOLATION TYPE: LIN

13. Display the first GOES-7 4km IR image on frame 2 centered on Washington, DC, and apply the stretch table MB. Draw a data bar on the image using a label interval of 10. Set the loop bounds from 1 to 2.

### Type: IMGDISP GI4.1 2 STA=DCA SU=MB SF=YES REFRESH='BAR (GRA) LINT=10 COLOR=6';LS 1-2

14. Compare the two images, one without a stretch table applied and the one with, as shown below.

Press: Alt B Press: Alt A

Original image:

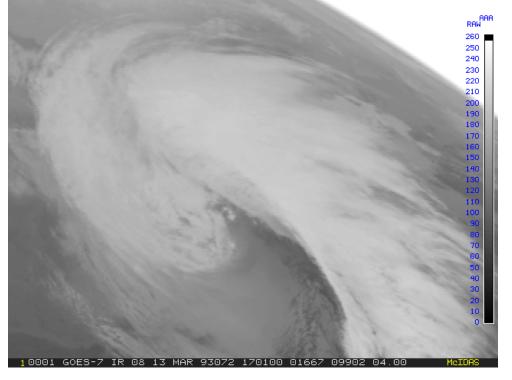

Data stretched image:

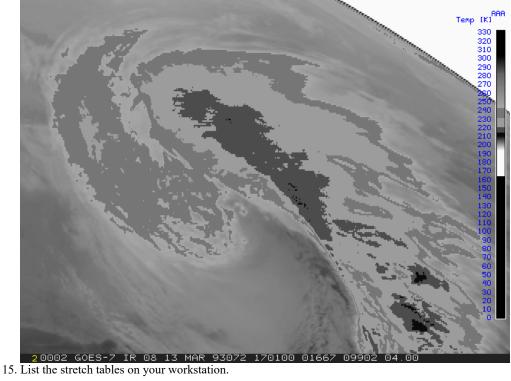

### Type: SU LIST

16. Exit McIDAS

Type: EXIT

# **MD** Files

Table of Contents:

.

- Basic Concepts
  - <u>MD file Schemas</u>
  - SSEC's Real-time Point Data
  - SSEC's History Data
  - Listing MD File Directories and Data Records
- Searching MD files
- Copying and Deleting MD files
  - Plotting and Contouring Point Data
    - Surface Data
    - <u>Upper-air Data</u>
    - <u>Calculated Parameters</u>
- <u>Meteorological Diagrams</u>

## **MD** Files

SSEC receives real-time meteorological data that can be easily accessed and analyzed using McIDAS-X. Point data (i.e. observations at a particular location) are decoded and stored in McIDAS MD (Meteorological Data) files. The MD files contain information such as surface hourly weather data, radiosonde observations, ship and buoy observations, NCEP forecast guidance (FOUS), and surface synoptic data.

MD files can be used for creating plots, generating isentropic surfaces and stability parameters, and displaying soundings and cross sections. This lesson uses the basic commands to display, copy and list point data.

This lesson describes how to:

- list MD file directories and data records
- · search MD files for specific observations
- copy and delete MD files
- display point data

Command

The following commands are used in this lesson.

Function

| <b>DMAP</b>     | lists information about files                             |
|-----------------|-----------------------------------------------------------|
| <b>DSINFO</b>   | lists ADDE datasets on local and remote servers           |
| <b>DSSERVE</b>  | manages dataset names on the local server                 |
| HODO            | plots a hodograph of upper-air data                       |
| <b>LSCHE</b>    | lists an MD file schema                                   |
| <u>MDU</u>      | MD file utility                                           |
| <b>PTCOPY</b>   | copies point data                                         |
| <b>PTDISP</b>   | displays point data                                       |
| PTLIST          | lists point data                                          |
| RAOBCON         | contours upper-air data from IRAB-schema point files      |
| <b>RAOBPLOT</b> | plots upper-air data from IRAB-schema point files         |
| <u>SCHE</u>     | adds a schema to the schema file                          |
| <u>SFCCON</u>   | contours surface hourly data from ISFC-schema point files |
| <u>SFCLIST</u>  | lists surface hourly data from point files                |
| <u>SFCMG</u>    | displays a surface meteorogram                            |
| SFCPLOT         | plots surface hourly data from ISFC-schema point files    |
| <u>UACROSS</u>  | plots a vertical cross section of upper-air data          |
| <u>UALIST</u>   | lists upper-air data                                      |
| <b>UAPLOT</b>   | plots a sounding on a thermodynamic diagram               |
|                 |                                                           |

# **MD** Files - Basic Concepts

MD files normally contain observational data for a specific time period, for example, a day or an entire year. MD files store the data in individual records for a specific location at a specific time. Each MD file contains individual records. A record contains observational data for a latitude and longitude at a specific time. For example, one record may include measurements of temperature, dew point, wind speed, wind direction, and sea level pressure at 15 UTC for Houston, TX. A single MD file may contain thousands of records.

MD files use the naming convention MDXX*nnnn* where *nnnn* is a four-digit number. For example, MDXX0013 is the file name for MD file 13. Most McIDAS commands use only the MD file number. However, you must use the MDXX prefix with the <u>DMAP</u> command or when using Unix commands to copy, move, or delete MD files.

## **MD** file Schemas

McIDAS stores MD files according to unique templates called schemas. SSEC receives real-time data for these nine schemas:

- ISFC (international surface hourly observations)
- IRAB (international RAOB (radiosonde) mandatory levels)
- IRSG (international RAOB (radiosonde) significant levels)
- ISHP (ship and buoy observations)
- PIRP (AIREP and PIREP reports)
- SYN (international surface synoptic observations)
- GFSMOS (real-time GFS MOS)
- NAMMOS (real-time NAM MOS)
- NGMMOS (real-time NGM MOS)

MD files in the ISFC, IRAB, SYN, and GFSMOS schemas are arranged in a table of rows and columns as shown in the ISFC example below. Time and day information common to all records in the row appears in the row header. Similarly, a column header designates common information according to location. Therefore, all the records along a particular row represent the same time and all the records down a particular column are reports from the same location.

MD files in the IRSG, ISHP, and PIRP schemas have row headers, but not column headers because the reporting location changes.

\*\*Note: On 25 January 2005 the North American Mesoscale forecast model (NAM) replaced the ETA model, creating a new schema, NAMMOS. In addition, NGMMOS, which is the same as DCFO14, was created at the same time to follow the more logical naming convention of the other MOS schemas (GFSMOS and NAMMOS). References to older models (like NGM and ETA) are still found in the Learning Guide because it has many examples from the 1993 "Storm of the Century" and those models were operational at that time.

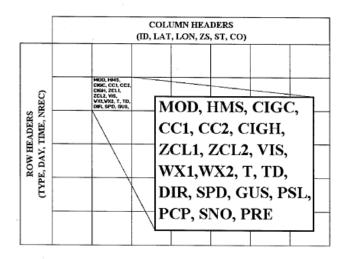

The individual data values within the MD file are stored according to the *parameters* of a schema. Examples of parameters within the ISFC schema are temperature, dew point, and cloud cover. Parameters are used for searching and plotting the MD file data. For each parameter, the schema provides:

- a scaling factor, for example 2, meaning temperatures are stored in Kelvin \* 10\*\*2
- the units in which the values are stored, for example Kelvin

### **SSEC's Real-time Point Data**

The table below lists real-time point data that SSEC receives and the associated dataset names.

| PIRP   | RTPTSRC/AIRCRAFT  |
|--------|-------------------|
| GFSMOS | RTPTSRC/GFSMOS    |
| NAMMOS | RTPTSRC/NAMMOS    |
| NGMMOS | RTPTSRC/NGMMOS    |
| ISFC   | RTPTSRC/SFCHOURLY |
| ISHP   | RTPTSRC/SHIPBUOY  |
| SYN    | RTPTSRC/SYNOPTIC  |
| IRAB   | RTPTSRC/UPPERMAND |
| IRSG   | RTPTSRC/UPPERSIG  |

ADDE Dataset

Schema

## SSEC's History Data

SSEC has history data for the following schemas and years. Schema Years

| ISFC      | 1976 to present |
|-----------|-----------------|
| IRAB/IRSG | 1977 to present |
| ISHP      | 1985 to present |
| SYN       | 1991 to present |
|           |                 |

## **MD** Files - Listing MD File Directories and Data Records

In this exercise, you will list an MD file directory and information about its schema, and examine individual records in the MD file.

1. Start a McIDAS session.

At the Unix prompt:

Type: mcidas

Your session should still be set for six frames from the last time you changed the Configuration GUI. If not, set it for six frames, as described in <u>Getting Started</u>.

2. Log on and initialize the workstation. (If you don't have your own initials and project number, use DEMO for initials and 1234 for project.)

Type: LOGON initials project I

3. List the point datasets available in the BLIZZARD dataset.

### Type: DSINFO POINT BLIZZARD

4. List the file directories for the BLIZZARD/PTSRCS dataset.

### Type: PTLIST BLIZZARD/PTSRCS FORM=FILE ALL

The dataset position number, schema type, number of rows and columns, and description for each MD file are listed.

5. List all the MD files stored on your workstation.

### Type: DMAP MDXX

6. List the structure and keys in the ISFC schema.

#### Type: LSCHE ISFC

The keys, units, and scale factors for the ISFC schema are displayed as shown below. If the schema type does not exist, register the schema with the <u>SCHE DCISFC</u> command, and then try the LSCHE command again. See the introduction in the <u>McIDAS User's Guide</u> for more information.

LSCHE ISFC NAME: ISFC VERSION: 7 DATE: 1999085 TEXTID: "SURFACE HOURLY OBSERVATIONS ---- DEFAULT NUMBER OF ROWS: 72 INTEGER ID: 0 COLS: 3500 MISSING DATA VALUE: -2139062144 REPEAT GROUP: NUMBER OF REPETITIONS: 1 STARTING POSITION: 11 SIZE: 25 NUMBER OF KEYS IN ROW HEADER: 4 COL HEADER: 6 STARTING AT POSITION 5 DATA RECORD: 25 STARTING AT POSITION 11 ---- 35 TOTAL KEY SCALE UNIT KEY SCALE UNIT KEY SCALE UNIT ---- --- --- ---- TYPE 0 DAY 0 CYD TIME 0 HMS NREC 0 ID 0 CHAR LAT 4 DEG LON 4 DEG ZS 0 M ST 0 CHAR CO 0 CHAR MOD 0 HMS 0 HMS CIGC 0 CC1 0 CC2 0 CIGH -2 FT ZCL1 -2 FT ZCL2 -2 FT VIS 1 MI WX1 0 CHAR WX2 0 CHAR T 2 K TD 2 K DIR 0 DEG SPD 1 MPS GUS 1 MPS PSL 2 MB PCP 2 IN SNO 0 IN PRE 2 MB P24 2 IN WXC1 0 CODE WXC2 0 CODE WXC3 0 CODE WXC4 0 CODE LSCHE: DONE

7. List the parameters in the first file of the BLIZZARD/SFCHOURLY dataset.

### Type: PTLIST BLIZZARD/SFCHOURLY.1 FORM=PARAM

Also listed are the units, storage type and format for each parameter.

8. List the first record in the first file of the dataset.

### Type: PTLIST BLIZZARD/SFCHOURLY.1

# **MD Files - Searching MD Files**

The <u>SFCLIST</u> and <u>UALIST</u> commands list out weather observations in an easy to read tabular format. The default for these commands is to list the observations from the current day and time from the real-time datasets. By specifying the TIME, DAY, and DATASET keywords, you will be able to access the Storm of the Century data in the BLIZZARD dataset. If you need to specify which parameters to list, or want to change the format of the output extensively, you will have to use the <u>PTLIST</u> command.

In this exercise, you will use the SFCLIST and UALIST commands to list out weather data for Cape Hatteras, North Carolina, as well as for the entire state of North Carolina. You will then use the PTLIST command to format the data more specifically.

1. List 12 hours of surface hourly data for Cape Hatteras, North Carolina.

### Type: SFCLIST HAT DATASET=BLIZZARD/SFCHOURLY TIME=0 12 DAY=93072

2. List the surface hourly data for North Carolina at 18 UTC, including the windchill and precipitation information.

### Type: SFCLIST NC DATASET=BLIZZARD/SFCHOURLY TIME=18 DAY=93072 OPT=CHILL PRECIP

3. List the surface hourly data for North Carolina at 18 UTC, using the wind chill formula used by the NWS before November 2001. Note the differences in wind chill!

# Type: SFCLIST NC DATASET=BLIZZARD/SFCHOURLY TIME=18 DAY=93072 OPT=CHILL PRECIP CHILLTYPE=OLD

4. List the upper-air data from 00 UTC at Cape Hatteras, North Carolina.

### Type: UALIST KHAT 00 93072 DATASET=BLIZZARD/UPPERMAND

This command takes a bit longer than the SFCLIST command, because it is interpolating the values at all levels and also calculating all of the stability parameters for the sounding.

5. List the temperature (T) and dew point (TD), in degrees Fahrenheit, for Cape Hatteras, North Carolina, at 0 UTC. The PARAM keyword defines what data types in the matching records to list and the SELECT keyword defines which records to match. You must surround the SELECT variable with single quotes and separate individual select clauses with semicolons.

### Type: PTLIST BLIZZARD/SFCHOURLY.1 PARAM=T[F] TD[F] SELECT='ID HAT;TIME 0'

The temperature in Cape Hatteras at 00 UTC was 46.00° and the dew point was 41.99°

6. List the station identifier (ID), temperature (T), and dew point (TD) of the first reported observation for North Carolina at 15 UTC. Display the temperature and dew point in Fahrenheit.

### Type: PTLIST BLIZZARD/SFCHOURLY.1 PARAM=ID T[F] TD[F] SELECT='ST NC;TIME 15' FORMAT=X I6 I6

The station in Wilmington, North Carolina, reporting a temperature of 60° and a dew point temperature of 58° at 15 UTC is listed.

7. List all occurences of station ID, temperature, and dew point in North Carolina at 15 UTC.

# Type: PTLIST BLIZZARD/SFCHOURLY.1 PARAM=ID T[F] TD[F] SELECT='ST NC;TIME 15' FORMAT=X I6 I6 NUM=ALL

The ALL parameter lists all reporting stations in the MD file that match the criteria. Without the ALL parameter only the first match is listed (as in exercise 5).

8. List all occurences of station ID, time (TIME), precipitation (PCP), and wind gusts (GUS) in North Carolina from 18 to 20 UTC. List the data in units of inches and miles per hour.

# Type: PTLIST BLIZZARD/SFCHOURLY.1 PARAM=ID TIME PCP[IN] GUS[MPH] SELECT='ST NC;TIME 18 20' NUM=ALL

# **MD Files - Copying and Deleting MD Files**

In this exercise, you will copy MD file data from one file to another on the workstation and delete an MD file.

1. Use the <u>DMAP</u> command to see if there are any local MD files in the range 4000 to 4005.

### Type: DMAP MDXX400

If you already have MD files in this range, select another range of 6 files you can use. (try 4010-4015, then 4020-4025, etc).

2. Create a local dataset name for the test MD files in the MYDATA group.

### Type: DSSERVE ADD MYDATA/TEST-PTSRCS MD 4000 4005

3. Copy the contents of BLIZZARD/PTSRCS.4 to MYDATA/TEST-PTSRCS.1 (MD file 4000), and change the file description to CASE STUDY.

### Type: PTCOPY BLIZZARD/PTSRCS.4 MYDATA/TEST-PTSRCS.1 DEL=YES TITLE='CASE STUDY'

4. Once the PTCOPY is done, list the MD file headers to verify that the MD file was copied.

### Type: PTLIST BLIZZARD/PTSRCS.4 FORM=FILE Type: PTLIST MYDATA/TEST-PTSRCS.1 FORM=FILE

5. In step 3, you copied all of the data available in BLIZZARD/PTSRCS.4 to your local dataset. You may also choose which data to copy by using the SELECT clause.

Copy just the 12Z mandatory upper air data from selected states to position 2 of your local dataset (MD file 4001).

### Type: PTCOPY BLIZZARD/UPPERMAND.1 MYDATA/TEST-PTSRCS.2 SEL='DAY 93072;TIME 12;ST MD,VA,NC,SC,GA'

6. List the data that you just copied.

### Type: PTLIST MYDATA/TEST-PTSRCS.2 PARAM=DAY TIME ST IDN NUM=ALL

Only data from the seven stations in the five states listed in step 6 should be included in the output.

7. Since you won't be using MD file 4000 any longer, delete it.

Type: MDU DEL 4000

# **MD** Files - Plotting and Contouring Point Data

The <u>SFCCON</u>, <u>SFCPLOT</u>, <u>RAOBCON</u>, and <u>RAOBPLOT</u> commands display surface and upper-air point data. These commands are designed to allow for shorter command entries by having commonly used defaults for displaying their data types, and using positional parameters instead of keywords for values that are always or often specified.

For example, the default for the DATASET keyword is to use the real-time datasets. When looking at real-time data you will never have to specify the DATASET keyword. However, in these examples, you will be using the historical BLIZZARD dataset and will still have to specify the DATASET keyword.

These commands are easier to use for plotting or contouring their specific data types than the generic "toolbox" commands <u>PTDISP</u> and <u>PTCON</u>. However, the "toolbox" commands are still useful for calculating complicated mathematical equations and for creating output that is completely controlled by the user instead of by the command defaults.

In this exercise, you will plot and contour observed parameters, as well as calculate the changes in these parameters over time and between different levels in the atmosphere. You will also plot some derived parameters and plot the results of your own mathematical equation.

### **Displaying Surface Data**

1. Erase both the images and graphics in frames 1 through 6.

### Type: ERASE F 1 6

2. Display the two latest Meteosat-3 Vis images on frames 1 and 2 centered on Florence, South Carolina, with the resolution magnified by a factor of 2. Show each frame and add a map in graphics color level 5.

### Type: IMGDISP BLIZZARD/M3-VIS.2 1 STA=KFLO MAG=2 REPEAT=2 SF=YES REFRESH='MAP H 5'

3. Show frame 1 and plot the snow depth at 18 UTC on 13 March 1993 on the satellite image using data from the BLIZZARD/SFCHOURLY dataset by creating and using an alias with the AKA command. The **X** in the *map* positional parameter means to use the default, which is to use the frame's current navigation.

### Type: AKA ADD SFC BLIZZARD/SFCHOURLY Type: SF 1;SFCPLOT SNO X 18 1993/03/13 DATASET=SFC.1

4. Contour the snow depth over the plot using the same data and conditions as in the previous step.

### Type: SFCCON SNO X 18 13/MAR/93 DATA=SFC.1

5. On frame 2, contour the pressure change from 00 UTC to 23 UTC.

### Type: SFCCON PRE X 23-00 93072 DAT=SFC GRA=2;SF 2

### **Displaying Upper-air Data**

1. Display a map of the United States in color level 8 (gray) on frames 3 and 4.

### Type: SF 3;MAP USA 8 GRA=3-4

2. Contour the 850-500 mb thickness on frame 3.

### Type: RAOBCON Z 500-850 X 12 93072 DAT=BLIZZARD/UPPERMAND.1

3. Contour the 850 mb temperature over the United States at 12 UTC on 13 March 1993.

### Type: SF 4;RAOBCON T 850 X 12 93072 DAT=BLIZZARD/UPPERMAND.1 COL=9

4. Plot the 850 mb streamlines over the temperature contours.

### Type: RAOBCON STREAML 850 X 12 93072 DAT=BLIZZARD/UPPERMAND.1

### **Displaying Calculated Parameters**

In addition to plotting the observed parameters, these commands can also calculate and plot some derived parameters, such as windchill, vorticity, and temperature advection. If you have a more complicated equation that you would like to use, you can use the PTCON or PTDISP commands to plot the results of your equation.

1. Contour the 850 mb temperature advection on frame 5, using a contour interval of 5.

### Type: SF 5;RAOBCON TADV 850 USA 12 93072 DAT=BLIZZARD/UPPERMAND CINT=5

2. Compare frames 4 and 5.

Notice that the areas of positive temperature advection (warm air advection) calculated and plotted in frame 5 match the areas in frame 4 where streamlines are passing from warmer to colder air.

3. Use the Hypsometric Equation to calculate the 1000-500 mb thickness in meters.

# Type: PTDISP BLIZZARD/UPPERMAND 6 SEL='DAY 93072;TIME 12' MAP=USA PARAM='THIK[M]=(287/9.8)\* ((P1+P2)/2)\*LOG(1000/500)' P1=T[K] 'P 1000' P2=T[K] 'P 500'; SF 6

Only stations reporting both a 1000 mb and 500 mb temperature are included in the equation, so stations that are above 1000 mb (e.g. Rocky Mountain stations) will not appear in the display.

# **MD** Files - Meteorological Diagrams

In this exercise, you will create four types of meteorological diagrams: a Skew-T diagram, a hodograph, a vertical cross section and a surface meteorogram. You will also list surface data in a tabular format.

1. Erase the images and graphics in frames 1 through 6.

### Type: ERASE F 1 6

2. List the upper-air reporting stations in position 2 of the MYDATA/TEST-PTSRCS dataset that you copied in the previous exercise.

### Type: PTLIST MYDATA/TEST-PTSRCS.2 PAR=IDN NUM=ALL

3. Choose one of the stations listed. Show frame 1 and plot a Skew-T diagram for your chosen station (in this case, 72304, which is Cape Hatteras, North Carolina) at 12 UTC using the data in MYDATA/TEST-PTSRCS.2.

### Type: SF 1;UAPLOT 72304 12 93072 DATASET=MYDATA/TEST-PTSRCS.2

4. Plot a hodograph of the data from Cape Hatteras on frame 2. Show frame 2

### Type: HODO 72304 12 93072 GRA=2 DATASET=MYDATA/TEST-PTSRCS.2;SF 2

5. Show frame 3 and display a map of the stations contained in this dataset.

### Type: SF 3; PTDISP MYDATA/TEST-PTSRCS.2 PARAM=IDN MAP=USA

6. Choose two stations that are the farthest apart on the map. Show frame 4 and display a vertical cross section of theta, wind, and mixing ratio values from these two stations (in this case, Waycross, Georgia (72213) to Washington/Dulles, Virginia (72402)) using upper air data from MD file 4001. The MAP=YES keyword displays a map in the upper-right corner showing the cross section location and stations selected.

# Type: UACROSS 72213 72402 MAP=YES DATASET=MYDATA/TEST-PTSRCS.2 TIME=12 DAY=13/MAR/93 PARAM=THA WINDB MIX GRA=4;SF 4

7. Show frame 5 and plot a 24-hour surface meteorogram for Macon, Georgia, ending at 23 UTC on 13 March 1993 using data from the BLIZZARD/SFCHOURLY dataset.

### Type: SF 5;SFCMG MCN TIME=23 DAY=13/MAR/93 DATASET=BLIZZARD/SFCHOURLY

8. List the surface hourly data for Macon, Georgia for the same 24-hour period.

### Type: SFCLIST MCN TIME=0 23 DAY=13/MAR/93 DATASET=BLIZZARD/SFCHOURLY OPT=PRECIP

You should notice that the data listed in the Text Window is the same as that displayed in the Image Window.

9. Exit McIDAS.

Type: EXIT

# **Grids and Grid Files**

Table of Contents:

- <u>Basic Concepts</u>
  - <u>Grids</u>
  - Grid Files
  - Grid File Format
  - Manipulating Grids and Grid Files
  - SSEC's Real-time Grid Data
- Listing Grids and Grid Files
- <u>Copying Grids and Grid Files</u>
- <u>Creating Grids and Grid Files</u>
- Displaying Grid Data

# **Grids and Grid Files**

A McIDAS grid is a lattice of regularly spaced data points. Grids can be generated from numerical models or observational data. When you contour observational data, it is interpolated and can be stored as a grid. Grids are stored in grid files.

This lesson describes how to:

- list grids and grid files
- copy grids and grid files
- create grids and grid files
- display data from grid files

The following commands are used in this lesson:

| Command        | Function                                                     |
|----------------|--------------------------------------------------------------|
| -              |                                                              |
| <b>GRDCOPY</b> | copies grids from one dataset to another                     |
| <u>GRDDISP</u> | generates contours, streamlines or plots from grid data      |
| <u>GRDINFO</u> | lists, modifies, or statistically analyzes grid point values |
| <u>GRDLIST</u> | lists grids in a dataset                                     |

# Grids and Grid Files - Basic Concepts

## Grids

A grid is a lattice of regularly spaced data points superimposed on a projection of the earth. Grids can store numerical model data and serve as an interface between observational data stored in MD files and analyzed data displayed as contours on a frame. To contour observational data, compute derived parameters, and display manually digitized radar (MDR) data, etc., the data must first be interpolated from the observing locations to a uniform latitude, longitude lattice. McIDAS stores this geographic lattice as a grid.

## **Grid Files**

Grids are stored in grid files, GRIB files or netCDF files. This manual will focus mainly on grid files because it is a format designed specifically for McIDAS and it is the format used when copying or modifying grids. Grid files use the naming convention GR*nnnnnn* where *nnnnnn* is the six-digit file number. If the file number is less than six digits, I and D replace the first two digits and zeros precede the number. For example, GR111111 is the name of the file for grid 111111, GRI90112 is the name for grid file 90112, and GRID0013 is the name for grid file 13. In ADDE, sequences of grid files are grouped together in a dataset.

## **Grid File Format**

Each grid file contains a grid file directory and up to 10,000 grids. Each grid contains a grid header and grid data, as shown below. A sample grid dataset directory and a listing of grid header information are also shown below.

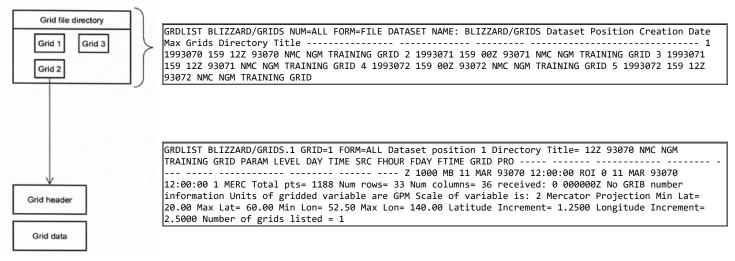

## **Manipulating Grids and Grid Files**

The <u>GRDLIST</u> and <u>GRDCOPY</u> commands manipulate individual grids or groups of grids. <u>GRDLIST</u> can list grids, while <u>GRDCOPY</u> can copy, move, and perform mathematical operations on grids. These operations include adding or subtracting two grids, filling a grid with a constant value, or redefining all values within a grid that are less than a specified number to be a new number (e.g., all values less than zero are set to zero). If you have u and v component grids, you can create a vorticity or divergence grid, or use the grid components to advect a parameter in another grid.

The <u>GRDINFO</u> command provides information about grids. You can use it to list information about the grid header and statistics on the grid data, or list data points.

The GRDLIST and GRDCOPY commands can also manipulate grid files. With these commands you can create, list, or copy a grid file.

### SSEC's Real-time Grid Data

SSEC receives real-time grid data for many numerical models via the NOAAPORT data stream. The models and datasets change frequently so the following list is just an example of grid dataset names and models that are available.

| ADDE Dataset    | Description                                  |  |
|-----------------|----------------------------------------------|--|
| RTGRIDS/ALL     | All model grids decoded by McIDAS-XCD        |  |
| RTGRIDS/AWC-ALL | National Convective Weather Diagnostic grids |  |

RTGRIDS/AWR-ALL Alaska Waters Regional Wave Model grids

RTGRIDS/ECM-ALL European Cntr for Med range Weather Forecasting grids

RTGRIDS/ENP-ALL Eastern North Pacific Regional Wave Model grids

| RTGRIDS/FFG-ALL | NWS Flash Flood Guidance System grids            |
|-----------------|--------------------------------------------------|
| RTGRIDS/GFS-ALL | Global Forecast System grids                     |
| RTGRIDS/ICA-ALL | Ice Concentration Analysis grids                 |
| RTGRIDS/ICN-ALL | Current Icing Potential grids                    |
| RTGRIDS/MDR-ALL | Manually Digitized Radar grids                   |
| RTGRIDS/NAH-ALL | North Atlantic Hurricane Wave Model grids        |
| RTGRIDS/NAM-ALL | North American Mesoscale Model grids             |
| RTGRIDS/NCE-ALL | NCEP quantitative precipitation forecast grids   |
| RTGRIDS/NGM-ALL | Nested Grid Model grids                          |
| RTGRIDS/NPH-ALL | North Pacific Hurricane Wave Model grids         |
| RTGRIDS/RCM-ALL | Radar Code Message grids                         |
| RTGRIDS/RFC-ALL | River Forecast Center mosaic grids               |
| RTGRIDS/RUC-ALL | Rapid Update Cycle model grids                   |
| RTGRIDS/SST-ALL | Sea Surface Temp Analysis grids                  |
| RTGRIDS/UKM-ALL | Global Coastal Ocean Circulation grids           |
| RTGRIDS/WHG-ALL | Great Lakes wind wave height grids               |
| RTGRIDS/WNA-ALL | Western North Atlantic Regional Wave Model grids |
| RTGRIDS/WWF-ALL | Global Wind-Wave Forecast grids                  |

# Grids and Grid Files - Listing Grids and Grid Files

In this exercise, you will list the grid files in the BLIZZARD dataset, list the grids in one of the grid files, and list information about the values in a grid.

1. Start a McIDAS session.

At the Unix prompt:

Type: mcidas

Your session should still be set for six frames from the last time you changed the Configuration GUI. If not, set it for six frames, as described in <u>Getting Started</u>.

2. Log on and initialize the workstation. (If you don't have your own initials and project number, use DEMO for initials and 1234 for project.)

Type: LOGON initials project

3. List the grid files in the BLIZZARD dataset.

### Type: DSINFO GRID BLIZZARD

4. List the grid file directory for these grid files.

### Type: GRDLIST BLIZZARD/GRIDS.ALL FORM=FILE

Each grid file has a dataset position, date the grid file was created, maximum number of grids the grid file can store, and a file description, as shown below.

5. List the first ten grids in the first grid file in the dataset.

### Type: GRDLIST BLIZZARD/GRIDS.1 GRID=1 10

The first ten grids are listed in the Text and Command Window, which shows the dataset position, grid file description, parameter type, level, Julian date of the data, time of the data, source type, forecast hour, valid day/time, grid number, and projection.

Dataset position 1 Directory Title= 12Z 93070 NMC NGM TRAINING GRID PARAM LEVEL DAY TIME SRC FHOUR FDAY FTIME GRID PRO ----- -Z 1000 MB 11 MAR 93070 12:00:00 ROI 0 11 MAR 93070 12:00:00 1 MERC T 1000 MB 11 MAR 93070 12:00:00 NGM 0 11 MAR 93070 12:00:00 2 MERC U 1000 MB 11 MAR 93070 12:00:00 ROI 0 11 MAR 93070 12:00:00 3 MERC V 1000 MB 11 MAR 93070 12:00:00 ROI 0 11 MAR 93070 12:00:00 4 MERC Z 850 MB 11 MAR 93070 12:00:00 ROI 0 11 MAR 93070 12:00:00 5 MERC T 850 MB 11 MAR 93070 12:00:00 ROI 0 11 MAR 93070 12:00:00 6 MERC U 850 MB 11 MAR 93070 12:00:00 ROI 0 11 MAR 93070 12:00:00 7 MERC V 850 MB 11 MAR 93070 12:00:00 ROI 0 11 MAR 93070 12:00:00 8 MERC Z 700 MB 11 MAR 93070 12:00:00 ROI 0 11 MAR 93070 12:00:00 7 MERC V 850 MB 11 MAR 93070 12:00:00 ROI 0 11 MAR 93070 12:00:00 8 MERC Z 700 MB 11 MAR 93070 12:00:00 ROI 0 11 MAR 93070 12:00:00 9 MERC T 700 MB 11 MAR 93070 12:00:00 ROI 0 11 MAR 93070 12:00:00 10 MERC Number of grids listed = 10

6. Get the expanded listing of the first grid in this dataset.

### Type: GRDLIST BLIZZARD/GRIDS.1 FORM=ALL

The expanded listing includes information about the total points, the number or rows and columns, the time the grid was received, units of the parameter, scaling factor, lat/lon extents and increments.

Dataset position 1 Directory Title= 12Z 93070 NMC NGM TRAINING GRID PARAM LEVEL DAY TIME SRC FHOUR FDAY FTIME GRID PRO ---------- Z 1000 MB 11 MAR 93070 12:00:00 ROI 0 11 MAR 93070 12:00:00 1 MERC Total pts= 1188 Num rows= 33 Num columns= 36 received: 0 000000Z No GRIB number information Units of gridded variable are GPM Scale of variable is: 2 Mercator Projection Min Lat= 20.00 Max Lat= 60.00 Min Lon= 52.50 Max Lon= 140.00 Latitude Increment= 1.2500 Longitude Increment= 2.5000 Number of grids listed = 1

7. List all the 500 mb height (Z) grids in the grid file in dataset position 5.

#### Type: GRDLIST BLIZZARD/GRIDS.5 LEVEL=500 PARAM=Z NUM=ALL

The 0, 12, 24, 36, and 48 hour forecast grids for this level and parameter are listed.

8. List the statistical information for the 12 hour 500 mb height grid in this dataset.

#### Type: GRDINFO BLIZZARD/GRIDS.5 STAT LEVEL=500 PARAM=Z FHOUR=12

Information about the maximum and minimum values, the mean and standard deviation of the values in the grid are listed.

9. List a histogram of the values for this same grid. Bin the values in 120 m segments and format the values as integers.

Type: GRDINFO BLIZZARD/GRIDS.5 HIST LEVEL=500 PARAM=Z FHOUR=12 BINSIZE=120 FORMAT=15

10. List the 24 hour Relative Humidity grid point values between 35° and 40° N and 80° and 85° W from this dataset. Format the data as a real value with one decimal place.

### Type: GRDINFO BLIZZARD/GRIDS.5 LIST PARAM=RH FHOUR=24 LAT=35 40 LON=80 85 FORMAT=F4.1

Row, column, latitude, longitude, and values are listed for each grid point falling in this geographical region:

Listing data from 24-hour forecast RH Grid at 850 MB from NGM Grid is at 120000 UTC on 1993072 from dataset: BLIZZARD/GRIDS Row Col Latitude Longitude Value Units Level Param 17 23 40.000 85.000 90.2 850 MB RH 18 23 38.750 85.000 86.2 850 MB RH 19 23 37.500 85.000 77.2 850 MB RH 20 23 36.250 85.000 74.7 850 MB RH 21 23 35.000 85.000 80.7 850 MB RH 17 24 40.000 82.500 96.7 850 MB RH 18 24 38.750 82.500 98.7 850 MB RH 19 24 37.500 82.500 98.7 850 MB RH 20 24 36.250 82.500 98.2 850 MB RH 21 24 35.000 82.500 97.2 850 MB RH 17 25 40.000 80.000 99.7 850 MB RH 18 25 38.750 80.000 99.7 850 MB RH 19 25 37.500 80.000 98.7 850 MB RH 20 25 36.250 80.000 97.7 850 MB RH 21 25 35.000 80.000 98.7 850 MB RH GRDINFO Done, Number of grids listed=1

# Grids and Grid Files - Copying Grids and Grid Files

Next, you will copy grids and grid files.

1. Use the <u>DMAP</u> command to see if there are any local grid files in the range 4000 to 4009.

### Type: DMAP GRID400

If you already have grids in this range, select another range of 10 files you can use. (try 4010-4019, then 4020-4029, etc).

2. Create a local dataset name for the test grids in the MYDATA group and add an alias for the dataset. Use the grid numbers for the first free range you located in the previous step.

### Type: DSSERVE ADD MYDATA/TEST-GRIDS GRID 4000 4009 "Test grids Type: AKA ADD TG MYDATA/TEST-GRIDS

3. Copy the 12Z 93071 NMC NGM TRAINING GRID from the BLIZZARD dataset to the first position in the TEST-GRIDS dataset. Set the description of the destination grid file to "LEARNING HOW TO COPY GRIDS".

### Type: GRDCOPY BLIZZARD/GRIDS.3 TG.1 GRID=1 LAST DEL=YES TITLE='LEARNING TO COPY GRIDS'

4. List grids 115 through 130 in dataset TG.1.

### Type: GRDLIST TG.1 GRID=115 130

Note that grids 115 through 120 are used; therefore the first available grid is 121 in this dataset.

5. Copy grids 1 through 10 from the 00Z 93072 NMC NGM TRAINING GRID grid file to the TG.1 dataset starting at grid 121.

### Type: GRDCOPY BLIZZARD/GRIDS.4 TG.1 GRID=1 10 DGRID=121

6. Verify the grids were copied into the TG.1 dataset; grids 121 through 130 are now being used.

### Type: GRDLIST TG.1 GRID=115 130

Notice that grids 115 to 120 have the Julian date 93071, and grids 121 to 130 have the Julian date 93072.

Dataset position 1 Directory Title= LEARNING HOW TO COPY GRIDS PARAM LEVEL DAY TIME SRC FHOUR FDAY FTIME GRID PRO ------ LI SFC 12 MAR 93071 12:00:00 NGM 48 14 MAR 93073 12:00:00 116 MERC RH 850 MB 12 MAR 93071 12:00:00 ROI 0 12 MAR 93071 12:00:00 117 MERC RH 850 MB 12 MAR 93071 12:00:00 NGM 6 12 MAR 93071 18:00:00 118 MERC RH 850 MB 12 MAR 93071 12:00:00 NGM 12 13 MAR 93072 00:00:00 119 MERC RH 850 MB 12 MAR 93071 12:00:00 NGM 6 12 MAR 93071 12:00:00 NGM 24 13 MAR 93072 12:00:00 120 MERC Z 1000 MB 13 MAR 93072 00:00:00 ROI 0 13 MAR 93072 00:00:00 121 MERC T 1000 MB 13 MAR 93072 00:00:00 NGM 0 13 MAR 93072 00:00:00 122 MERC U 1000 MB 13 MAR 93072 00:00:00 ROI 0 13 MAR 93072 00:00:00 123 MERC V 1000 MB 13 MAR 93072 00:00:00 ROI 0 13 MAR 93072 00:00:00 124 MERC Z 850 MB 13 MAR 93072 00:00:00 ROI 0 13 MAR 93072 00:00:00 125 MERC T 850 MB 13 MAR 93072 00:00:00 ROI 0 13 MAR 93072 00:00:00 126 MERC U 850 MB 13 MAR 93072 00:00:00 ROI 0 13 MAR 93072 00:00:00 ROI 0 13 MAR 93072 00:00:00 126 MERC U 850 MB 13 MAR 93072 00:00:00 ROI 0 13 MAR 93072 00:00:00 ROI 0 13 MAR 93072 00:00:00 126 MERC U 850 MB 13 MAR 93072 00:00:00 ROI 0 13 MAR 93072 00:00:00 127 MERC V 850 MB 13 MAR 93072 00:00:00 126 MERC Z 700 MB 13 MAR 93072 00:00:00 ROI 0 13 MAR 93072 00:00:00 127 MERC T 700 MB 13 MAR 93072 00:00:00 100 NB 13 MAR 93072 00:00:00 ROI 0 13 MAR 93072 00:00:00 127 MERC V 850 MB 13 MAR 93072 00:00:00:00 ROI 0 13 MAR 93072 00:00:00 128 MERC Z 700 MB 13 MAR 93072 00:00:00 ROI 0 13 MAR 93072 00:00:00 ROI 0 13 MAR 93072 00:00:00 ROI 0 13 MAR 93072 00:00:00 120 MERC T 700 MB 13 MAR 93072 00:00:00 ROI 0 13 MAR 93072 00:00:00 130 MERC Number of grids listed = 16

7. List grids 1 to 10 from the 00Z 93072 NMC NGM TRAINING GRID grid file. Note that they are the same as grids 121 to 130 in the example above.

### Type: GRDLIST BLIZZARD/GRIDS.4 GRID=1 10

Dataset position 4 Directory Title= 00Z 93072 NMC NGM TRAINING GRID PARAM LEVEL DAY TIME SRC FHOUR FDAY FTIME GRID PRO ---------- Z 1000 MB 13 MAR 93072 00:00:00 ROI 0 13 MAR 93072 00:00:00 B 13 MAR 93072 00:00:00 ROI 0 13 MAR 93072 00:00:00 1 MERC T 1000 MB 13 MAR 93072 00:00:00 NGM 0 13 MAR 93072 00:00:00 2 MERC U 1000 MB 13 MAR 93072 00:00:00 ROI 0 13 MAR 93072 00:00:00 3 MERC V 1000 MB 13 MAR 93072 00:00:00 ROI 0 13 MAR 93072 00:00:00 4 MERC Z 850 MB 13 MAR 93072 00:00:00 ROI 0 13 MAR 93072 00:00:00 5 MERC T 850 MB 13 MAR 93072 00:00:00 ROI 0 13 MAR 93072 00:00:00 6 MERC U 850 MB 13 MAR 93072 00:00:00 ROI 0 13 MAR 93072 00:00:00 7 MERC V 850 MB 13 MAR 93072 00:00:00 ROI 0 13 MAR 93072 00:00:00 8 MERC Z 700 MB 13 MAR 93072 00:00:00 ROI 0 13 MAR 93072 00:00:00 9 MERC T 700 MB 13 MAR 93072 00:00:00 ROI 0 13 MAR 93072 00:00:00 10 MERC Number of grids listed = 10

# Grids and Grid Files - Creating Grids and Grid Files

In this exercise, you will create a new grid dataset, copy and contour grids, create advection and divergence grids, and list the grids and grid files.

1. Generate a local grid dataset in position 2 of the TEST-GRID dataset with a maximum of 100 grids, and the description ADVECTION AND DIVERGENCE GRIDS. Copy in the 12 hour 1000 mb forecast grids from the first BLIZZARD grid position.

### Type: GRDCOPY BLIZZARD/GRIDS.1 TG.2 DEL=YES LEVEL=1000 FHOUR=12 TITLE='ADVECTION AND DIVERGENCE GRIDS' MAXGRD=100 NUM=ALL

If you don't specify a maximum number of grids, the grid file is created with space for 1000 grids.

2. List the new dataset.

### Type: GRDLIST TG.2 NUM=ALL

The dataset should contain four grids.

3. Check to see that TG.2 contains the grids required to calculate divergence.

### Type: GRDLIST TG.2 DER=DVG

If the grid can be created, the following output will be shown:

Notice the GRID number is listed as "MATH" or "N/A". This indicates that there is no actual divergence grid but that the component grids required to create it all exist within the TG.2 grid file. See the help sections of the individual commands for more information on the common meteorological parameters you can calculate from grids by using the DERIVE keyword.

If the grid cannot be created, an error will be produced.

4. Create a divergence grid from from the grids in the dataset.

### Type: GRDCOPY TG.2 TG.2 DER=DVG

5. List the contents of the dataset to verify that a divergence grid was added.

### Type: GRDLIST TG.2 NUM=ALL

The new grid was filed into grid 5, which is the first available grid:

Dataset position 2 Directory Title= ADVECTION AND DIVERGENCE GRIDS PARAM LEVEL DAY TIME SRC FHOUR FDAY FTIME GRID PRO ----- ------- Z 1000 MB 11 MAR 93070 12:00:00 NGM 12 12 MAR 93071 00:00:00 2 MERC U 1000 MB 11 MAR 93070 12:00:00 NGM 12 12 MAR 93071 00:00:00 3 MERC V 1000 MB 11 MAR 93070 12:00:00 NGM 12 12 MAR 93071 00:00:00 2 MERC U 1000 MB 11 MAR 93070 12:00:00 NGM 12 12 12:00:00 NGM 12 12 MAR 93071 00:00:00 5 MERC Number of grids listed = 5

Notice that the the DVG grid has now been created, has a grid number, and is listed as a PARAMETER.

### 6. List information about the divergence grid:

### Type: GRDINFO TG.2 PARAM=DVG

GRDINFO TG.2 PARAM=DVG Statistics of Parameter: DVG Units: 1/S Level of data: 1000 MB Initial time of data: 120000 UTC Initial day of data: 1993070 Data came from: NGM 12-hour forecast Dataset: TG Minimum: -0.6531000E-04 occurred at [row,col]: [ 33, 26] [lat,lon]: [ 20.00, 77.50] Maximum: 0.3372000E-04 occurred at [row,col]: [ 33, 24] [lat,lon]: [ 20.00, 82.50] Mean: 0.2849890E-07 SD : 0.1168576E-04 Number of points analyzed: 1188 Number of points missing: 282 Row range: 1 to 33 Col range: 1 to 36 GRDINFO Done, Number of grids statistically analyzed=1

7. Create a temperature advection grid using the U, V and T grids. Use the formula TADV = -(u\*DDX(T) + v\*DDY(T)). Label the new grid TADV and set the units to K/sec.

# Type: GRDCOPY TG.2 TG.2 G1='PARAM T' G2='PARAM U' G3='PARAM V' MATH='-(G2\*(DDX(G1))+G3\*(DDY(G1)))' NEWPAR=TADV K/S

The G1, G2, ...., Gn keywords are used to define the grids you want to use. Since all the grids in this dataset are from the same level, model run and forecast hour, just specifying the parameter defines the grid uniquely. You can use additional search criteria (ex: LEVEL, FHOUR) to further refine your selection. The MATH keyword defines the mathematical operation to perform on the grids specified with the *Gn* keywords. See the help sections of the individual commands for more information on the use of these keywords.

8. List information about the temperature advection grid:

### Type: GRDINFO TG.2 PARAM=TADV

9. OR, if you would like to get statistical information on a grid created with a mathematical equation, but won't need to actually display the grid, you can run the GRDINFO command with the MATH keywords included.

# Type: GRDINFO TG.2 G1='PARAM T' G2='PARAM U' G3='PARAM V' MATH='-(G2\*(DDX(G1))+G3\*(DDY(G1)))' NEWPAR=TTAD K/S

This should list the same information as the previous GRDINFO command, except with a different parameter name.

In the next lesson, you will display the grids you created using the GRDDISP command.

# Grids and Grid Files - Displaying Gridded Data

In this exercise, you will use the <u>GRDDISP</u> command to display grids. GRDDISP can be used to draw contours, streamlines, or plots of grid data.

1. Show frame 4, and display the first GOES-7 4km Visible image centered on Washington DC. Add a high resolution map.

### Type: SF 4;IMGDISP GV4.1 4 STA=DCA;MAP H

2. Contour the divergence grid created in the previous lesson over the satellite image with a contour interval of 5 and graphics color level 3. Because the values of divergence are small, use the POWER keyword to scale the values. Make the convergence (negative divergence) areas dashed. Use NAV=C to use the navigation in the current frame.

### Type: GRDDISP TG.2 PARAM=DVG NAV=C CINT=5 COLOR=3 POWER=6 DASH=NEG

3. Contour the temperature advection grid over the image using a contour interval of five degrees per sec scaled by 10\*\*5. Make negative values (cold air advection) dashed.

### Type: GRDDISP TG.2 PARAM=TADV NAV=C CINT=5 POWER=5 DASH=NEG

4. Create a plot on frame 1 of the 12 hour 500 mb height forecast over the U.S. from the 12 UTC/93071 NGM model run in the local TG.1 dataset. Use a label size of six pixels, a 60 m contour interval and label every other contour. Switch to the frame after plotting.

# Type: GRDDISP TG.1 DAY=12/MAR/93 TIME=12 FHOUR=12 LEV=500 PARAM=Z MAP=USA PRO=MERC GRA=1 LSIZE=6 CINT=60 LINT=2 SF=YES

5. Overlay the 500 mb temperatures in degrees C in yellow. Dash the contours and use a label size of six pixels and a contour interval of 5.

# Type: GRDDISP TG.1 DAY=12/MAR/93 TIME=12 FHOUR=12 LEV=500 PARAM=T UNIT=C NAV=C LSIZE=6 COLOR=3 CINT=5 DASH=ALL

6. Create a plot of wind barbs over the US at the 250 mb level using the 0 HR forecast from the TG.1 dataset (12 UTC/March 12, 1993). Draw the barbs in yellow with a size of 12 on frame 2 and show the frame after the plotting is complete.

# Type: GRDDISP TG.1 DAY=12/MAR/93 TIME=12 FHOUR=0 LEV=250 PARAM=WINDB MAP=USA LSIZE=12 COLOR=3 GRA=2 SF=YES

Notice that the density of the grid points and the size of the wind barbs makes them overlap.

7. Erase the frame and redo the previous plot, this time plotting only every other grid point.

# Type: ERASE G;GRDDISP TG.1 DAY=12/MAR/93 TIME=12 FHOUR=0 LEV=250 PARAM=WINDB MAP=USA LSIZE=12 COLOR=3 PINT=2 2

The PINT keyword can be used to declutter a dense grid plot.

8. Erase frames 1-5. Create a sequence of the 0, 12, 24, 36, and 48 hour 500 mb height field over the US from the 12 UTC March 12, 1993 NGM model run.

### Type: ERASE F 1 5 Type: GRDDISP TG.1 DAY=12/MAR/93 TIME=12 FHOUR=0 12 24 36 48 LEV=500 PARAM=Z CINT=60 MAP=USA PRO=MERC GRA=1 5 LSIZE=6 LINT=2 SF=YES

9. Set the loop bounds to frames 1-5. Change the dwell rate so it pauses longer on the last frame. Then, start the loop.

Type: LS 1-5;DR 4\*3 10 Press: Alt L

10. Stop the loop.

Press: Alt L

In this exercise, you will display the forecasted sea level pressures for 12Z on March 14, 1993. Then, you will compute the 1000-500 mb thickness for that same time and display the thickness on top of the sea level pressure contours.

1. List the available sea level pressures from the March 12th, 1993 12 UTC NGM model run.

### Type: GRDLIST TG.1 NUM=ALL TIME=12 DAY=93071 PAR=P LEV=MSL

2. Erase the graphics in the first five frames.

### Type: ERASE G 1 5

3. Display the sea level pressure data from the 12 UTC NGM model run. Plot the contours over a map of the United States.

Type: GRDDISP TG.1 TIME=12 DAY=93071 PAR=P LEV=MSL MAP=USA FHOUR=48

4. Calculate and display the 1000-500 mb thickness for the same forecast time.

# Type: GRDDISP TG.1 MAP=USA MATH='G2-G1' COLOR=3 NEWPAR=THCK GPM G1='LEV 1000;PAR Z;TIME 12;DAY 93071;FHOUR 48' G2='LEV 500'

5. Exit McIDAS.

Type: EXIT

# **String Tables**

Table of Contents:

- Basic Concepts
  - <u>Creating Strings</u>
  - <u>Using Strings</u>
  - Using Global Strings
  - <u>Deleting Strings and Global Strings</u>
  - Saving and Restoring String Tables
  - Determining the Current String Table
  - Incrementing String Values
  - Listing, Creating and Using Strings
- <u>Editing Strings</u>

•

- <u>Saving Strings and String Tables</u>
- <u>Restoring String Tables</u>
- Deleting Strings and String Tables
- Incrementing Values in a String

## **String Tables**

Strings are often used as shorthand for typing commonly used commands, parts of commands, or non-executable text, and for initializing your workstation during logon. For example, if you often load satellite images centered around latitude 43:35:15 and longitude 98:25:40, you could assign the string name LL to the string 43:35:15 98:25:40. Then whenever you would normally enter the latitude and longitude coordinates, you could now use the string LL. For example, instead of typing:

IMGDISP dataset frame LATLON=43:35:15 98:25:40

you could type:

IMGDISP dataset frame LATLON=#LL

This lesson describes how to:

- · create and use strings
- edit strings
- save strings and string tables
- restore string tables
- delete strings and string tables
- increment values in a string

The following commands are used in this lesson.

**Command Function** 

| <u>ASK1</u>   | defines questions to prompt the user for string input      |
|---------------|------------------------------------------------------------|
| <b>REPEAT</b> | repeats a McIDAS command while incrementing command values |
| <u>TD</u>     | deletes strings from the string table                      |
| <u>TE</u>     | enters a string into the string table                      |
| <u>TL</u>     | lists the strings in a string table                        |
| <u>TU</u>     | saves, deletes, lists, and restores string tables          |

# **String Tables - Basic Concepts**

## **Creating Strings**

Strings are created by assigning a string name to a character string with the <u>TE</u> or <u>ASK1</u> command. A character string consists of alphanumeric and printable characters. When creating strings, keep in mind the following guidelines:

- String names can be up to 12 alphabetic characters and must be uppercase.
- Strings H and Y contain the current time and date and cannot be redefined or deleted.
- X cannot be used as a string name because McIDAS interprets it as a placeholder for default values in a command.
- String names beginning with a question mark (?) are global strings and cannot be deleted the same way as other strings.
- An expanded string definition can't be more than 160 characters.
- Any executable string must be uppercase.

### **Using Strings**

To run a string containing a command, you must type a pound key (#) followed by the string name. For example, to run the string DISPIMAGE, which contains the command IMGDISP GI4 4 LATLON=35 98, you would type #DISPIMAGE on the command line. To use a string containing part of a command, type the command and substitute *#stringname* at the appropriate position. For example, to use the string LL which contains the text 43:35:15 98:25:40, you could run the command IMGDISP GI4 1 LATLON=#LL.

Strings can be nested, allowing one string to use another string. For example, the string DISPIMAGE defined as IMGDISP GI4 1 LATLON=#LL has a nested string (LL). In the string table, #LL is expanded and DISPIMAGE is listed as IMGDISP GI4 1 LATLON=43:35:15 98:25:40. The nested string must be defined before it is used in another string.

If the string contains a value that will change, an additional pound sign allows the string to be expanded when it is run. For example, if LL will change, type a pound sign before LL so the string DISPIMAGE becomes IMGDISP GI4 1 LATLON=##LL. When the string DISPIMAGE is entered in the string table, it will appear as IMGDISP GI4 1 LATLON=#LL. When DISPIMAGE is run, the current value of LL is inserted.

You can also assign strings to a single letter. To run these strings, press the Ctrl key and the appropriate letter. Strings can also be assigned to the function keys (F keys) with an Alt, Shift, or Ctrl combination. This is useful if you enter certain commands often.

## **Using Global Strings**

A string whose first character is a question mark (?) is called a global string. Global strings are useful for defining strings you don't want accidently deleted. They are not saved in user-defined string tables, but remain in the string table until you delete them.

### **Deleting Strings and Global Strings**

The <u>TD</u> command deletes individual strings, strings with a common prefix, or all the strings in the string table. When you delete all the strings in the string table, two system strings (H and Y) and any global strings remain. Global strings are stored in the string table and will remain unless you delete them using TD ALL GLOB.

Some McIDAS commands write global strings to the string table. If you have problems using the string table, clear out your string table with the TD ALL GLOB command.

### Saving and Restoring String Tables

Each McIDAS session has its own string table which stores strings until they are saved into a user-defined string table with the TU SAVE command. The project number and the initials of the user who created it are saved with each user-defined string table. A string table can contain up to 256 strings, a workstation can store up to 512 string tables. When a user-defined string table is restored with the TU REST command, a copy of the strings from the user-defined string table is written into the string table. When a string table is saved, any existing table with the same name and user initials is overwritten.

To restore a user-defined string table within a McIDAS session, specify its name and user initials with the TU REST command. You cannot delete another user's string tables. When a string table is restored, the default table is overwritten and unsaved strings are lost (except global strings).

### **Determining the Current String Table**

The strings contained in the string table depend on how the McIDAS session was started. If a McIDAS session was started:

- without logging on to the workstation, the string table is the one used in the previous session.
- with the LOGON *initials project* X command, the string table is the one used in the previous session.
- with the LOGON *initials project* I command, the string table is cleared and any unsaved strings are removed from the string table except global strings.
- with LOGON *initials project string*, the string table that matches *string* is restored and all strings that start with the table name are automatically run.
- with LOGON *initials project*., a string table matching the user initials is restored, and all strings that start with the table name are automatically run.

## **Incrementing String Values**

The <u>REPEAT</u> command increments variables in a command by running it multiple times until a specific value is reached. For example, you can use the REPEAT command with a string containing

# String Tables - Listing, Creating and Using Strings

In this exercise, you will create several strings and run them.

1. Start a McIDAS session.

At the Unix prompt:

Type: mcidas

Your session should still be set for six frames from the last time you edited the Configuration GUI. If not, set it for six frames, as described in <u>Getting Started</u>.

2. Log on and initialize the workstation.

Type: LOGON initials project I

3. List the strings in the string table.

Type: TL

TL without any parameters lists the first 20 strings that begin with a letter or number. The string table contains the H and Y system strings, which contain the current date and time, as shown in the example below. When you logged on with the I option, the string table was cleared. TL H := 19:09:02 Y := 2015131 --END OF LIST

4. Position the cursor in the center of the frame and run the Y string with the ZA command to print the date on frame 1.

Type: PC C;ZA "#Y

Notice that the string is expanded in the text window; the current Julian date (ccyyddd) replaces #Y.

5. Define a string called NOTE that stores a comment.

### Type: TE NOTE "MAP OF THE WORLD

6. Define a string called WORLDMAP that contains the command MAP WORL 3 BOX=NO.

### Type: TE WORLDMAP "MAP WORL 3 BOX=NO

7. Define a global string called CROSS to create a green cross-hair cursor.

### Type: TE ?CROSS "CUR 51 51 XBOX GREEN

A string whose first character is a question mark (?) is defined as global. Global strings remain in the table unless deleted explicitly with TD ALL GLOB.

8. List the strings in the string table and erase frame 1.

### Type: TL;ERASE G 1

The string table now contains four strings: H, NOTE, WORLDMAP, and Y, as shown below. TL H := 19:16:43 NOTE := MAP OF THE WORLD WORLDMAP := MAP WORL 3 BOX=NO Y := 1999362 --END OF LIST

Note that the global string ?CROSS did not get listed.

9. Now list all of the strings in the current table, including the global strings.

Type: TL OUT

?CROSS should be included in the listing.

10. Display a map by running the string called WORLDMAP.

### Type: #WORLDMAP

A map of the world is drawn on the frame.

11. Change the cursor by running the CROSS string.

Type: #?CROSS

12. Position the cursor at TV line 15 and element 260 and use the string NOTE with the ZA command to print text on the screen.

Type: PC T 15 260;ZA "#NOTE

The text MAP OF THE WORLD is printed on the screen.

13. Erase frame 1.

Type: ERASE G 1

14. Define a string name T to print the current time. Remember that the ZA command requires a double quote before text to be printed.

Type: TE T "ZA "#H

Notice the expanded string in the text window. The system time when the string was created (HH:MM:SS) replaces the #H as shown below. T := ZA "20:12:07

15. Run the string called T. Move the cursor and run the command several times. Because the string name is a single letter, you can press Ctrl and the letter to run the string.

Press: Ctrl T

The time is drawn on the screen. Notice that it is the same each time the string is run.

16. Define the string CT so that the time updates to the current time each time the string is run. The double pound signs indicate that the value of string H should not be replaced until string CT is executed.

Type: TE CT "ZA "##H

Notice the expanded string in the text window as shown below.

CT := ZA "#H

17. List the strings in the string table and notice the difference between T and CT.

Type: TL

The #H string is expanded in the T string and not in the CT string.

TL CT := ZA "#H H := 20:42:30 NOTE := MAP OF THE WORLD T := ZA "20:12:07 WORLDMAP := MAP WORL 3 BOX=NO Y := 1999362 --END OF LIST

18. Move the cursor and run the string called CT. Move the cursor and run the command several times.

Type: #CT

The time is drawn on the screen; it is updated each time the string is run.

19. Define a string using the F4 function key.

Type: TE KEYF4 "ZA "USA

20. Move the cursor and run the string called KEYF4. Move the cursor and run the command several times.

Press: F4

# **String Tables - Editing Strings**

In this exercise, you will use the ASK1 command to edit a string from the previous exercise and to prompt the user to create new strings.

1. List strings in the string table.

Type: TL

```
You should see five user-defined strings (CT,KEYF4,NOTE,T,WORLDMAP) and two system strings (H,Y) as shown below.

TL CT := ZA "#H H := 20:42:30 KEYF4 := ZA "USA NOTE := MAP OF THE WORLD T := ZA "20:12:07 WORLDMAP := MAP WORL 3 BOX=NO Y := 1999362 --END OF LIST
```

TL without any parameters lists the first 20 strings in the table that start with a number or a letter.

2. Change the NOTE string to read "MAP OF THE ENTIRE WORLD!"

Type: ASK1 NOTE

In the pop-up window, edit the text to read "MAP OF THE ENTIRE WORLD!"

3. Check that the NOTE string was changed.

Type: TL NOTE

4. Prompt the user to input a state and a four-digit METAR station.

## Type: ASK1 STATE 'Input a 2-character state' STATION 'and a 4 digit METAR station'

In the pop-up window, enter a two-character state (e.g. TX) and a four-digit station (e.g. KLAR).

5. Check that the STATE and STATION strings were added to the string table.

Type: TL STA

You should see the STATE and STATION strings listed. STATE := TX STATION := KLAR

# **String Tables - Saving Strings and String Tables**

In this exercise, you will save the strings from the previous exercises to the user-defined string table LEARN.

1. List strings in the string table.

### Type: TL

You should see seven user-defined strings (CT,KEYF4,NOTE,STATE,STATION,T,WORLDMAP) and two system strings (H,Y) as shown below.

```
TL CT := ZA "#H H := 20:42:30 KEYF4 := ZA "USA NOTE := MAP OF THE ENTIRE WORLD! STATE := TX STATION := KLAR T := ZA "20:12:07 WORLDMAP := MAP WORL 3 BOX=NO Y := 1999362 --END OF LIST
```

IL without any parameters lists the first 20 strings in the table that start with a number or a letter.

2. List all the strings in the string table.

### Type: TL OUT

Using the OUT parameter lists all strings in the string table, including the global string, ?CROSS.

3. Save the strings you created in a string table named LEARN.

### Type: TU SAVE LEARN

A copy of each string is saved in the user-defined string table LEARN. The strings also remain in the current string table until you delete them or restore another user-defined string table.

4. List all user-defined string tables on your workstation.

### Type: TU LIST

You should see a string table named LEARN with your initials associated with it.

# NUM SAVE NAME INIT PROJ SAVED RESTORE USER --- --- 1 1 LEARN USER 9999 1999362 5. Delete all the strings in the string table.

### Type: TD ALL

TD ALL removes the regular strings from the current string table, but does not remove the global or system strings.

Also, when you saved the strings into the user-defined string table LEARN, a copy of each string was stored in LEARN and a copy remained in the string table. When you deleted the strings, they were removed from the current string table, but not from the user-defined string table LEARN.

# **String Tables - Restoring String Tables**

1. In the last step of the previous lesson, you deleted all the strings in the string table. Now, list all the strings in the current string table,

Type: TL OUT

and verify that only the global strings and the H and Y system strings remain.

2. Restore the string table LEARN.

### Type: TU REST LEARN

A copy of the strings in LEARN are placed in the string table.

3. List all the strings in the string table.

Type: TL OUT

The strings that you saved in the user-defined string table LEARN were restored to the string table.

# **String Tables - Deleting Strings and String Tables**

In this exercise, you will list strings in the string table, delete them, then delete the entire string table.

1. List the strings in the string table that begin with the letter N.

Type: TL N

The string NOTE is listed.

2. Delete the string called NOTE.

Type: TD NOTE

3. List the strings in the string table to see if NOTE was deleted.

Type: TL OUT

Also note that the global string ?CROSS is listed. You will delete ?CROSS in the next step.

4. Delete all the strings that begin with a question mark (?). This will delete all of your global strings.

Type: TD PREFIX ?

5. List the strings in the string table again to verify that the global strings were deleted.

Type: TL OUT

6. Delete all the strings that begin with the letter T.

### Type: TD PREFIX T

7. List the strings in the string table again.

Type: TL OUT

Your string table should contain seven strings: two system strings, H and Y, and the user-defined strings CT, KEYF4, STATE, STATION and WORLDMAP.

8. Delete all the strings in the string table, then list the strings to verify they were deleted.

Type: TD ALL;TL OUT

9. List the string tables on your workstation.

Type: TU LIST

10. Restore the user-defined string table LEARN.

### Type: TU REST LEARN

11. List the strings. You will see the strings from the user-defined string table LEARN have been restored.

Type: TL OUT

12. Delete the string table called LEARN.

Type: TU DEL LEARN

13. Verify that the user-defined string table LEARN was deleted, and see that the strings in the string table remain.

Type: TU LIST;TL OUT

# String Tables - Incrementing Values in a String

In this exercise, you will define a simple string that displays three images in three consecutive frames, use the <u>REPEAT</u> command to define values for the string, and run the string.

1. Create a string called DISPLAY that displays images on frames.

### Type: TE DISPLAY "IMGDISP GV4.!1 !2 STA=DCA

The exclamation point (!) indicates the value will be defined and incremented when you use the <u>REPEAT</u> command. In this example, the dataset position number (!1) and the frame number (!2) will increment.

2. Repeat the DISPLAY string three times, starting at GV4 dataset position 1 and frame 4, and increase each value by one until dataset position 3 is displayed in frame 6.

### Type: REPEAT DISPLAY 1 TO 3 BY 1 4 BY 1

3. Set the loop bounds to frames 4 through 6 and loop the frames. Stop looping.

Type: LS 4-6 Press: Alt L

4. Exit McIDAS

Type: EXIT

# **Real-time Data Access**

Table of Contents:

- <u>Getting Started</u>
- Weather Text Products
  - <u>Using WXTLIST to read weather text products</u>
  - Listing raw observational text reports
- <u>Watches & Warnings</u>
- <u>Fronts</u>
- <u>Upper-air and Surface Observations</u>
  - Listing real-time point data
    - Displaying and contouring real-time point data
- <u>Meteorological Diagrams</u>
- <u>Satellite Imagery</u>
  - Displaying satellite data
  - Listing image information
  - Displaying satellite images using GEO and LEO
  - <u>Manipulating satellite images</u>
- <u>NEXRAD Imagery</u>
- <u>Gridded Data</u>

## **Real-time Data Access**

So far, this Learning Guide has introduced you to McIDAS and given you the basic tools and concepts needed to use the McIDAS system. The lessons have all used data from the "Storm of the Century." However, McIDAS can also access real-time meteorological data.

Through the real-time servers at SSEC, weather text products from the National Weather Service are available, as well as conventional grid data, and surface and upper-air point data. SSEC also receives satellite imagery from both polar orbiting and geostationary satellites. This chapter will show you how to access real-time data.

The examples listed in this chapter assume that you are using the same dataset names as those used at SSEC. If your dataset names are different, you may have to change the dataset names in some of the commands.

This lesson describes how to:

Command

- set up your routing table to access real-time data
- · utilize McIDAS applications that use raw text data
- · plot and list weather watches and warnings
- · display current and forcasted fronts over maps and satellite data
- · easily list and display real-time surface observations and upper-air data
- · create Skew-T thermodynamic diagrams, vertical cross sections, and meteorograms
- · display and manipulate real-time satellite images
- · display real-time NEXRAD images

Function

· access real-time gridded model data

The following commands are used in this lesson:

| <b>DATALOC</b>  | manages and lists the client routing table                                |
|-----------------|---------------------------------------------------------------------------|
| <b>DSINFO</b>   | lists ADDE datasets on local and remote servers                           |
| FRMLIST         | lists frame directory information                                         |
| FRNTDISP        | displays fronts from NCEP frontal positions products                      |
| <u>GEO</u>      | finds and displays a geostationary satellite image over a point or region |
| <b>GRDDISP</b>  | generates contours, streamlines or plots from grid data                   |
| <u>GRDINFO</u>  | lists, modifies, or statistically analyzes grid point values              |
| <u>GRDLIST</u>  | lists grids in a dataset                                                  |
| HODO            | plots a hodograph of upper-air data                                       |
| <b>IMGDISP</b>  | displays image data                                                       |
| <b>IMGLIST</b>  | lists images in a dataset                                                 |
| <b>IMGPROBE</b> | lists or plots image data for a region of the displayed image             |
| <b>IMGREMAP</b> | remaps images into different projections                                  |
|                 |                                                                           |

| <u>LEO</u>      | finds and displays a polar orbiting satellite image over a point or region |
|-----------------|----------------------------------------------------------------------------|
| <u>MAP</u>      | displays a map and latitude/longitude lines on a graphics frame            |
| <b>MOSRPT</b>   | lists MOS forecasts for the ETA, GFS and NGM models                        |
| PTLIST          | lists point data in a dataset                                              |
| RAOBCON         | contours upper-air data from IRAB-schema point files                       |
| <b>RAOBPLOT</b> | plots upper-air data from IRAB-schema point files                          |
| RAOBRPT         | lists upper air (RAOB) observations                                        |
| <u>READ</u>     | lists the contents of an ADDE text dataset                                 |
| <u>SEE</u>      | lists the text in an LW file                                               |
| <u>SFCCON</u>   | contours surface hourly data from ISFC-schema point files                  |
| <u>SFCLIST</u>  | lists surface hourly data from point files                                 |
| SFCMG           | displays a surface meteorogram                                             |
| SFCPLOT         | plots surface hourly data from ISFC-schema point files                     |
| <u>SFCRPT</u>   | lists surface hourly observations                                          |
| STNLIST         | lists weather stations                                                     |
| UACROSS         | plots a vertical cross section of upper-air data                           |
| <u>UALIST</u>   | lists upper-air data                                                       |
| <u>UAPLOT</u>   | plots a sounding on a thermodynamic diagram                                |
| <u>WWDISP</u>   | displays active weather warnings, watches and advisories                   |
| <u>WWLIST</u>   | lists active weather warnings, watches and advisories                      |
| WXTLIST         | lists weather text products                                                |

# **Real-time Data Access - Getting Started**

The exercise below will take you through the steps necessary for setting up your client routing table to access real-time data. Once you have real-time groups included in the client routing table, ADDE commands can access data as soon it becomes available on the server machine.

Users who have LOGON credentials (initials and project number) that allow access to the SSEC real-time servers should follow the instructions exactly as written. Remember that once you have your client routing table set up to access real-time data from SSEC, any requests you make for real-time data will be charged to the project number you use when you log on.

Please note that the *DEMO 1234* credentials used elsewhere in this manual (for use with the BLIZZARD datasets) are not sufficient for access to the SSEC real-time servers. Users who **do not** have access to the SSEC real-time servers should contact their Site Coordinator (System Administrator) for instructions on how to set up the client routing table. Once you have your table set up, you may start your McIDAS session and go to the <u>next section</u>. Remember, this chapter assumes that you are using the same dataset names as those used at SSEC. If your dataset names are different, you may have to change the dataset names in some of the commands.

#### 1. Start a McIDAS session.

At the Unix prompt:

#### Type: mcidas

Your session should still be set for six frames from the last time you changed the Configuration GUI. If not, set it for six frames, as described in <u>Getting Started</u>.

2. Log on to the workstation.

#### Type: LOGON initials project# I

3. Modify your client routing table so that commands requesting data from a dataset in the group INFO are routed to the SSEC remote server INFO.SSEC.WISC.EDU.

#### Type: DATALOC ADD INFO INFO.SSEC.WISC.EDU

A listing similar to the following is displayed. The last line informs you that commands requesting data from a group with the Server IP Address <LOCAL-DATA> are routed to the local server.

Group Name Server IP Address ------ INFO INFO.SSEC.WISC.EDU <LOCAL-DATA> indicates that data will be accessed from the local data directory.

4. List all datasets of type TEXT in the group INFO.

#### Type: DSINFO TEXT INFO

A listing of all of the descriptor names in the group INFO is displayed. The contents of any of these text datasets can be listed by using the READ command.

5. List the contents of the ADDE text dataset INFO/RTSERVER.

#### Type: **READ INFO/RTSERVER**

This text file (RTSERVER) lists general server information for each data source. It also contains the DATALOC commands necessary to update your client routing tables.

6. Download the RTSERVER text file to your machine.

#### Type: READ INFO/RTSERVER DEV=T RTSERVER.BAT R

The keyword DEV=T writes the standard text window output to the specified file, in this case RTSERVER.BAT. The R option replaces the existing file, if one does exist.

7. Execute the text file as a batch job.

#### Type: BATCH RTSERVER.BAT

This runs all of the DATALOC commands listed in the RTSERVER.BAT file that are not commented out with REM.

8. List your client routing table's groups and associated server IP addresses.

#### Type: DATALOC

All of the real-time servers should be displayed, in addition to any group names that were previously set up on your workstation.

9. Run the **DSINFO** command to list the datasets available in the RTGRIDS group.

#### Type: DSINFO X RTGRIDS

The X is a placeholder that will list all of the data types in RTGRIDS. The DSINFO command can be used with any of the groups listed in your client routing table.

### **Real-time Data Access - Weather Text Products**

Weather text data is unique, because it must reside on a McIDAS-X remote server; it cannot reside on the local server.

The first line of text products received by McIDAS contains WMO information about the data being received. An example of this WMO information line is shown below:

Example: FPUS5 KMKE 171245

Format: product origin date

- product the product header; includes a two-character WMO product code (FP), a two-character geographic identification code (US), and an optional product ID number between 0 and 99 (5)
- *origin* the station initiating the report (KMKE)

date day of the month (17), hour UTC (12), and minute (45)

Many text products sent by the National Weather Service contain an additional line of information. This AFOS/AWIPS information also indicates product and origin. Examples of the AFOS/AWIPS information lines are shown here:

Examples: ZFPWI or LFPMKE

Format: pppsss

ppp the product header; three-character AFOS/AWIPS product code (ZFP or LFP)

sss the station initiating the report; two or three characters, depending on the AFOS product (WI or MKE)

### Using WXTLIST to read weather text products

In this lesson, you will be using the WXTLIST command to read various weather text products.

1. List the available predefined text products.

#### Type: WXTLIST DIR

This will produce a listing of all the predefined text products available in the group RTWXTEXT.

2. List the five most recent Severe Weather Statements, using one of the predefined text products.

#### Type: WXTLIST SEVERE\_WX\_STATEMENT NUM=5

WXTLIST relies on keywords to refine the search for text products. The NUM keyword indicates how many reports you want listed. The WSTN keyword can be used to match the station initiating the report.

3. List the most recent zone forecast for Madison, Wisconsin.

### Type: WXTLIST APRO=ZFP ASTN=MKX MATCH=MADISON

The APRO keyword matches the product header. The ASTN keyword matches the station initiating the report. The MATCH keyword looks for any occurrence of the word MADISON in the reports.

### Listing raw observational text reports

There are five macro commands that list observations and forecasts:

- MOSRPT (to list MOS forecasts from the GFS, NAM and NGM models)
- <u>**RAOBRPT</u>** (to list upper air observations)</u>
- <u>SFCRPT</u> (to list surface hourly observations)
- <u>SYNRPT</u> (to list synoptic observations)
- <u>TAFRPT</u> (to list terminal aerodrome forecasts)

These commands all utilize the functionality of the **OBSRPT** command.

1. List the upper air observations for Arizona and New Mexico for the past 24 hours.

#### Type: RAOBRPT AZ NM 24

2. List the surface hourly observations for the past 12 hours in Phoenix, Arizona.

Type: SFCRPT KPHX 12

This data is all listed in the raw report format. In a later section, you will use the <u>UALIST</u> and <u>SFCLIST</u> commands to quickly list the observed data in a format that is easier to read.

## **Real-time Data Access - Watches and Warnings**

In this exercise, you will list and display severe thunderstorm, tornado and winter storm watches and warnings, as well as blizzard warnings, snow advisories, and flood watches and warnings.

1. Display a map of the United States with all of todays watches, warnings and advisories plotted.

#### Type: WWDISP USA TIME=0 23:59

Sample output from WWDISP

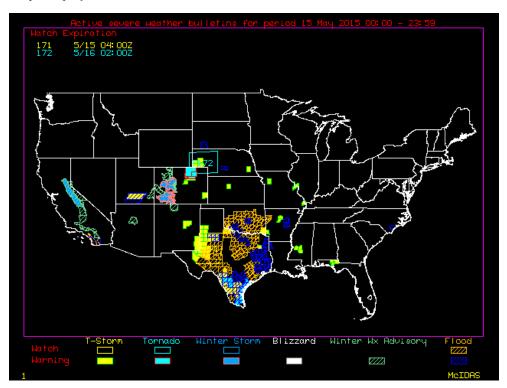

2. Find a state that has a box plotted and list the reports for that state (in this case, Mississippi).

#### Type: WWLIST MS TIME=0 23:59

Replace MS with whatever state you would like listed. The list should look something like the following:

WWLIST MS TIME=0 23:59 Severe Thunderstorm Warning valid until 15 May 2015 1915UTC for the following counties MS:SIMPSON Severe Thunderstorm Warning valid until 15 May 2015 2015UTC for the following counties MS:HINDS MS:RANKIN WWLIST: done 3. Output the actual reports for the state.

Output the actual reports for the state.

#### Type: WWLIST MS TIME=0 23:59 OUT=RAW

This will output the actual textual report that was issued by the National Weather Service. The output may look like the following:

WWLIST MS TIME=0 23:59 OUT=RAW WUUS54 KJAN 151828 2015135 1829 SVRJAN MSC127-151915- /O.NEW.KJAN.SV.W.0106.150515T1828Z-150515T1915Z/ BULLETIN - IMMEDIATE BROADCAST REQUESTED SEVERE THUNDERSTORM WARNING NATIONAL WEATHER SERVICE JACKSON MS 128 PM CDT FRI MAY 15 2015 THE NATIONAL WEATHER SERVICE IN JACKSON HAS ISSUED A \* SEVERE THUNDERSTORM WARNING FOR... EASTERN SIMPSON COUNTY IN CENTRAL MISSISSIPPI... \* UNTIL 215 PM CDT \* AT 128 PM CDT...A SEVERE THUNDERSTORM WAS LOCATED OVER SANATORIUM...OR NEAR MAGEE...MOVING NORTH AT 30 MPH. HAZARD...60 MPH WIND GUSTS AND QUARTER SIZE HAIL. SOURCE...RADAR INDICATED. IMPACT...HAIL DAMAGE TO VEHICLES IS EXPECTED. EXPECT WIND DAMAGE TO ROOFS...SIDING AND TREES. \* THIS SEVERE THUNDERSTORM WILL BE NEAR.. MENDENHALL AND MARTINVILLE AROUND 145 PM CDT. OTHER LOCATIONS IMPACTED BY THIS SEVERE THUNDERSTORM INCLUDE BRAXTON AND D'LO. PRECAUTIONARY/PREPAREDNESS ACTIONS... FOR YOUR PROTECTION MOVE TO AN INTERIOR ROOM ON THE LOWEST FLOOR OF A BUILDING. && LAT...LON 3205 8998 3205 8966 3178 8967 3176 8994 TIME...MOT...LOC 1828Z 174DEG 25KT 3186 8979 HAIL...1.00IN WIND...60MPH \$\$ WUUS54 KJAN 151928 2015135 1928 SVRJAN MSC049-121-152015- /O.NEW.KJAN.SV.W.0107.150515T1928Z-150515T2015Z/ BULLETIN · IMMEDIATE BROADCAST REQUESTED SEVERE THUNDERSTORM WARNING NATIONAL WEATHER SERVICE JACKSON MS 228 PM CDT FRI MAY 15 2015 THE NATIONAL WEATHER SERVICE IN JACKSON HAS ISSUED A \* SEVERE THUNDERSTORM WARNING FOR... SOUTHWESTERN RANKIN COUNTY IN CENTRAL MISSISSIPPI... SOUTHEASTERN HINDS COUNTY IN CENTRAL MISSISSIPPI... \* UNTIL 315 PM CDT \* AT 227 PM CDT...A SEVERE THUNDERSTORM WAS LOCATED NEAR WHITES...OR NEAR BYRAM...MOVING NORTH AT 10 MPH. HAZARD...60 MPH WIND GUSTS AND QUARTER SIZE HAIL. SOURCE...RADAR INDICATED. IMPACT...HAIL DAMAGE TO VEHICLES IS EXPECTED. EXPECT WIND DAMAGE TO ROOFS...SIDING AND TREES. THIS SEVERE THUNDERSTORM WILL BE NEAR... BYRAM AROUND 250 PM CDT. RICHLAND AROUND 300 PM CDT. JACKSON AROUND 315 PM CDT. PRECAUTIONARY/PREPAREDNESS ACTIONS... FOR YOUR PROTECTION MOVE TO AN INTERIOR ROOM ON THE LOWEST FLOOR OF A BUILDING. && LAT...LON 3206 9003 3205 9029 3226 9039 3232 9009 TIME...MOT...LOC 1927Z 163DEG 10KT 3213 9021 HAIL...1.00IN WIND...60MPH WWLIST: done

### **Real-time Data Access - Fronts**

In this exercise you will display current and forecasted NCEP fronts on maps and over satellite images.

1. Erase the images and graphics on frames 1 through 4.

#### Type: ERASE F 1 4

2. Display the most recent NCEP frontal positions on a map of the United States.

#### Type: FRNTDISP USA LATEST

Entering 'LATEST' in the time parameter will use the latest analysis within the previous 6 hours. You should get a map that looks similar to this:

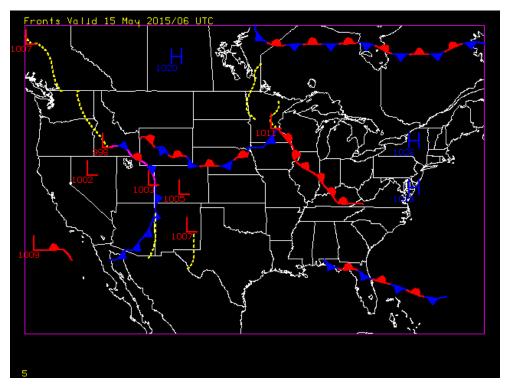

3. Next, list the decoded front point and High/Low positions in a tabular format.

#### Type: FRNTDISP USA LATEST OUT=TAB

You will see that the data is listed in a format that labels the latitude, longitude and pressure of each High and Low, and the latitude and longitude for each point of the troughs and fronts.

4. Display the most recent GOES-East IR Full Disk image centered over Topeka with a magnitude of -2 on frame 2. Overlay the latest NCEP fronts on the image.

#### Type: SF 2;IMGDISP EASTL/FD BAND=2 MAG=-2 STA=TOP;MAP Type: FRNTDISP

The default of FRNTDISP is to use the current frame navigation to display the latest NCEP frontal positions.

5. Display the 24 hour forcast over the United States at 0Z on frame 3.

#### Type: SF 3;FRNTDISP USA 0 FHOUR=24

This commands draws the 24-hour forcast fronts in today's 00 UTC NCEP frontal position analysis product on a map of the United States.

# **Real-time Data Access - Upper-air and Surface Observations**

In a previous lesson, you used <u>PTLIST</u>, <u>PTDISP</u>, and <u>PTCON</u> to list, plot and contour data from point source files. These commands are very flexible and can access any type of data stored in MD files. However, <u>SFCCON</u>, <u>SFCPLOT</u>, <u>SFCLIST</u>, <u>RAOBCON</u>, <u>RAOBPLOT</u>, and <u>UALIST</u> are "macro-like" commands that build and run a PTLIST, PTDISP or PTCON command to access surface or upper-air point data.

These short commands are easier to use with real-time data, because the keyword defaults are set up to easily access the most recent data available. So, when you are using these commands, you will not have to specify the DATASET keyword, and you will only have to specify TIME or DAY if you want to look at something other than the most recent real-time data.

In this example, you will list real-time point data using SFCLIST and UALIST, and then you will use RAOBCON, RAOBPLOT, SFCCON, and SFCPLOT to contour and plot real-time surface and upper-air point data.

### Listing real-time point data

1. List the current real-time surface data for the state of Hawaii.

#### Type: SFCLIST HI

This command defaults to listing data from the current day and time using the RTPTSRC/SFCHOURLY dataset.

2. Run the same command, but this time sort the stations in chronological order, instead of in alphabetical order.

#### Type: SFCLIST HI SORT=OBTIME

3. List the current real-time upper-air data for all of the RAOB stations in the state of Texas.

#### Type: UALIST ST=TX

#### Displaying and contouring real-time point data

1. Erase both the images and graphics in frames 1 through 4.

#### Type: ERASE F14

2. Display the two latest GOES-East IR images on frames 1 and 2 centered on Charlotte, North Carolina. Show each frame and add a map in graphics color level 2.

#### Type: IMGDISP EASTS/CONUS BAND=4 ALL=1 2 STA=CLT SF=YES REFRESH='MAP H 2'

3. Show frame 1 and plot today's 00 UTC 850 mb heights on the satellite image using data from the real-time mandatory upper air point data set. Plot the height values in incrementing color values every 20m between 1450m and 1550m. Start with color level 2.

#### Type: SF 1;RAOBPLOT Z 850 SAT 00 COLOR=2[1450-1550B20]

You do not need to specify the DATASET keyword or the DAY positional parameter. Since you are interested in today's data from the RTPTSRC/UPPERMAND dataset, you can just use the defaults for DAY and DATASET. The COL= keyword will plot values 1450-1469 in level 2 (cyan), values 1470-1489 in level 3 (yellow)... values 1530-1549 in level 6 (blue), and value 1550 in level 7 (white). Values less than 1450 are in level 1 (magenta), and values greater than 1550 are in level 8 (gray).

4. Draw contours over the plot in frame 1 using the same data. Draw the contours in graphics color level 5, with a contour interval of 30.

#### Type: RAOBCON Z 850 SAT 00 COLOR=5 CINT=30

5. Show frame 2 and plot the current weather symbols on the satellite image using data from the RTPTSRC/SFCHOURLY dataset (the default dataset). Draw the symbols in graphics color level 4.

#### Type: SF 2;SFCPLOT WXS COLOR=4

6. Contour the current temperature over the plot using the same data and conditions as in the previous step. Define a contour interval of 5 degrees and draw the contours in color 3.

#### Type: SFCCON T COLOR=3 CINT=5

7. Plot the winds over South Carolina at 00 UTC today in frame 3. Use data from the surface (the default) and ship point data files and draw the barbs in green (color 4).

#### Type: SF 3;SFCPLOT WINDB SC 00 COLOR=4 DATA=RTPTSRC/SFCHOURLY RTPTSRC/SHIPBUOY

8. Draw the 00 UTC 200 mb streamlines over the United States in graphics color level 5. Show the frame when the plot is finished.

#### Type: RAOBCON STREAML 200 USA 00 COLOR=5 GRA=4;SF 4

### **Real-time Data Access - Meteorological Diagrams**

In this exercise, you will create four types of meteorological diagrams: a Skew-T diagram, a hodograph, a vertical cross section and a meteorogram. You will also list surface data in a tabular format.

1. Erase frames 1 through 6.

#### Type: ERASE F 1 6

2. List all of the upper-air stations reporting a 00 UTC observation today. The output is sorted alphabetically by state and then by ID.

#### Type: STNLIST CO=US DAT=RTPTSRC/UPPERMAND TIME=00

3. Choose one of the stations listed. Show frame 1 and plot a Skew-T diagram for your chosen station (in this case, 72645, which is Green Bay, Wisconsin) at 00 UTC.

#### Type: SF 1;UAPLOT 72645 00

4. Run the same command, but this time activate the interactive Skew-T.

#### Type: UAPLOT 72645 00 EDIT=YES

Follow the instructions in the command output in the text window to change the temperature or dewpoint sounding. Notice the sounding analysis parameters change when you make the atmosphere more or less stable.

5. Show frame 2 and plot a hodograph of the same station.

#### Type: SF 2;HODO 72645 00

6. Show frame 3 and display a map of the upper-air stations reporting a 00 UTC observation.

### Type: SF 3;RAOBPLOT IDN X MID 00

7. Choose the two stations that are the farthest apart on the map. Show frame 4 and display a vertical cross section of theta, wind, and mixing ratio values from these two stations (in this case, International Falls, Minnesota (72747) to Nashville, Tennessee (72327). The MAP=YES keyword displays a map in the upper-right corner showing the cross section location and stations selected.

#### Type: SF 4;UACROSS 72747 72327 MAP=YES TIME=00 PAR=THA WINDB MIX

8. Show frame 5 and plot a 24-hour surface meteorogram for Macon, Georgia.

#### Type: SF 5;SFCMG KMCN

The default dataset in the SFCMG command is RTPTSRC/SFCHOURLY, so the command automatically accesses the real-time data on the remote server. You do not need to have the data on your local machine.

9. List the surface hourly data for Macon, Georgia for the past 24 hours.

#### Type: SFCLIST KMCN 24

You should notice that the data listed in the Text Window is the same as that displayed in the Image Window.

# **Real-time Data Access - Satellite Imagery**

In the first part of this exercise, you will access real-time satellite imagery and review many of the associated McIDAS commands. You will use these commands to display real-time satellite imagery, as well as list information about the data. A good review of satellite data and McIDAS AREA files can be found in the <u>Basic Concepts</u> section of the <u>Satellite Imagery</u> chapter.

### **Displaying Satellite Data**

The <u>DSINFO</u> and <u>IMGLIST</u> commands list information about the images you have access to. Once located, you can display the images using the <u>IMGDISP</u> command. You can display images one at a time or in a sequence. An entire set of images can be loaded chronologically using one IMGDISP command.

1. List all datasets of type IMAGE in your routing table.

#### Type: DSINFO IMAGE

This will list all of the IMAGE datasets that you have access to in your routing table.

2. Erase graphics frames 1 through 4.

#### Type: ERASE G14

3. List the area directories for the four most recent GOES-East images.

#### Type: IMGLIST EASTS/CONUS.-3

4. Display the four most recent GOES-East IR images chronologically by using the ALL keyword. Place the images in frames 1 through 4 and center them on Miami.

#### Type: IMGDISP EASTS/CONUS BAND=4 ALL=1 4 STA=MIA

Because real-time satellite data is updated often, it is possible to view an image that has not yet been fully ingested by the server. If you attempt to access the most recent image in a dataset, you may get unexpected results. This may be a partially black image, or for GOES images, an image that you can see tracking across the screen. If you can see the most recent image slowly filling up the image frame, you are actually watching the data as it comes in line-by-line from the satellite. This is normal behavior.

5. Set the loop bounds to loop through frames 1 through 4 and loop the frames. Stop the looping when you are finished looking at the images.

Type: LB 1 4 Press: Alt L Press: Alt L

#### **Listing Image Information**

When you display an image on a frame, McIDAS creates a frame directory for the image which lists the frame number, sensor source, date, image time, band number, image coordinates, magnification factors, and ADDE dataset name and file position number. The <u>FRMLIST</u> command lists the frame directory.

The <u>IMGPROBE</u> command lists data from the area represented on the image at the cursor center. It lists the area number, area coordinates, image coordinates, raw, brightness, and when present, temperature and radiance values. IMGPROBE can be invoked with its default parameters by pressing Alt-D.

Even though the data is not located on your local machine, but rather on some remote server, you can still access information about the data.

1. List the frame directory for all of the images in frames 1 through 4.

#### Type: FRMLIST 1 4

Information about the frame number, sensor source, band, date, time, and ADDE dataset/position number is displayed for each image.

2. List the area values for the element at the center of frame one .

#### Type: SF 1;PC C;IMGPROBE MODE=N

Alternate method:

Type: SF 1;PC C

The area number, area coordinates, image coordinates, raw, and brightness values are listed. Because this is an infrared image, the temperature and radiance values are also listed.

# **Real-time Data Access - Satellite Imagery (Continued)**

In the next part of this exercise, you will be introduced to two new commands, which find and display geostationary and polar orbiting satellite images over a geographical area. You will also use IMGREMAP to manipulate real-time satellite images.

### **Displaying Satellite Images Using GEO and LEO**

GEO and LEO are "macro-like" commands which build and run multiple McIDAS commands to access satellite data.

GEO finds and displays GEOstationary satellite images over a specified point or region, while LEO finds and displays polar orbiting (or Low Earth Orbit) satellite images. GEO uses the GEO.\*, MAP.\*, and GEODATA.\* context files, where .\* refers to .CORE, .USER, and .SITE. Default parameter and keyword values are found in the GEO.\* context files, regional map definitions are found in the MAP.\* context files, and satellite coverage, instrument channels, resolution information, and boarding image datasets are defined in GEODATA.\* context files. LEO uses the same context files, except for a change in name to LEO.\* and LEODATA.\*.

If you do not access your real-time data at SSEC, GEO and LEO may not work without changing the dataset names in the **GEODATA.\*** and **LEODATA.\*** files.

GEO and LEO have been designed so that the user does not need to know which satellite covers which earth location. The only thing the user needs to input is the geographical location that they are interested in. The commands find the applicable dataset(s) and display the images automatically.

1. List and read through the GEO help.

Type: HELP GEO

2. Erase frames 1 through 4.

Type: ERASE F 1 4

3. Find and display a geostationary visible image centered over Torrance, California (KTOA) on frame 1.

#### Type: SF 1;GEO KTOA VIS

First, the command searches for the latitude and longitude of the location defined in the first positional parameter. Then, it uses **GEODATA.CORE** to find the closest geostationary satellite to use. Next, if the user has not specified which channel to use, GEO will determine the channel, either visible or infrared, depending on the time of the day. Also, if the center point is at the edge of the satellite coverage, GEO will take the adjoining satellite and merge enough data to cover the rest of the image to create the composite. Finally, GEO will display the image with a map on the current frame.

4. Find and display a geostationary water vapor image centered over Paris, France using a filter. Display the image on frame 2.

First, find the station ID for Paris/Le Bourget, France.

#### Type: STNLIST CO=FR MATCH=PARIS

After locating the station ID, use the GEO command to display the image.

#### Type: SF 2;GEO LFPB WV ON=FILTER

Use the ON= keyword to set any of the four GEO options, such as FILTER, to on or off. The parameter WV indicates to display a water vapor image.

5. On frame 3, display the previous day's geostationary image centered over your home town from the current time.

#### Type: SF 3;GEO 'FORT ATKINSON[JEFFERSON],WI,US DAY=2015142'

In the example above, the brackets [] indicate the county location. The DAY= keyword allows you to specify a day other than the current one. Valid entries for this keyword will depend on how many days of data are kept online in your servers.

6. Display the 12 UTC geostationary infrared image centered over Bruxelles, Belgium on frame 4.

#### Type: SF 4;GEO 'BRUXELLES,,BE' IR TIME=12 RES=3

This example displays the closest 12 UTC infrared image centered over Bruxelles and displays it with a 3 km resolution. Note that two commas appear between the city (Bruxelles) and country code (BE) because if only one comma is specified, it's assumed to be a state or province code.

7. List and read through the LEO help.

#### Type: HELP LEO

8. Display the most recent polar orbiting land vegetation image over the United States.

#### Type: LEO USA VEG

This entry finds the polar oribiting satellite whose coverage includes the region defined by the map named USA in the **MAP.USER** /.**SITE** /.**CORE** file. It then displays the satellite's most recent image at the resolution needed to cover the region. For most users, the region will be the country of the United States because that's how USA is defined in the **MAP.CORE** file.

9. Display the polar orbiting image over Japan with no map and no command output in the text frame.

#### Type: LEO 33 -130 OFF=ECHOS MAPS

10. Display a polar orbiting image over Stoughton, Wisconsin in Dane County with the state boundary in green, and the county boundaries in orchid.

#### Type: LEO 'STOUGHTON[DANE],WI' MCOLOR=4 12

#### **Manipulating Satellite Images**

A major strength of McIDAS as a meteorological data analysis/display package is its ability to display and manipulate satellite images, even if the data is located on a remote server. With the <u>IMGDISP</u> command, you can change the image resolution displayed with the MAG= keyword. The <u>IMGREMAP</u> command allows you to remap images into new projections and create new image products.

1. Display the Meteosat Full Disk IR image in its original resolution (3 km) on frame 1. Center the image on earth coordinates  $0^{\circ}$  and  $0^{\circ}$ , and show frame 1 once the image is loaded.

#### Type: ERASE F 1 4 Type: IMGDISP MSG/FD 1 BAND=8 LAT=0 0 SF=YES;MAP

Remember, if you receive a partially black image, the image is probably in the process of being ingested. Try the command again in a few minutes. If you're still having problems, contact the server administrator.

2. Decrease (blow down) the image resolution of the Meteosat Full Disk image by a factor of 5 and display it on frame 3.

#### Type: IMGDISP MSG/FD 3 BAND=9 LAT=0 0 SF=YES MAG=-5;MAP

3. Magnify (blow up) the image resolution of the Meteosat Full Disk image by factor of 5 and display it on frame 2.

#### Type: IMGDISP MSG/FD 2 BAND=9 LAT=0 0 SF=YES MAG=5;MAP

4. Change the loop sequence to view the images in the order of increasing resolution.

#### Type: LS 3 1 2

5. Loop the frames.

Press: Alt L

6. When finished viewing the loop, turn the looping off.

Press: Alt L

7. Change the loop sequence back to loop through the first four frames.

Type: LB 1 4

8. Remap the latest Meteosat IR image to a mercator projection centered on London's Heathrow Airport, and place it in the fourth position in the MYDATA/IMAGES dataset. Change the output resolution, but only create a 480x640 sized image.

#### Type: IMGREMAP MSG/FD MYDATA/IMAGES.4 STATION=EGLL PRO=MERC RES=5 SIZE=480 640 BAND=9

9. List out the directory information for these images.

#### Type: IMGLIST MSG/FD FORM=BAND;IMGLIST MYDATA/IMAGES.4 FORM=BAND

Image file directory listing for:MSG/FD Pos Satellite/ Date Time Center Res (km) Image\_Size sensor Lat Lon Lat Lon --- -----290 METEOSAT10 23 MAY 15143 02:45:00 0 0 Band: 1 0.6 um VIS Cloud and Surface Features 3.02 3.00 3712 x 3712 Band: 2 0.8 um VIS Aerosols over Water, Veg 3.02 3.00 3712 x 3712 Band: 3 1.6 um Near IR - Surface, cloud phase 3.02 3.00 3712 x 3712 Band: 4 3.9 um IR Low Cloud/Fog,Fire Detection 3.02 3.00 3712 x 3712 Band: 5 6.2 um IR Upper-level Water Vapor 3.02 3.00 3712 x 3712 Band: 6 7.3 um IR Mid-level Water Vapor 3.02 3.00 3712 x 3712 Band: 7 8.7 um IR Total Water,Cloud Phase,Dust 3.02 3.00 3712 x 3712 Band: 8 9.7 um Ozone 3.02 3.00 3712 x 3712 Um IR Surface/Cloud-top Temp 3.02 3.00 3712 x 3712 Band: 10 12.0 um IR SFC/Cloud Temp, Low-level WV 3.02 3.00 3712 x 3712 Notice that the second image now has a different center lat/lon and is a different size than the original image.

10. Display the new image in frame 4 and draw a high-resolution European map.

#### Type: IMGDISP MYDATA/IMAGES.4 4 SF=YES;MAP FILE=OUTLEURO

11. Loop all of the Meteosat images.

Press: Alt L

By looking at these four images, you should be able to see how simple it is to create different products from the same source image (frame 1) without ever moving the source image from the remote server.

12. When finished viewing the loop, turn the looping off.

Press: Alt L

# **Real-time Data Access - NWS Radar Imagery**

Many of the same commands used to display satellite images can be used with National Weather Service (NWS) Radar data as well. In this excercise, you will access real-time NWS Radar imagery, find a NWS Radar station where precipitation exists (if any) and list and display that station's radar image.

The <u>DSINFO</u> and <u>IMGLIST</u> commands list information about the available images. Once located, you can display the images using the <u>IMGDISP</u> command. You can display images one at a time or in a sequence. An entire set of images can be loaded chronologically using one IMGDISP command.

1. List all radar datasets from group WSR (Weather Service Radar) of type IMAGE in your routing table.

#### Type: DSINFO IMAGE WSR

Dataset Names of Type: IMAGE in Group: WSR Name NumPos Content ------ ----- ------BREF1 99999 Base Reflec - tilt 1 (0.5deg) 248nmi 8bit (NOQ) BREF2 99999 Base Reflec - tilt 2 (0.9deg) 248nmi 8bit (NAQ) BREF3 99999 Base Reflec - tilt 3 (1.3|1.5deg) 248nmi 8bit (N1Q) BREF4 99999 Base Reflec - tilt 4 (1.8deg) 248nmi 8bit (NBQ) BREF5 99999 Base Reflec - tilt 5 (2.4|2.5deg) 248nmi 8bit (N2Q) BREF6 99999 Base Reflec - tilt 6 (3.1|3.4|3.5deg) 248nmi 8bit (N3Q) BVEL1 99999 Base Rad Vel - tilt 1 (0.5deg) 162nmi 8bit (N0U) BVEL2 99999 Base Rad Vel - tilt 2 (0.9deg) 162nmi 8bit (NAU) BVEL3 99999 Base Rad Vel - tilt 3 (1.3|1.5deg) 162nmi 8bit (N1U) BVEL4 99999 Base Rad Vel - tilt 4 (1.8deg) 162nmi 8bit (NBU) BVEL5 99999 Base Rad Vel - tilt 5 (2.4|2.5deg) 162nmi 8bit (N2U) BVEL6 99999 Base Rad Vel - tilt 6 (3.1|3.4|3.5deg) 162nmi 8bit (N3U) COR1 99999 Correlation Coef - tilt 1 (0.5deg) (N0C) COR2 99999 Correlation Coef - tilt 2 (0.9deg) (NAC) COR3 99999 Correlation Coef - tilt 3 (1.3|1.5deg) (N1C) COR4 99999 Correlation Coef - tilt 4 (1.8 deg) (NBC) COR5 99999 Correlation Coef - tilt 5 (2.4|2.5deg) (N2C) COR6 99999 Correlation Coef - tilt 6 (3.1|3.4|3.5deg) (N3C) CREF 99999 Composite Reflectivity 124nmi - 4bit (NCR) DAA 99999 Digital Accumulation Array (DAA) DHR 99999 Digital Hybrid Scan Reflectivity (DHR) DOD 99999 Digital One Hour Difference (DOD) DPA 99999 Digital Precipitation Array (DPA) DREF1 99999 Diff Reflec - tilt 1 (0.5deg) 248nmi (N0X) DREF2 99999 Diff Reflec - tilt 2 (0.9deg) 248nmi (NAX) DREF3 99999 Diff Reflec - tilt 3 (1.3|1.5deg) 248nmi (N1X) DREF4 99999 Diff Reflec - tilt 4 (1.8deg) 248nmi (NBX) DREF5 99999 Diff Reflec - tilt 5 (2.4|2.5deg) 248nmi (N2X) DREF6 99999 Diff Reflec - tilt 6 (3.1|3.4|3.5deg) 248nmi (N3X) DSD 99999 Digital Storm Total Difference (DSD) DSP 99999 Digital Storm Total Precipitation (DSP) DTA 99999 Digital Storm Total Accumulation (DTA) DVIL 99999 Digital Vertical Integrated Liquid - 8bit (DVL) ENHTOPS 99999 Enhanced Echo Tops - 8bit (EET) HHC 99999 Hybrid Scan Hydrometeor Classification (HHC) HMC1 99999 Hydrometeor Class - tilt 1 (0.5deg) (N0H) HMC2 99999 Hydrometeor Class - tilt 2 (0.9deg) (NAH) HMC3 99999 Hydrometeor Class tilt 3 (1.3|1.5deg) (N1H) HMC4 99999 Hydrometeor Class - tilt 4 (1.8 deg) (NBH) HMC5 99999 Hydrometeor Class - tilt 5 (2.4|2.5deg) (N2H) HMC6 99999 Hydrometeor Class - tilt 6 (3.1|3.4|3.5deg) (N3H) OHA 99999 One Hour Accumulation (OHA) PCP1 99999 Surface Rainfall - 1 hour running total (N1P) PCPT 99999 Surface Rainfall - storm total (NTP) PTA 99999 Storm Total Accumulation (PTA) SDP1 99999 Spec Diff Phase - tilt 1 (0.5deg) (N0K) SDP2 99999 Spec Diff Phase - tilt 2 (0.9deg) (NAK) SDP3 99999 Spec Diff Phase - tilt 3 (1.3|1.5deg) (N1K) SDP4 99999 Spec Diff Phase - tilt 4 (1.8 deg) (NBK) SDP5 99999 Spec Diff Phase - tilt 5 (2.4|2.5deg) (N2K) SDP6 99999 Spec Diff Phase - tilt 6 (3.1|3.4|3.5deg) (N3K) SRVÈL1 99999 Storm-Rel Mean Rad Veloc - tilt 1 (0.5deg) (N0S) SRVEL2 99999 Storm-Rel Mean Rad Veloc - tilt 2 (1.3|5deg) (N1S) SRVEL3 99999 Storm-Rel Mean Rad Veloc - tilt 3 (2.4|5deg (N2S) SRVEL4 99999 Storm-Rel Mean Rad Veloc - tilt 4 (3.1|3.4|3.5deg) (N3S) TOPS 99999 Echo Tops (NET) VIL 99999 Vertical Integrated Liquid (NVL)

2. Erase frames 1 through 6.

#### Type: ERASE F 1 6

3. Display a map of the United States on frame 1 and show the current weather conditions by displaying weather symbols.

#### Type: SF 1;MAP USA;SFCPLOT WXS

The parameter WXS displays weather symbols of the current weather conditions.

4. Choose a station in which rain, snow, or some other type of precipitation is occuring and place the cursor over the symbol.

5. Find any nearby NWS Radar stations using the **STNLIST** command.

#### Type: STNLIST TYPE=N

The TYPE keyword allows you to search for specific types of stations. In this example, you are only searching for NWS Radar stations (N) in the surrounding area.

You should see an output similar to this:

6. Choose a station ID and display the base reflectivity (tilt 1, 248 nmi range) image from that station (in this case, DTX, Detroit, Michigan) with a red map on frame 2.

#### Type: SF 2;IMGDISP WSR/BREF1 ID=DTX MAG=-2;MAP X 5

7. Another way to display the same station is to use the predefined NWS Radar product aliases found in IMGDISP.CORE. Display the IMGDISP.CORE context file.

#### Type: SEE IMGDISP.CORE NLINES=ALL

After the comments section of the IMGDISP.CORE file, you will see predefined products in sections like this:

# Products for WSR Base Reflectivity, tilt 1 (0.5deg) RADAR/WSR-BREF1 DATASET=RADAR/WSR-BREF1 EU=WSR-BREF REQUIRE=ID WSR/BREF1 DATASET=WSR/BREF1 EU=WSR-BREF REQUIRE=ID MKX\_BREF1 DATASET=RADAR/WSR-BREF1 EU=WSR-BREF ID=MKX MAG=-2 \ REFRESH='BAR (IMA) GRA= (GRA); \ EU MAKE 1 1 50 50 50 50 50 50 (IMA) (IMA); \ EU MAKE 2 2 WHITE WHITE (IMA) (IMA); \ EU MAKE 3 3 BLACK BLACK (IMA) (IMA); \ MAP X -8 DASH=1 X 4 COUNTY=ALL GRA=(GRA) IMA=(IMA); \ MAP X 7 GRA=(GRA) IMA=(IMA); \ STNPLOT TYPE=FOUS COLOR=7 FONT=HELMO GRA=(GRA) NAV=(IMA); \ FRMLABEL LEV=2 3 IMA=(IMA) \ "(ID) WSR - BASE REFLECTIVITY - TILT 1 AT (HHMM) ON (DAY)'

8. Take a closer look at each individual line of the MKX BREF1 predefined product, to see exactly what it does.

- DATASET=RADAR/WSR-BREF1 EU=WSR-BREF ID=MKX MAG=-2 \ The DATASET= keyword defines the ADDE dataset to use, EU= defines the enhancement file to use, ID= keyword defines the default station to display, and MAG= defines the magnification factor to apply when displaying the image. The "\" is the continuation line used by the context file.
- **REFRESH='BAR (IMA) GRA=(GRA);** \ The REFRESH= keyword runs the remaining commands on each frame after the image is displayed. (IMA) and (GRA) are used to specify the current image and graphics frame. The BAR command creates and displays a grayscale bar, which turns into a color bar with the effects of the enhancements.
- EU MAKE 1 1 50 50 50 50 50 50 (IMA) (IMA); \ The three EU commands change the BREF image enhancement to have different background colors.
- MAP X -8 DASH=1 X 4 COUNTY=ALL GRA=(GRA) IMA=(IMA); \ The MAP command displays a map of gray dashed county lines using the current frame's navigation.
- MAP X 7 GRA=(GRA) IMA=(IMA); \
   The second MAP command displays a high resolution map using the current frame's navigation.
   STNPLOT TYPE=FOUS COLOR=7 FONT=HELMO GRA=(GRA) NAV=(IMA); \
- The STNPLOT command plots all FOUS14 stations in white with a font of HELMO, using the current frame's navigation. • FRMLABEL LEV=2 3 IMA=(IMA) \
  - "(ID) WSR BASE REFLECTIVITY TILT 1 AT (HHMM) ON (DAY)'

The FRMLABEL adds a label to the frame, with the (ID), day (DAY), and time (HHMM) of the image.

9. Display the same station's three most recent NWS Radar images on frame 3-5, using the predefined product, MKX\_BREF1, and the station you chose in step 6 (in this case, DTX). If MKX is the station you chose, you do not need to specify ID=, since ID=MKX is the default.

### Type: IMGDISP MKX\_BREF1 ID=DTX ALL=3 5

10. Loop the images to see the movement of the storm.

Type: LB 3 5 Press: Alt L Press: Alt L

11. Display the total surface rainfall accumulation using the predefined PCPT (storm total precipitation) product on frame 6.

#### Type: SF 6; IMGDISP MKX\_PCPT ID=DTX

12. Place the cursor over different areas of precipitation and use <u>IMGPROBE</u> to determine the total amount of precipitation over those selected ares.

Type: IMGPROBE Press: Alt G

Repeat this as many times as you like.

13. Exit IMGPROBE using Alt Q.

Press: Alt Q

### **Real-time Data Access - Gridded Data**

In this exercise, you will review the McIDAS grid commands by accessing real-time grids. If you need a review of grids and the grid file format, see the <u>Basic Concepts</u> section of the <u>Grids and Grid Files</u> Chapter.

1. List the grid files in the RTGRIDS dataset.

#### Type: DSINFO GRID RTGRIDS

2. List all of the 850 mb relative humidity (RH) grids from today's 00 UTC NAM grid.

#### Type: GRDLIST RTGRIDS/NAM-USLC LEV=850 PAR=RH DAY=#Y TIME=00 NUM=ALL

All of the relative humidity grids available (usually from 0 to 60 hours) should be listed.

3. List the 24 hour forecasted 850 mb Relative Humidity grid point values between 37° and 39° N and 102° and 105° W from this dataset. Format the data as a real value with one decimal place.

# Type: GRDINFO RTGRIDS/NAM-USLC LIST DAY=#Y TIME=0 LEV=850 FHOUR=24 PARAM=RH LAT=37 39 LON=102 105 FORMAT=F4.1

Row, column, latitude, longitude, and values are listed for each grid point falling in this geographical region (the southeast corner of Colorado):

Listing data from 24-hour forecast RH Grid at 850 MB from NAM Grid is at 0 UTC on 2015143 from dataset: RTGRIDS/NAM-USLC Row Col Latitude Longitude Value Units Level Param 36 42 38.308 104.968 36.0 % 850 MB RH 37 42 37.599 104.902 24.0 % 850 MB RH 36 43 38.358 104.065 38.0 % 850 MB RH 37 43 37.648 104.005 25.0 % 850 MB RH 36 44 38.403 103.161 54.0 % 850 MB RH 37 44 37.693 103.107 45.0 % 850 MB RH 36 45 38.444 102.256 77.0 % 850 MB RH 37 45 37.734 102.208 74.0 % 850 MB RH 38 45 37.021 102.160 70.0 % 850 MB RH GRDINFO Done, Number of grids listed=1

4. Plot a map of the United States on Frame 6. Create a temperature advection grid using the U, V and T grids. Use the formula TADV = (u\*DDX(T) + v\*DDY(T)). Label the new grid TADV and set the units to K/sec.

Type: SF 6;ERASE;MAP USA Type: GRDDISP RTGRIDS/NAM-USLC G1='PARAM T' G2='PARAM U' G3='PARAM V' MATH='-(G2\*(DDX(G1))+G3\* (DDY(G1)))' NEWPAR=TADV K/S NAV=C FHOUR=12 TIME=00 DAY=#Y LEV=850

The G1, G2, ...., Gn keywords are used to define the grids you want to use. The MATH keyword defines the mathematical operation to perform on the grids specified with the *Gn* keywords. See the <u>GRDDISP</u> help section for more information on the use of these keywords.

5. Erase frames 1-5. Create a sequence of the 0, 12, 24, 36, and 48 hour 500 mb height field over the United States from today's 00 UTC GFS model run.

Type: ERASE F 1 5 Type: GRDDISP RTGRIDS/GFS-USLC DAY=#Y TIME=00 FHOUR=0 12 24 36 48 LEV=500 PARAM=Z CINT=60 MAP=USA PRO=MERC GRA=1 5 LSIZE=6 LINT=2 SF=YES

6. Set the loop bounds to frames 1-5. Change the dwell rate so it pauses longer on the last frame. Then, start the loop.

Type: LS 1-5;DR 4\*3 10 Press: Alt L

7. Stop the loop.

Press: Alt L

8. Exit McIDAS.

Type: EXIT

# **Graphical User Interface - GUI**

Table of Contents:

- Basic Concepts
  - Starting and Exiting the GUI
  - Using the GUI
  - The GUI Menus
- Getting Started ٠
- Displaying a Satellite Image
- Looping Satellite Images
  - Creating Loop Bounds
    - Displaying a Loop of Satellite Images
    - Displaying a Loop of NEXRAD Images
- Modifying Image and Graphics Colors
  - Modifying Image Colors
  - Modifying Graphics Colors
- Plotting and Looping Grids ٠
  - Displaying Grid Data over an Image
  - Displaying and Looping Grid Data on a map
- Copying Images and Grids •
  - Copying Images
  - Copying Grids
- Plotting Surface and Upper Air Data
  - Plotting Surface Data
    - Plotting Upper Air Data
- Plotting Weather Watches and Warnings
- Configuring Your GUI
  - Configuring Your Map Preferences
  - Changing Your Cursor
  - Creating Shortcut Buttons
- Recalling McIDAS Commands ٠
- Scheduling McIDAS Commands

### **Graphical User Interface (GUI)**

In this last section of the Learning Guide, you will use the McIDAS Graphical User Interface (GUI) to display images and perform other actions previously done on the command line.

The examples listed in this chapter assume that you are using the same dataset names as those used at SSEC. If your dataset names are different, you may have to change the dataset names in some of the commands.

This lesson describes how to:

- set up your ADDE servers
- display and loop satellite images
- modify image colors
- modify graphic colors
- display and loop grid data
- copy images and grids •
- display real-time surface and upper air data
- display weather watches and warnings •
- configure the default map .
- change cursor parameters •
- •
- create shortcut buttons
- search through the McIDAS command history ٠
- schedule McIDAS commands

# **GUI - Basic Concepts**

The McIDAS Graphical User Interface (GUI) lets you display images and data without using the McIDAS Text and Command Window. However, you can still run commands from the McIDAS Text and Command window while the GUI is displayed.

### Starting and Exiting the GUI

There are two ways to start the McIDAS GUI. To start the GUI automatically when you start a McIDAS session, add the line -c 'GUI' to your .mcidasrc flie. To start the GUI when necessary, simply type <u>GUI</u> on the command line during a McIDAS session.

When you start the GUI, a menu bar and four toolbars are added to the McIDAS Image Window. The McIDAS Text and Command Window remains displayed. Once you have displayed an image in the GUI, the Image Window will look similar to this:

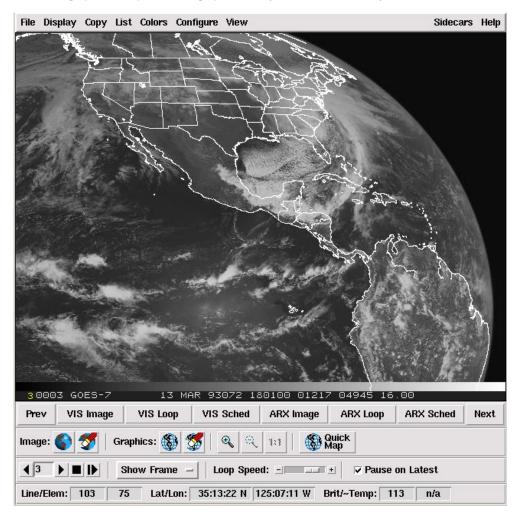

To exit the GUI, simply choose Exit GUI from the File menu. To exit both the GUI and the McIDAS session, select Exit McIDAS from the File menu.

### Using the GUI

A single click of the left mouse button activates most menus and buttons. A double click is indicated when necessary. Buttons appear as labeled, raised areas. To move between fields in a dialog box, reposition the cursor and click, or press the Tab key. To move sliders, press the mouse button and drag the slider in the appropriate direction or use the arrow keys on the keyboard. Some dialog boxes have a **More** button. Click this button to display additional, but less used, options.

To control frame looping, use the buttons on the Frame Control Toolbar.

- To move backward one frame, click on the single left arrow button.
- To advance forward one frame, click on the single right arrow button.
- To start/pause the looping, press the play button.

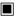

Use the **Show Frame** button to select a frame to view. The frame number is displayed in the lower left corner of the Image Window. The current position in the loop is displayed above the slider. To control the **Loop Speed**, click on the + or - buttons or use the mouse to slide the scroll bar to the designated speed.

Use the Pause on Latest Image button to have the looping pause automatically on the lastest image of the loop.

To erase or toggle the Image and Graphic windows, use the buttons on the Image Control Toolbar.

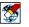

To erase the graphics, click the erase graphics button. A right-click will allow you to select individual graphics colors to erase.

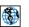

To turn the graphics off, click the graphics on button. A right-click will allow you to select individual graphics colors to toggle on/off.

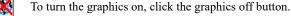

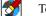

To erase the image, click the erase image button.

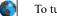

To turn the image off, click the image on button.

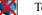

To turn the image on, click the image off button.

The zoom buttons allow you to zoom the image and graphics in or out.

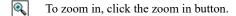

- To zoom out, click the zoom out button.
- **1:1** To reset the zoom to 1 to 1, click the zoom reset button.

Use the Quick Map button to display the default map with the current frame navigation.

The cursor location is indicated on the Cursor Status toolbar. The line/element location is always listed. If the frame is navigated, then the Latitude and Longitude of the cursor will appear. If an image is displayed, the Brightness value will be listed, and if the image is an infrared image, then the Brightness Temperature will also be listed.

#### The GUI Menus

#### • File Menu

The File menu can be used to logon to McIDAS, update the ADDE servers, save frames in different image formats, open briefing windows, and exit McIDAS or the GUI.

#### • Display Menu

The Display menu can be used to display images, grids, real-time surface and upper air data, weather watches and warnings, and maps.

• Copy Menu

The Copy menu can be used to copy images and grids to local files.

• List Menu

The List menu can be used to access weather text files, the workstation configuration, current frame information, and the command history.

• Colors Menu

The Colors menu can be used to modify the graphics colors, the image colors and grayscale, and to do freehanded drawing.

• Configure Menu

The Configure Menu can be used to add frames, scheduler entries, change loop bounds, change the cursor, font, and colors, and to update the shortcut buttons. There is also an option to echo the GUI commands to the text window.

#### • View Menu

The View Menu can be used to move the GUI toolbars to the top or the bottom, or to hide them.

#### • Sidecar Menu

The Sidecar menu contains a program called Vis5D. Vis5D is a software package that lets you interactively visualize large datasets generated by numerical weather models. Using Vis5D, you can view dynamic processes in three dimensions to see how they act over time.

#### • Help Menu

The Help menu lists information about McIDAS, as well as some general information on some of the different buttons and features of the GUI.

### **GUI - Getting Started**

In a previous lesson, you learned that the ADDE distributes data using networked servers and clients.

In this exercise, you will configure your GUI and use it to access all of the ADDE servers that you have added in the other sections of the Learning Guide.

1. Start a McIDAS session with the configuration GUI and confirm that McIDAS will start the GUI.

At the Unix prompt:

Type: mcidas -config Click: Miscellaneous Confirm that the "Start GUI upon McIDAS startup" checkbox is checked on. Click: Start McIDAS

2. A message may pop up explaining that your ADDE servers are not set up for the GUI. The ADDE servers for the GUI are separate from the command line, so it is necessary to retrieve them for the GUI.

a. Click OK to begin to set up your ADDE servers.

b. Logon to McIDAS.

**Enter** your initials and project number, and click **Logon**. The rebuilding process can take several minutes to complete. Do not be concerned if it takes a while to build the list.

Once the ADDE Server List shows the complete list of servers, the server table is complete. You can **Click "Exit"** and proceed to the <u>next lesson</u>.

3. If the ADDE Server Retrieval box did not pop up, update the ADDE servers.

Select: File/ADDE Servers Click: Rebuild ADDE List Enter your initials and project number, and click Logon.

The rebuilding process can take several minutes to complete. Do not be concerned if it takes a while to build the list.

Once the ADDE Server List shows the complete list of servers, the server table is complete. You can **Click "Exit"** and proceed to the <u>next</u> <u>lesson</u>.

## **GUI - Displaying a Satellite Image**

In this exercise, you will display a satellite image using the GUI.

1. Select the Image GUI from the **Display** Menu.

#### Select: Display/Image

The Image Select GUI should come up and look similar to this:

| Data Location Options |                                        |  |  |
|-----------------------|----------------------------------------|--|--|
|                       | Frame: 1 🔹                             |  |  |
| Dataset               | ·                                      |  |  |
| Sensor/Band           |                                        |  |  |
| Date                  |                                        |  |  |
| Date                  | Time Center Coordinates                |  |  |
| Display Map           | On Image Configure Map                 |  |  |
|                       |                                        |  |  |
|                       | Load Image(s) Load and Dismiss Dismiss |  |  |

2. There are four menu buttons that are used to select an image: Select Frame, Dataset, Sensor/Band, and Date. Display the Band 4 Full Disk image from GOES East and display the image on frame 2.

Select: Select Frame/ALL FRAMES/2 Select: Dataset/EASTL/FD Select: Sensor/Band/G-13 IMG/4 Highlight the most recent image in the list by clicking on its listing in the white window. Select: Load Image(s)

3. Display the same image on frame 3, but include a map and display only part of the data.

| Select: | Select Frame/ALL FRAMES/3 |
|---------|---------------------------|
| Click:  | Display Map On Image      |
| Click:  | Location                  |

The Location tab contains an image of a globe. After selecting an image, the area of coverage of the image will be displayed on the globe as a yellow box. Once the bounds are displayed, you can alter the coverage shown by using the left mouse button to drag the selection bounds, and the middle mouse button to set the latitude and longitude center point, or by filling in the lat/lon or station ID, and the Line/Ele magnification.

Use the mouse to select a new data coverage area. Click: Load Image(s)

This will load the image, but not exit the Image GUI. Compare the image with the coverage shown on the Location tab.

### 4. Close the Image Select GUI window.

Click: Dismiss

# **GUI - Looping Satellite Images**

In this exercise, you will create loop bounds, and display a loop of images.

### **Creating Loop Bounds**

To loop Satellite Images, we must first create a set of loop bounds to use when displaying the images. Create a loop bound using frames 1 through 3 and name it 'Satellites.'

1. Bring up the Loop Bounds GUI under the Configure menu.

#### Select: Configure/Loop Bounds

2. Start a new loop.

Click: New Loop

3. Select your loop bounds by clicking on the first frame, and dragging the mouse over the desired frames to be included in the loop bounds.

Select: Frames 1 through 3

4. Rename 'Loop 1' to 'Satellites.'

In the Loop Name field, change 'Loop 1' to 'Satellites'.

5. Save the Loop.

Click: Set Loop

6. Dismiss the Loop GUI.

Click: Dismiss

#### **Displaying a Loop of Satellite Images**

1. Next, you will display the 3 latest GOES-West, band 1 images in the 'Satellites' loop.

2. Use the Image Select GUI to choose the three most recent GOES-West CONUS satellite images.

Select: **Display/Image** Select: **Dataset/WESTS/CONUS Select 3 images** by clicking on the first and dragging the mouse button over the rest.

3. Start the loop on frame 1, display a map on each image, select the geographical coverage of the images, and display the loop.

Select: Select Frame/Satellites/1 Click: Display Map on Image Click: Location Use the mouse to select a new data coverage area. Click: Load and Dismiss

This will load all selected images and dismiss the GUI when the loading process is complete.

4. Start the looping of the images.

Click: Play

Notice how the looping follows the 'Satellite' loop bounds and only loops the first three frames. You may change the loop speed by sliding the Loop Speed slider or clicking on the plus and minus buttons. Moving the slider to the right decreases the dwell rate, thus increasing the looping speed. Moving the slider to the left decreases the looping speed.

5. Make the loop pause on the most recent image.

#### Click: Pause on Latest Image

Notice how the loop now pauses longer on frame number 3 than it does on frames 1 and 2.

6. Stop the looping.

Click: Stop

### **Displaying a Loop of Radar Images**

- 1. Next, you will create a loop named RADAR and display a loop of real-time WSR radar images from a station that you select.
- 2. Create a new loop called 'RADAR'.

Select: Configure/Loop Bounds Click: New Loop Select all six frames, by clicking frame 1 and dragging the mouse down to frame 6 Rename 'Loop2' to 'RADAR' Click: Set Loop Click: Dismiss

3. Display a loop of WSR radar images.

| Select:  | Display/Image                                                                                               |
|----------|----------------------------------------------------------------------------------------------------|
| Select:  | Select Frame/RADAR/1                                                                                        |
| Select:  | Dataset/RADAR/WSR-BREF1                                                                                     |
| Click:   | State                                                                                                    |
| Click:   | the state of your choice                                                                                    |
| Click:   | Station                                                                                                    |
| Click:   | the station of your choice                                                                                  |
| Select t | he six most recent images by clicking the first image and dragging the mouse down over the next five images |
| Click:   | Load and Dismiss                                                                                            |

4. Start the looping of the images.

Click: Play

5. Stop the looping.

Click: Stop

6. When you are done viewing the RADAR loop, erase the images and graphics from the current frame.

Click: Erase Image

# **GUI - Modifying Image and Graphics Colors**

### **Modifying Image Colors**

In this exercise, you will display an infrared image over Europe, restore the default enhancement, and modify the image and graphics colors.

1. Display a Meteosat image and map on the current frame, using data from band 9 of the MSG/FD dataset.

In the Display/Image GUI, select: the **MSG/FD dataset**, **band 9**, and to **display a map on the image**. Select one image from the image list, load the image, and dismiss the Image Select window.

2. Obviously, these colors are not the colors of a normal infrared image. Even though the frames were erased, the NEXRAD enhancement is still assigned to that frame. So, you'll need to restore the correct colors by modifying the Image Colors.

Select: Colors/Change Image Colors Click: the Reset tab

The default option in the Reset tab is to reset the current frame only.

Click: Reset

3. Activate the GUI where you'll create your own enhancement.

Click: Make

The Make tab of the Image Colors GUI contains four options in which you can change or create image colors: 'Using Color Names,' 'Using Color Intensities,' 'Using ENH,' and 'Using EB.'

- The 'Using Color Names' button consists of two scroll bars labeled 'Begin' and 'End.' The scroll bars allow you to select a beginning and ending color from one of the 35 predefined McIDAS colors.
- The 'Using Color Intensities' button also has the two scroll bars, but allows you to choose the exact amount of red, green, and blue intensities to create your own colors.
- The 'Using ENH' button is a graphical way to change the intensities of red, green, and blue.
- The 'Using EB' button starts the EB command which invokes the interactive mouse-controlled contrast stretching. Press the right mouse button to end the process, leaving the current enhancement.

Start out by using the predefined McIDAS colors.

#### Click: Using Color Names

4. Use the predefined color 'Blue' to begin at a grayscale of 145, and 'Goldenrod' to end at a grayscale of 210.

Slide: the Begin scrollbar to 145 Slide: the End scrollbar to 210 Select: Beginning Color/Blue Select: Ending Color/Goldenrod Click: Apply Enhancement

Look at the Image window. You should see that all brightness values from 145 to 210 are colored from Blue to Goldenrod, depending on the specific value. All other brightness values will remain in their original grayscale form.

5. Repeat Step 4 several times, changing the colors and input values each time.

6. Once you have finished altering the image colors, dismiss the color selection GUI and save the enhancement as LEARNING.ET.

Click: **Dismiss** Click: **Save** Type: **LEARNING** Click: **Save** 

7. Reset the original image enhancement and restore LEARNING.ET to the image once again.

Click: Restore Select: Select Enhancement File/LEARNING.ET Click: Restore

8. Restore the original image enhancement.

Click: Reset Select: Frame Selection/Set for Current Loop Click: Reset Click: Dismiss

### **Modifying Graphics Colors**

1. Change the color of the map in frame 4.

Select:Colors/Change Graphics ColorsClick:Create a New ColorSlide:the Red, Green, and Blue Intensity bars until you've created a color you likeClick:Apply EnhancementClick:Dismiss

Look at the image window, and you will notice the changes to graphic color 1 took effect immediately.

2. Save the new graphics table as LEARNING.GRX.

Click: Save Type: LEARNING in the File Name field Click: Save

3. Restore the default graphics colors.

Click: Reset Select: Frame Selection/Current Frame Only Click: Reset

4. Close the Graphics Colors window.

Click: Dismiss

# **GUI - Plotting and Looping Grids**

In this exercise, you will display and compare grids from two different models, and then display a loop of grids.

#### Displaying Grid Data over an Image

1. Display the previous day's 48 hour 700 mb relative humidity forecast from the 12:00 UTC GFS model run in green over the current Meteosat image.

#### Select: Display/Grid Select: Dataset/RTGRIDS/GFS-GLME

If the RTGRIDS/GFS-GLME dataset contains too many grids to sort, a day and time modification box will pop up for you to narrow the search and try again.

Enter:yesterday's Julian daySelect:Time/12Click:OKSelect:Parameter/RHSelect:Level/700 MBClick:the 48 hour forecast (third from the bottom)Click:the Options tabSelect:Contour Color/GreenClick:Load Grid(s)

2. Load the same data from the ECM model run in a different color and compare the results between the two models.

Select:Contour Color/a different color of your choiceClick:the Data tabSelect:Dataset/RTGRIDS/ECM-GLMESelect:Parameter/RHSelect:Level/700 MBSelect:Date/yesterdaySelect:the 12:00 UTC 48 hour forecastClick:Load and Dismiss

#### Displaying and Looping Grid Data on a map

1. Erase the images and graphics on frames 1-6.

Click: Erase Image

Click: Erase Graphics Click: Advance Frame Repeat process until all frames have been erased.

2. Select the 24 hour MSL pressure forecast from the March 13, 1993 00:00 UTC NGM model run (valid 14 MAR 00:00 UTC) to be displayed on frame 5.

Select:Display/GridSelect:Select Frame/ALL FRAMES/5Select:Dataset/BLIZZARD/GRIDSSelect:Source/NGMSelect:Parameter/PSelect:Date/13 Mar 1993Click:the 24 hour forecast (second in the list)

3. Display the grid over the United States.

Click: the **Options** tab Select: **Map Boundaries/USA** Click: **Load Grid(s)** 

4. Display the same grid, but this time as part of a loop in frames 1-3.

Click: the Data tab Select: Select Frame/Satellites/1 Select: the first three grids in the list by clicking the first grid and dragging your mouse down over the next two grids listed Click: Load and Dismiss 5. Loop the grids to see the movement of the Low Pressure System.

Click: Play

6. When done viewing the grids, stop the loop.

Click: Stop

7. Erase the images and graphics on frames 1-6.

Select: Show Frame/ALL FRAMES/1 Click: Erase Graphics Click: Advance Frame Repeat process until all frames have been erased.

# **GUI - Copying Images and Grids**

Now that you are familiar with loading and displaying images and grids, you will learn how to copy images and grids.

### **Copying Images**

The image copy GUI has four different tabs which you can use to specify different aspects of the copy command.

- The Image Selection tab is used to select the copy method and choose the source and destination datasets.
  - Copy Single Image allows you to choose the specific image to copy.
  - Copy Latest Image automatically selects and copies the lastest image from the dataset.
  - Update Dataset copies the latest image from the dataset after it rechecks the dataset for the most recent image.
  - Copy Entire Dataset copies the entire source dataset to the destination dataset.
- The Band tab allows you to choose which band or bands you wish to copy.
- The Location tab allows you to specify the center point of the image as either the upper left hand corner of the image, a latitude and longitude point, or a specific station.
- The Size and Magnification tab lets you change the Line/Element magnification controls, as well as choose the image size to be copied.
- 1. Create a local dataset MYDATA/TESTING using position numbers 51 to 60.

Select: File/ADDE Servers Double Click: MYDATA Click: Add Local Entry Enter: TESTING under Descriptor, Test Images under Description, 51 under Start Position, and 60 under End Position Click: OK and exit both ADDE GUI windows.

2. Copy a GOES-West full disk image to the local directory MYDATA/TESTING.

Select: Copy/Image Click: Copy Single Image Select: Source Dataset/WESTS/FD Select: the second image in the list (note its day and time)/OK Select: Destination Dataset/MYDATA/TESTING/OK In the Band tab, click: Band 4 In the Size and Magnification tab, slide: Line Mag = -6 and Elem Mag = -10 Click: Copy and Dismiss

3. Next, display the image you just copied on frame 2. Display a white map over the image.

Select:Display/ImageSelect:Select Frame/ALL FRAMES/2Select:Dataset/MYDATA/TESTINGClick:Date and time of image copied in step 2 aboveClick:Display Map on ImageClick:Configure MapSelect:Map Color/WhiteClick:SelectClick:Load and Dismiss

# **GUI - Copying Images and Grids (Continued)**

### **Copying Grids**

The grid copy GUI has fewer options than the image copy GUI, but it still allows you the significant ones, like choosing specific beginning and ending grid numbers, along with the option to delete the destination set you will be copying the grids to.

In this lesson, you will copy the March 12, 1993 12Z 500 mb NGM height grid forecasted for 00Z on March 14. The test dataset "Blizzard" will be used because the GRDCOPY GUI does not support GRIB data served from a database, which is how McIDAS-XCD stores real-time grids. Although no real-time data will be used in this exercise, you will still learn the basics of copying grids with the grid copy GUI.

1. Open the Grid Copy Window.

Select: Copy/Grids

2. Select your Source Dataset and Grid to be copied.

Select:Source Dataset/BLIZZARD/GRIDS/OKClick:the March 12, 1993 (1993071) 12Z NGM gridClick:OKClick:Select Source Grid(s)Select:Sort Grids by:/ParameterClick:the 12Z Z 500mb height (Z) grid with a forcast hour of 36 (valid 00Z March 14, 1993)Click:OK

3. Select the Destination Dataset.

Select:Destination Dataset/MYDATA/TEST-GRIDS/OKSelect:Browse Contents of Destination DatasetClick:a grid file to copy over/OKClick:Delete Destination Grid(s)Click:CopyClick:Dismiss

# **GUI - Plotting Surface and Upper Air Data**

In this exercise, you will plot real-time surface and upper air observations (Please note that these two GUIs currently only work for real-time data, even though all MD datasets are listed under the dataset menu button).

### **Plotting Surface Data**

1. Switch back to looping all frames, and erase the image and graphics in all six frames.

Select: Show Frame/ALL FRAMES/1 Click: Erase Image Click: Erase Graphics Click: Advance Frame Repeat process until all six frames (1-6) have been erased.

2. Display the current wind speeds on frame 1. Display the data in meters per second over the Midwest using the dataset RTPTSRC/SFCHOURLY. Display a sky blue map with white label colors.

Select:Display/Real-time Surface DataSelect:Select Frame/ALL FRAMES/1Select:Dataset/RTPTSRC/SFCHOURLY, Parameter/Wind Speed, Units/Wind/MPS, and Time/Current TimeClick:Today's DateClick:Options TabSelect:Map Boundaries/MIDSelect:Map Color/SKYSelect:Label Color/WHITEClick:Load Point(s)

The plot should look similar to this:

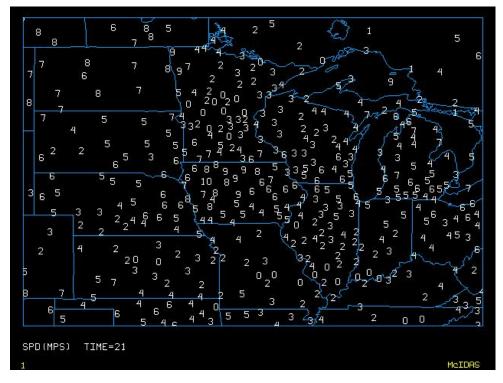

3. Now, look at the map and find the state with the highest wind speed.

Use that state when defining the map to display the wind gusts on frame 2.

Click:the Data tabSelect:Select Frame/ALL FRAMES/2Select:Parameter/Wind GustsClick:the Options tabSelect:Map Boundaries/the state you choseClick:Load and Dismiss

### **Plotting Upper Air Data**

- 1. Erase the graphics from the first two frames using the method in step 1 above, and bring up the DISPLAY/Real-time Upper Air Data GUI. 2. Using the method described above, display today's 0 UTC 500 mb temperature from the RTPTSRC/UPPERMAND dataset over the United States.

3. Dismiss the Real-time Upper Air GUI.

# **GUI - Plotting Weather Watches and Warnings**

The Weather Watch GUI displays severe thunderstorm watches and warnings, tornado watches and warnings, winter storm watches and warnings, snow advisories, blizzard warnings, and flood watches and warnings. The GUI allows you to easily select which of these to plot, whether you want the watches plotted as watch boxes or county outlines, and whether you want the areas filled with a solid color, a transparent color, or just outlined. You can also select which map to use for the display and what time period to display.

In this exercise, you will plot the weather watches and warnings for the current time period.

1. Plot the watches and warnings in the United States within the last three hours on frame 3.

#### Select: Display/Weather Watch

The default of the weather watch GUI is to display all watches and warnings on a map of the United States, so for this example you will not need to modify anything on the Event Types tab except the frame selection, and nothing on the Map Settings tab.

Select: Show Frame/ALL FRAMES/3 Click: Day and Time Select: Beginning Time/three hours ago Select: Display and Dismiss

2. Display an IR image over the United States on frame 4.

Select:Display/ImageSelect:Select Frame/ALL FRAMES/4Select:Dataset/EASTS/CONUSSelect:Sensor/Band/G-13 IMG/4Click:the most recent imageClick:Load and Dismiss

3. Plot your choice of watches and warnings on the image.

Select:Display/Weather WatchSelect:which watches and warnings you'd like to plotClick:Map SettingsClick:Use Existing Frame NavigationClick:Display and Dismiss

# **GUI - Configuring Your GUI**

Some of the things that you do in the GUI are things that you want to work the same way every time that you run the GUI. For instance, in an earlier lesson, you set up the ADDE servers for the GUI. Servers do not change that often, so it's not something that you'll want to have to do every time you start the GUI. The server list is saved and will not have to be re-created every time you run the GUI. Other things that you can configure once and are automatically saved are your map preferences, your cursor preferences, and your short-cut buttons.

In this exercise, you will configure your GUI maps, cursor, and short-cut buttons.

### **Configuring Your Map Preferences**

1. Configure your map by selecting your map color preference. It is recommended to leave the Map Name as "Default Map", so that the command GUI that you are using can choose the best map for your application.

Select: Display/Map Select: Map Color/choose your favorite color

2. Select your preferences for the latitude/longitude lines on your maps. If you do not want lat/lon lines on your maps, do not check the "Draw LAT/LON Lines" box.

Click: **Draw LAT/LON Lines** (if desired) Select: the color and contour interval for the lat/lon lines

3. Check your new map settings, and when you are satisfied with them, dismiss the map configuration GUI.

Click: Draw Map to check your settings Click: Draw & Dismiss

### **Changing Your Cursor**

In McIDAS, there are four different cursor shape options: crosshairs (default), a box, a box with crosshairs, and a solid box. With the GUI, you are able to select the shape option and color, and then manually make the cursor smaller or bigger by clicking on the image and dragging the cursor. You can also change the size by moving the size scales for either the height or width. Directly below the size scales, you should see a button with a picture of a lock on it. Clicking on this button will allow you to 'unlock' the aspect ratio of the square. This means that instead of just different sized squares, you can make a rectangular shape with the cursor. The 'Restore Default Settings' button will restore the cursor to a 31 x 31 red crosshair cursor. Look below to see the difference between the locked and unlocked GUI.

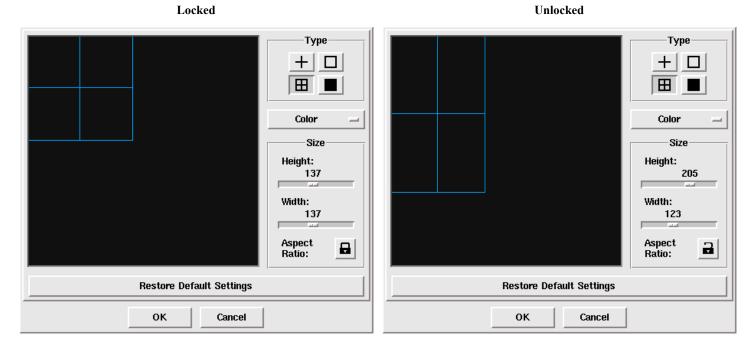

1. Change the shape of your cursor.

#### Select: Configure/Cursor Definition

Change the size, shape, and color of your cursor, until you have a cursor that you like.

2. Save or cancel the changes to your cursor.

Click: OK to make this your new cursor, or

#### **Creating Shortcut Buttons**

Shortcut buttons are located on the User-Defined Button Toolbar. They can be used to run specific commands, or a set of commands that you frequently use, without having to type in the command itself. The shortcut buttons can also be made into drop-down menus, allowing the user to create several buttons of the same type, and file them under one listing for easy access and organization.

1. Create a shortcut button named 'temp' which erases the frame and displays the temperatures across the United States.

Select: Configure/Shortcut Buttons Click: New Button Under Label, type: temp Under Popup Text, type: US Temps Under Commmand, type: erase f;sfcplot t usa

When entering commands, they can be entered just as you would do with the text window, including the use of the semicolon. Also, your commands can be entered as lowercase. When checked, the checkbox at the bottom labeled "Force command string to upper case" will automatically convert the text to uppercase, just as they are in the McIDAS Text and Command window.

2. Click **Okay** on both editors. The second **Okay** will also dismiss the GUI, because it is necessary in order for the changes to take effect. You should now see your command 'temp' on the first shortcut button. It should look like this:

| Prev | temp | Next |
|------|------|------|
|      | -    |      |

- 3. Click on the 'temp' shortcut button to make sure it works. You should see a map of the United States with the current temperatures displayed.
- 4. Create a drop-down menu button to display the latest NEXRAD/BREF1 radar image over Buffalo, New York. Plot the current temperature contours over the image and name the command 'Buffalo'. Label the drop-down menu 'Radar'.

Display the shortcut button GUI and set it up to create a new drop-down menu button. Select the Button Type: Drop-down menu Under Label, type: Radar For the Popup Text, type: US Radar Imagery Click: Edit Menu Items Click: Add New Menu Item Under Label, type: Buffalo Under Command, type: EG;IMGDISP MKX\_BREF1 ID=BUF;SFCCON T

5. Save the new button and try it out. It should work exactly like the text being entered into the text window.

#### Select: Radar/Buffalo

You can continue to create as many shortcut buttons as you like. You can also highlight and edit existing buttons, as well as create additional menu items under the 'Radar' menu you just created. The **Up** and **Down** buttons can be used to change the order in which the buttons are displayed. When the first row of buttons is full, use the **Next** and **Prev** buttons on the GUI to switch to the next set.

# **GUI - Recalling McIDAS Commands**

### Using the Command History GUI

The Command History GUI shows all McIDAS commands that have been entered, both on the command line or through the GUI. With the McIDAS Command History GUI, you can search previously entered commands, edit and execute them again.

There are three major sections in the McIDAS Command History Interface: the list of commands in the McIDAS Command History, the Search Command History controls, and the Execute McIDAS Command section where you can enter and execute commands.

The number of commands in the McIDAS Command History is equal to the value set in the *-ih* flag in the **\$HOME/.mcidasrc** file. All commands are automatically saved in the **MCCMDHIST.TXT** file located in the **\$HOME/mcidas/data** directory.

1. Search the Command History GUI for the Buffalo, NY NEXRAD radar image you displayed with the IMGDISP command in the previous exercise.

Select: List/Command History Under "Search for:" enter: IMGDISP Click: Find

Notice each time **Find** is clicked, each instance of IMGDISP is highlighted and entered in the "Execute McIDAS Command" field. Continue to click **Find** until the Buffalo command is found.

2. Edit the Buffalo radar IMGDISP command in the "Execute McIDAS Command" entry window. Erase the graphics, and display the first most recent NEXRAD radar image over Tulsa, Oklahoma.

Change "MKX\_BREF1" to "MKX\_BREF1.-1" Change "ID=BUF" to "ID=INX" Prepend an "EG;" to the beginning of the command Click: **Go** 

3. Practice searching the command history using different search options. When you are done, dismiss the Command History GUI.

To dismiss the GUI:

Click: Dismiss

## **GUI - Scheduling McIDAS Commands**

With the McIDAS Scheduler commands (SKE, SKL, SKU, and SKED), you can set up McIDAS to automatically run commands at certain times of the day and at certain intervals. You can display images and graphics automatically, or you can list out data to the text frame, or you can even save images as GIF or JPEG images automatically. The Scheduler GUI allows you to easily add, delete, and edit scheduled commands.

In this exercise, you will create your own scheduler entries using the Scheduler GUI.

1. Open the Scheduler GUI, and confirm that the scheduler is turned ON.

#### Select: Configure/Scheduler

If you have any scheduler processes running, you will notice they are listed in the Main window. If you do not have any scheduler processes running, there will be a message saying "The Scheduler file, SKEDFILE is empty".

Click: Status

The light bulb should be lit (yellow), indicating that the scheduler is ON. If it's not ON, click the **Status** button again, until it is lit. If it asks you to start a scheduler process, click "**Yes**".

2. Add a scheduler entry that will display the current surface observations over Seattle, WA for the next two hours, starting at the upcoming hour (##:00:00).

Click: Add Under "McIDAS Command", type: SFCLIST KSEA Select: Starting Time / the next upcoming top of the hour Select: Repeat / 2 Click: Save Entry

This entry runs the SFCLIST command for the next two hours starting with the upcoming hour.

If you choose to repeat the command "MANY" times, the command will run at the specified time interval (default of once every hour) for as long as you keep your scheduler file (SKEDFILE).

3. Execute the SFCLIST scheduler entry and dismiss the Scheduler GUI.

Click: *the SFCLIST scheduler entry you just entered* Click: **Execute** 

The SFCLIST command is run and the output is displayed in the text command window. Executing the scheduler entry does not decrement the counter or change the scheduled run time.

4. When you are finished, close the Scheduler GUI and exit McIDAS.

Click: **Dismiss** Select: **File/Exit McIDAS** Click: **Yes**